# **Altivar Soft Starter ATS480**

# **Soft Starter for Asynchronous Motors PROFIBUS DP Manual VW3A3607**

**NNZ85542.01 03/2022**

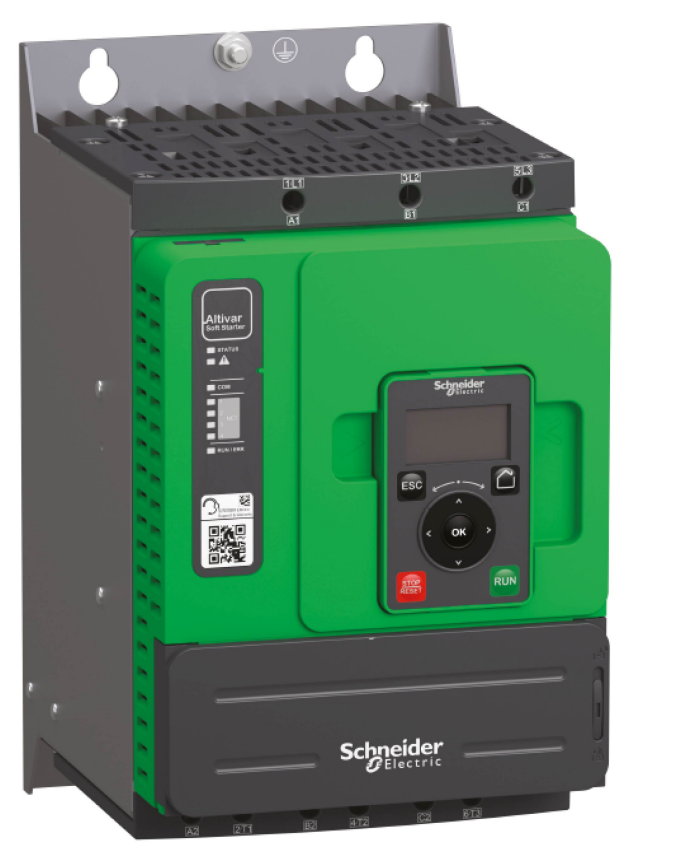

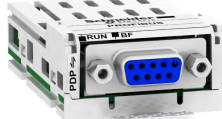

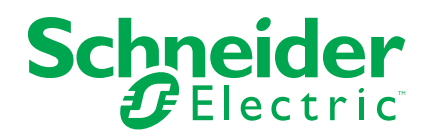

# **Legal Information**

The Schneider Electric brand and any trademarks of Schneider Electric SE and its subsidiaries referred to in this guide are the property of Schneider Electric SE or its subsidiaries. All other brands may be trademarks of their respective owners.

This guide and its content are protected under applicable copyright laws and furnished for informational use only. No part of this guide may be reproduced or transmitted in any form or by any means (electronic, mechanical, photocopying, recording, or otherwise), for any purpose, without the prior written permission of Schneider Electric.

Schneider Electric does not grant any right or license for commercial use of the guide or its content, except for a non-exclusive and personal license to consult it on an "as is" basis. Schneider Electric products and equipment should be installed, operated, serviced, and maintained only by qualified personnel.

As standards, specifications, and designs change from time to time, information contained in this guide may be subject to change without notice.

To the extent permitted by applicable law, no responsibility or liability is assumed by Schneider Electric and its subsidiaries for any errors or omissions in the informational content of this material or consequences arising out of or resulting from the use of the information contained herein.

As part of a group of responsible, inclusive companies, we are updating our communications that contain non-inclusive terminology. Until we complete this process, however, our content may still contain standardized industry terms that may be deemed inappropriate by our customers.

# **Table of Contents**

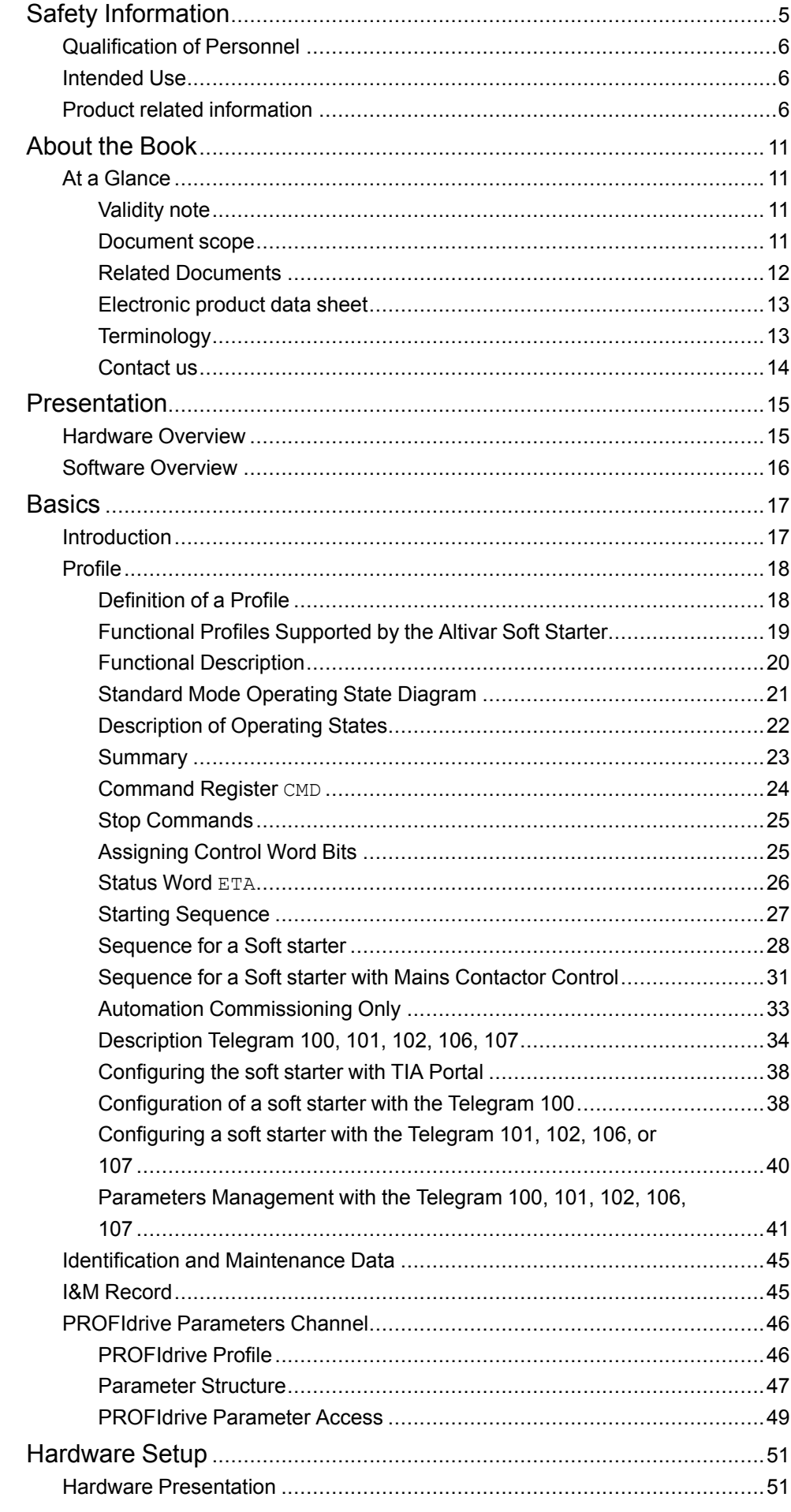

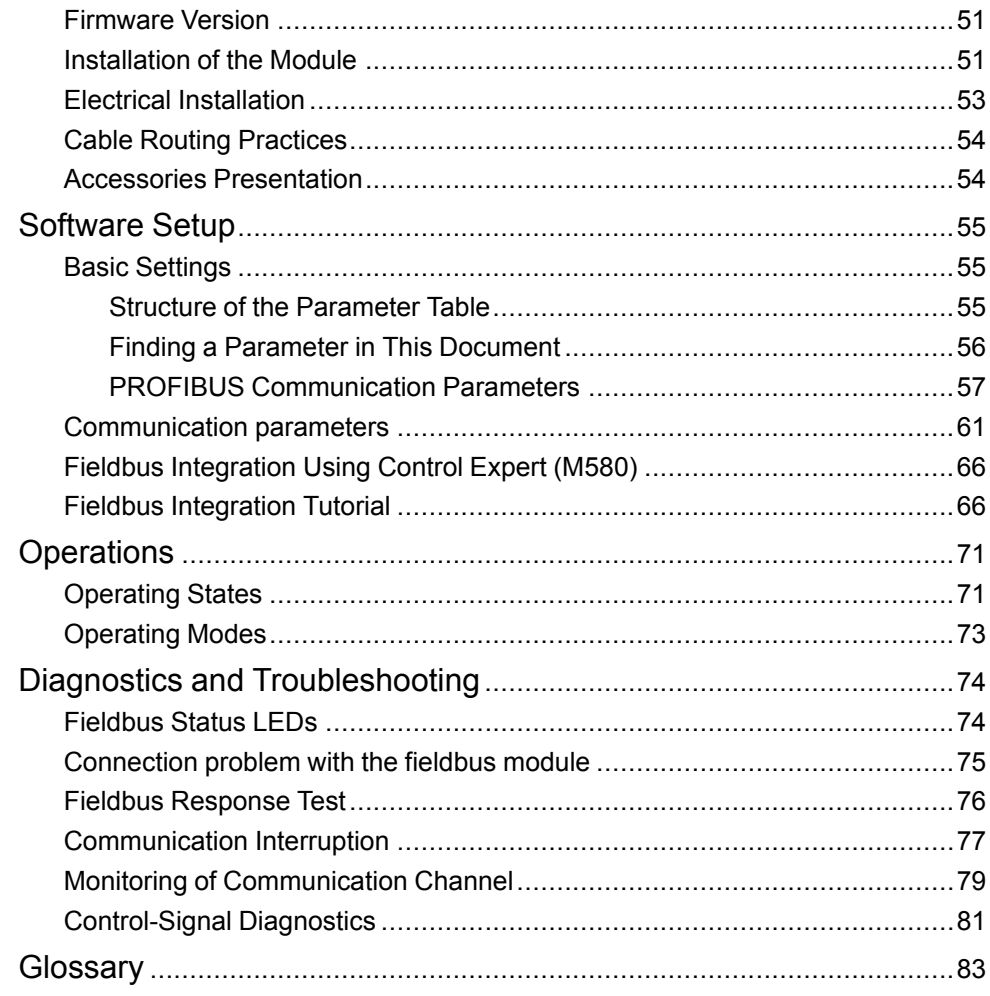

# <span id="page-4-0"></span>**Safety Information**

### **Important Information**

Read these instructions carefully, and look at the equipment to become familiar with the device before trying to install, operate, service, or maintain it. The following special messages may appear throughout this documentation or on the equipment to warn of potential hazards or to call attention to information that clarifies or simplifies a procedure.

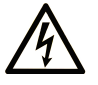

The addition of this symbol to a "Danger" or "Warning" safety label indicates that an electrical hazard exists which will result in personal injury if the instructions are not followed.

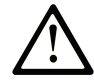

This is the safety alert symbol. It is used to alert you to potential personal injury hazards. Obey all safety messages that follow this symbol to avoid possible injury or death.

### **! DANGER**

**DANGER** indicates a hazardous situation which, if not avoided, **will result in** death or serious injury.

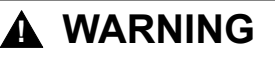

**WARNING** indicates a hazardous situation which, if not avoided, **could result in** death or serious injury.

## **! CAUTION**

**CAUTION** indicates a hazardous situation which, if not avoided, **could result** in minor or moderate injury.

### *NOTICE*

*NOTICE* is used to address practices not related to physical injury.

### **Please Note**

Electrical equipment should be installed, operated, serviced, and maintained only by qualified personnel. No responsibility is assumed by Schneider Electric for any consequences arising out of the use of this material.

A qualified person is one who has skills and knowledge related to the construction and operation of electrical equipment and its installation, and has received safety training to recognize and avoid the hazards involved.

### <span id="page-5-0"></span>**Qualification of Personnel**

Only appropriately trained persons who are familiar with and understand the contents of this manual and all other pertinent product documentation are authorized to work on and with this product. In addition, these persons must have received safety training to recognize and avoid hazards involved. These persons must have sufficient technical training, knowledge and experience and be able to foresee and detect potential hazards that may be caused by using the product, by changing the settings and by the mechanical, electrical and electronic equipment of the entire system in which the product is used. All persons working on and with the product must be fully familiar with all applicable standards, directives, and accident prevention regulations when performing such work.

### <span id="page-5-1"></span>**Intended Use**

This product is intended for industrial use according to this manual.

The product may only be used in compliance with all applicable safety standard and local regulations and directives, the specified requirements and the technical data. The product must be installed outside the hazardous ATEX zone. Prior to using the product, you must perform a risk assessment in view of the planned application. Based on the results, the appropriate safety measures must be implemented. Since the product is used as a component in an entire system, you must ensure the safety of persons by means of the design of this entire system (for example, machine design). Any use other than the use explicitly permitted is prohibited and can result in hazards.

### <span id="page-5-2"></span>**Product related information**

**Read and understand these instructions before performing any procedure with this soft starter.**

## **A A DANGER**

#### **HAZARD OF ELECTRIC SHOCK, EXPLOSION, OR ARC FLASH**

- Only appropriately trained persons who are familiar with and fully understand the contents of the present manual and all other pertinent product documentation and who have received all necessary training to recognize and avoid hazards involved are authorized to work on and with this equipment.
- Installation, adjustment, repair and maintenance must be performed by qualified personnel.
- Verify compliance with all local and national electrical code requirements as well as all other applicable regulations with respect to grounding of all equipment.
- Only use properly rated, electrically insulated tools and measuring equipment.
- Do not touch unshielded components or terminals with voltage present.
- Prior to performing any type of work on the equipment, block the motor shaft to prevent rotation.
- Insulate both ends of unused conductors of the motor cable.

**Failure to follow these instructions will result in death or serious injury.**

# **AADANGER**

#### **HAZARD OF ELECTRIC SHOCK, EXPLOSION, OR ARC FLASH**

Before performing work on the equipment:

- Use all required personal protective equipment (PPE).
- Disconnect all power, including external control power that may be present. Take into account that the circuit breaker or main switch does not deenergize all circuits.
- Place a "Do Not Turn On" label on all power switches related to the equipment.
- Lock all power switches in the open position.

• Verify the absence of voltage using a properly rated voltage sensing device.

Before applying voltage to the equipment:

- Verify that the work has been completed and that the entire installation cannot cause hazards.
- If the mains input terminals and the motor output terminals have been grounded and short-circuited, remove the ground and the short circuits on the mains input terminals and the motor output terminals.
- Verify proper grounding of all equipment.
- Verify that all protective equipment such as covers, doors, grids is installed and/or closed.

**Failure to follow these instructions will result in death or serious injury.**

## **AADANGER**

#### **HAZARD OF ELECTRIC SHOCK, EXPLOSION, OR ARC FLASH**

- Never operate energized switch with door open.
- Turn off switch before removing or installing fuses or making load side connections.
- Do not use renewable link fuses in fused switches.

**Failure to follow these instructions will result in death or serious injury.**

Damaged products or accessories may cause electric shock or unanticipated equipment operation.

## **DANGER**

**ELECTRIC SHOCK OR UNANTICIPATED EQUIPMENT OPERATION**

Do not use damaged products or accessories.

**Failure to follow these instructions will result in death or serious injury.**

Contact your local Schneider Electric sales office if you detect any damage whatsoever.

This equipment has been designed to operate outside of any hazardous location. Only install this equipment in zones known to be free of a hazardous atmosphere.

# **DANGER**

#### **POTENTIAL FOR EXPLOSION**

Install and use this equipment in non-hazardous locations only.

**Failure to follow these instructions will result in death or serious injury.**

Your application consists of a whole range of different interrelated mechanical, electrical, and electronic components, the soft starter being just one part of the application. The soft starter by itself is neither intended to nor capable of providing the entire functionality to meet all safety-related requirements that apply to your application. Depending on the application and the corresponding risk assessment to be conducted by you, a whole variety of additional equipment is required such as, but not limited to, external encoders, external brakes, external monitoring devices, guards, etc.

As a designer/manufacturer of machines, you must be familiar with and observe all standards that apply to your machine. You must conduct a risk assessment and determine the appropriate Performance Level (PL) and/or Safety Integrity Level (SIL) and design and build your machine in compliance with all applicable standards. In doing so, you must consider the interrelation of all components of the machine. In addition, you must provide instructions for use that enable the user of your machine to perform any type of work on and with the machine such as operation and maintenance in a safe manner.

The present document assumes that you are fully aware of all normative standards and requirements that apply to your application. Since the soft starter cannot provide all safety-related functionality for your entire application, you must ensure that the required Performance Level and/or Safety Integrity Level is reached by installing all necessary additional equipment.

# **WARNING**

#### **INSUFFICIENT PERFORMANCE LEVEL/SAFETY INTEGRITY LEVEL AND/ OR UNINTENDED EQUIPMENT OPERATION**

- Conduct a risk assessment according to EN ISO 12100 and all other standards that apply to your application.
- Use redundant components and/or control paths for all critical control functions identified in your risk assessment.
- Verify that the service life of all individual components used in your application is sufficient for the intended service life of your overall application.
- Perform extensive commissioning tests for all potential error situations to verify the effectiveness of the safety-related functions and monitoring functions implemented, for example, but not limited to, speed monitoring by means of encoders, short circuit monitoring for all connected equipment, correct operation of brakes and guards.
- Perform extensive commissioning tests for all potential error situations to verify that the load can be brought to a safe stop under all conditions.

**Failure to follow these instructions can result in death, serious injury, or equipment damage.**

The products may perform unexpected movements because of incorrect wiring, incorrect settings, incorrect data or other errors.

# **WARNING**

#### **UNANTICIPATED EQUIPMENT OPERATION**

- Carefully install the wiring in accordance with the EMC requirements.
- Do not operate the product with unknown or unsuitable settings or data.
- Perform a comprehensive commissioning test.

#### **Failure to follow these instructions can result in death, serious injury, or equipment damage.**

# **WARNING**

#### **LOSS OF CONTROL**

- The designer of any control scheme must consider the potential failure modes of control paths and, for critical control functions, provide a means to achieve a safe state during and after a path failure. Examples of critical control functions are emergency stop, overtravel stop, power outage and restart.
- Separate or redundant control paths must be provided for critical control functions.
- System control paths may include communication links. Consideration must be given to the implications of unanticipated transmission delays or failures of the link.
- Observe all accident prevention regulations and local safety guidelines (1).
- Each implementation of the product must be individually and thoroughly tested for proper operation before being placed into service.

**Failure to follow these instructions can result in death, serious injury, or equipment damage.**

(1) For USA: Additional information, refer to NEMA ICS 1.1 (latest edition), Safety Guidelines for the Application, Installation, and Maintenance of Solid State Control and to NEMA ICS 7.1 (latest edition), Safety Standards for Construction and Guide for Selection, Installation and Operation of Adjustable-Speed Drive Systems.

Machines, controllers, and related equipment are usually integrated into networks. Unauthorized persons and malware may gain access to the machine as well as to other devices on the network/fieldbus of the machine and connected networks via insufficiently secure access to software and networks.

## **WARNING**

#### **UNAUTHORIZED ACCESS TO THE MACHINE VIA SOFTWARE AND NETWORKS**

- In your hazard and risk analysis, consider all hazards that result from access to and operation on the network/fieldbus and develop an appropriate cyber security concept.
- Verify that the hardware infrastructure and the software infrastructure into which the machine is integrated as well as all organizational measures and rules covering access to this infrastructure consider the results of the hazard and risk analysis and are implemented according to best practices and standards covering IT security and cyber security (such as: ISO/IEC 27000 series, Common Criteria for Information Technology Security Evaluation, ISO/ IEC 15408, IEC 62351, ISA/IEC 62443, NIST Cybersecurity Framework, Information Security Forum - Standard of Good Practice for Information Security, SE recommended Cybersecurity Best Practices\*).
- Verify the effectiveness of your IT security and cyber security systems using appropriate, proven methods.

**Failure to follow these instructions can result in death, serious injury, or equipment damage.**

(\*) : SE Recommended [Cybersecurity](https://www.se.com/ww/en/download/document/CS-Best-Practices-2019-340/) Best Practices can be downloaded on [SE.](https://www.se.com) [com](https://www.se.com)

# **WARNING**

#### **LOSS OF CONTROL**

Perform a comprehensive commissioning test to verify that communication monitoring properly detects communication interruptions

**Failure to follow these instructions can result in death, serious injury, or equipment damage.**

This product meets the EMC requirements according to the standard CEI 60947- 4-1. This device has been designed for environment A. Use of this product in a domestic environment (B environment) may cause unwanted radio interference.

# **A A WARNING**

#### **RADIO INTERFERENCE**

- In a domestic environment (B environment), this product may cause radio interference in which case supplementary mitigation measures may be required.
- The references from ATS480D17Y to ATS480C11Y can be adapted to a domestic environment (B environment) by adding an external bypass contactor. For other ATS480 references, you must consider other mitigation measures.

**Failure to follow these instructions can result in death, serious injury, or equipment damage.**

# *NOTICE*

**DESTRUCTION DUE TO INCORRECT MAINS VOLTAGE**

Before switching on and configuring the product, verify that it is approved for the mains voltage.

**Failure to follow these instructions can result in equipment damage.**

# <span id="page-10-0"></span>**About the Book**

### <span id="page-10-1"></span>**At a Glance**

#### <span id="page-10-2"></span>**Validity note**

Original instructions and information given in the present document have been written in English (before optional translation).

**NOTE:** The products listed in the document are not all available at the time of publication of this document online. The data, illustrations and product specifications listed in the guide will be completed and updated as the product availabilities evolve. Updates to the guide will be available for download once products are released onto the market.

This documentation is valid only for ATS480.

The characteristics that are presented in this manual should be the same as those characteristics that appear online. In line with our policy of constant improvement, we may revise content over time to improve clarity and accuracy. If you see a difference between the manual and online information, use the online information as your reference.

The technical characteristics of the devices described in the present document also appear online. To access the information online:

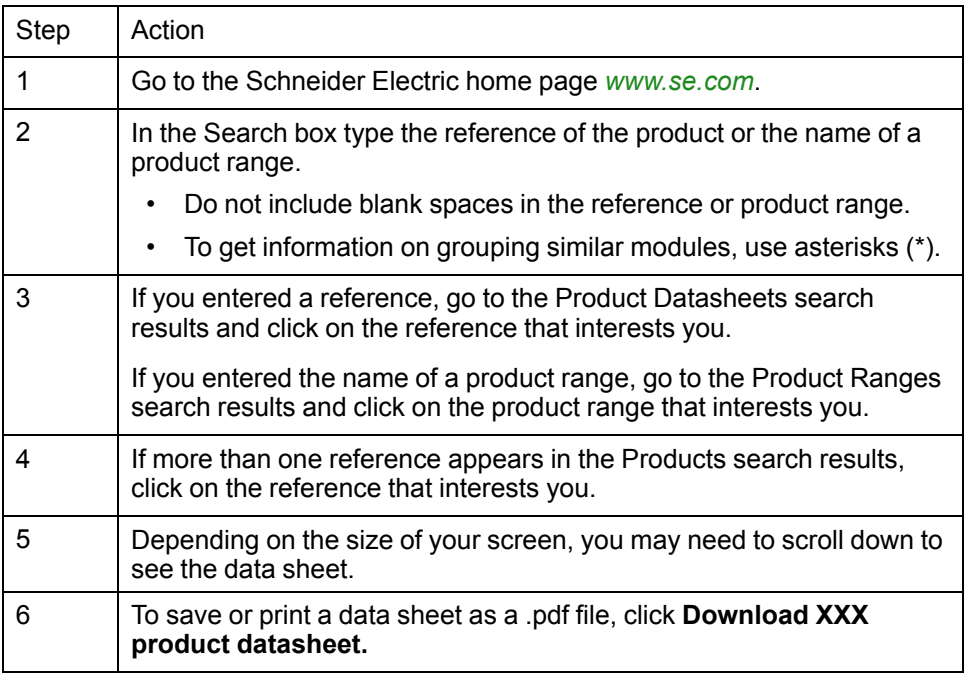

#### <span id="page-10-3"></span>**Document scope**

The purpose of this document is to:

- Show you how to install the PROFIBUS DP fieldbus module on the soft starter.
- Show you how to configure the soft starter to use PROFIBUS DP fieldbus.

**NOTE:** Read and understand this document and all related documents (see below) before installing, operating, or maintaining the soft starter.

#### <span id="page-11-0"></span>**Related Documents**

Use your tablet or your PC to quickly access detailed and comprehensive information on all our products on [www.se.com](https://www.se.com/ww/en/) The Internet site provides the information you need for products and solutions:

- The whole catalog for detailed characteristics and selection guides
- The CAD files to help design your installation, available in over 20 different file formats
- All software and firmware to maintain your installation up to date
- A large quantity of White Papers, Environment documents, Application solutions, Specifications... to gain a better understanding of our electrical systems and equipment or automation
- And finally all the User Guides related to your soft starter, listed below:

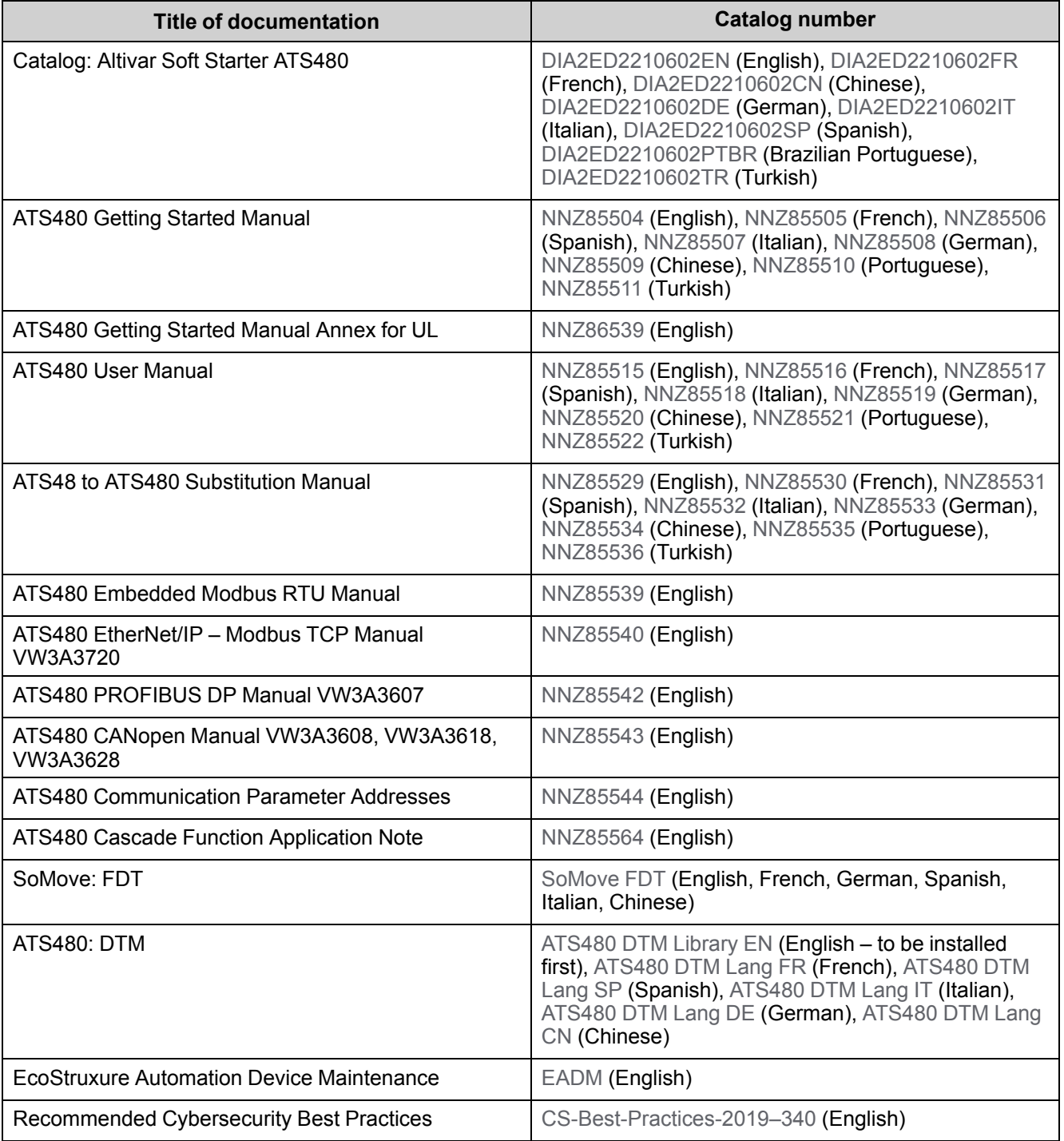

You can download there technical publications and other technical information from our website at [www.se.com/en/download.](https://www.se.com/ww/en/download/)

#### <span id="page-12-0"></span>**Electronic product data sheet**

Scan the QR code in front of the soft starter to get the product data sheet.

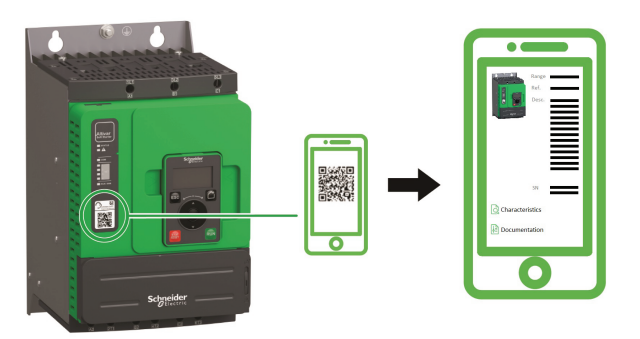

#### <span id="page-12-1"></span>**Terminology**

The technical terms, terminology, and the corresponding descriptions in this manual normally use the terms or definitions in the relevant standards.

In the area of soft starters this includes, but is not limited to, terms such as error, error message, failure, fault, fault reset, protection, safe state, safety function, warning, warning message, and so on.

Among others, these standards include:

European standards:

- IEC 60947–1 Low–Voltage Switchgear and Control Gear General rules
- IEC 60947-4-2 Semiconductor Motor controllers, Starters and Soft Starters
- IEC 60529 Degrees of protection provided by enclosures (IP Code) Safety of machinery – Electrical equipment of machines – General requirements
- IEC 60664–1 Insulation coordination for equipment within low-voltage supply systems – Principles, requirements, and tests
- IEC 61000–4–2/-4–3/4–4/4–5/4–6/4–11/4–12 Electromagnetic Compatibility
- IEC 60721–3 Classification of environmental conditions
- IEC 61131–2: Programmable controllers Part 2: Equipment requirements and tests
- IEC 60068: Environmental testing
- IEC 61158 series: Industrial communication networks Fieldbus specifications
- IEC 61784 series: Industrial communication networks Profiles
- IEC 62443: Security for industrial automation and control systems

European Community directives:

- 86/188/EEC Protection of Workers for the Risks Related to Exposure to Noise at Work
- 2014/35/EU Low Voltage Directive
- 2014/30/EU EMC Directive
- 2006/42/EC Machine Directive

North American standards:

• UL 60947–4–2: Low–Voltage Switchgear and Control gear – Part 4-2: Contactors and Motor–Starters – AC Semiconductor Motor Controllers and **Starters** 

Other standards:

- ISO 12100:2010: Safety of machinery General principles for design Risk assessment and risk reduction
- GB/T 14078.6-2016: Low—Voltage Switchgear and Control Gear - Part 4-2: Contactors and motor starters - - AC Semiconductor Motor Controllers and Starters (including Soft Starters)
- IEC 61800-9-2: Adjustable speed electrical power drive systems Part 9-2: Ecodesign for power drive systems, motor starters, power electronics and their driver applications – Energy efficiency indicators for power drive systems and motor starters

In addition, the term zone of operation is used in conjunction with the description of specific hazards, and is defined as it is for a hazard zone or danger zone in the EC Machinery Directive (2006/42/EC) and in ISO 12100-1.

Also see the glossary at the end of this manual.

#### <span id="page-13-0"></span>**Contact us**

Select your country on [www.se.com/contact](https://www.se.com/ww/en/locate/395-schneider-electric-offices-around-the-world). Schneider Electric Industries SAS

Head Office

35, rue Joseph Monier

92500 Rueil-Malmaison

France

# <span id="page-14-0"></span>**Presentation**

### <span id="page-14-1"></span>**Hardware Overview**

#### **General**

The VW3A3607 is a PROFIBUS DP fieldbus module that can be used in a PROFIBUS DP industrial fieldbus. The module has a 9-pin female Sub-D connector for connection to the PROFIBUS DPV1 network.

The figure shows the hardware presentation of the VW3A3607 PROFIBUS DP fieldbus module:

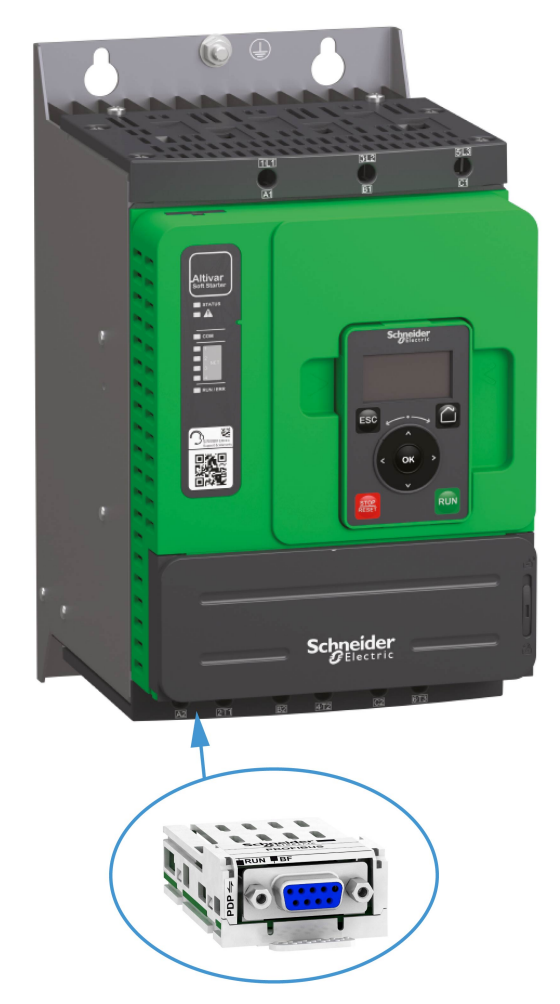

### <span id="page-15-0"></span>**Software Overview**

#### **Compatibility**

The VW3A3607 communication module enables the integration of a variable speed soft starter into a PROFIBUS DP fieldbus. This module offers the possibility to control its host soft starter in native profile.

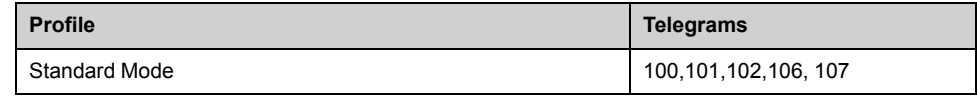

**NOTE:** PROFIdrive is not supported by the soft starter but the channel access of the parameters is available.

#### **Fieldbus Module Features Overview**

There are few modes of operation which are telegram 100, 101, 102, 106 and 107. The other telegrams are based on the native profile of the device.

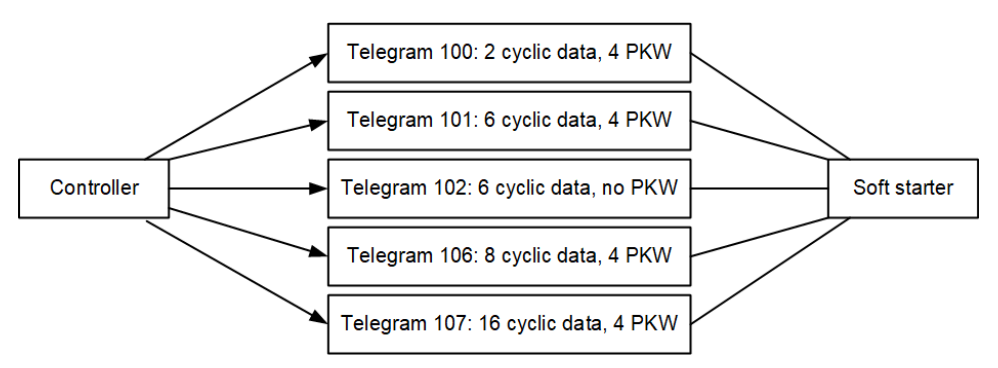

Data is exchanged in order to make use of all the soft starter functions.

The following features are supported by the VW3A3607 PROFIBUS DP module:

- Five configurable telegrams (Optimizes the I/Os usage of the controller)
- Mapping of the process data from the controller
- Parameter management compliant with PROFIdrive V4.1
- Baud rate from 9.6 to 12000 kbps (Automatic detection of the bus speed)
- Supports standard identification & maintenance requests
- Several DP V1 messaging modes
- Host soft starter can be handled from two controllers (MS0 and MS1)
- Quick setup from soft starter side

#### **Communication Parameter Addresses**

For more information about the Communication Parameter Addresses, please refers to the ATS480 [Communication](https://www.se.com/en/download/document/NNZ85544/) Parameter NNZ85544.

# <span id="page-16-0"></span>**Basics**

### <span id="page-16-1"></span>**Introduction**

#### **PROFIBUS**

PROFIBUS DP is the fast PROFIBUS version which is specially designed for communication in production processes and for building automation. Features of PROFIBUS DP includes simple connection of new devices in the bus and high transmission rates.

#### **Device Identification**

A controller device uses the Ident number to identify the device class of the connected device. The Ident number is a unique number assigned to each device class by the PNO.

#### **Device Address**

Each device on the network must be assigned a unique address from 1 to 126.

The controller (normally address 0 ... 2) can communicate with each device via this address.

#### **PROFIBUS DP V1 Communication**

PROFIBUS DP-V1 allows cyclic and acyclic communication between controller and device. Acyclic communication is slower than cyclic communication, however it enables the modification of parameters during operation.

The product supports acyclic communication as per PROFIBUS specification for MS0 communication.

The product supports acyclic communication for DP-V1 as per PROFIBUS specification for MS1 and MS2 communication.

The following services are available for acyclic communication:

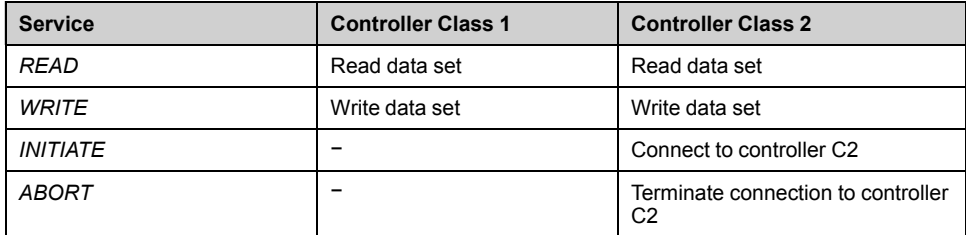

### <span id="page-17-0"></span>**Profile**

#### <span id="page-17-1"></span>**Definition of a Profile**

#### **Types of Profiles**

There are 3 types of profile:

- Communication profiles
- Functional profiles
- Application profiles

#### **Communication Profile**

A communication profile describes the characteristics of a bus or network:

- Cables
- Connectors
- Electrical characteristics
- Access protocol
- Addressing system
- Periodic exchange service
- Messaging service
- 

A communication profile is unique to a type of fieldbus (such as Modbus, PROFIBUS DP, and so on) and is used by different types of devices.

#### **Functional Profile**

A functional profile describes the behavior of a type of device:

- Functions
- Parameters (such as name, format, unit, type, and so on.)
- Periodic I/O variables
- State chart
- $\bullet$  ...

#### **Application Profile**

Application profile defines the services to be provided by the devices on a machine.

#### **Interchangeability**

The aim of communication and functional profiles is to achieve interchangeability of the devices connected via the fieldbus.

#### <span id="page-18-0"></span>**Functional Profiles Supported by the Altivar Soft Starter**

**NOTE:** The following document is valid if **[Control Mode]** CHCF is set to **[Standard Profile]** STD.

#### **ATS48 Compatibility Profile**

This profile allows to manage the compatibility with an Altistart ATS48.

**NOTE: [Control Mode]** CHCF is set to **[SE8 Profile]** SE8 **(factory setting)**. **NOTE:**

Fieldbus modules are incompatibles with **[Control Mode]** CHCF set to **[SE8 Profile]** SE8.

Using the **[SE8 Profile]** SE8 with an option module (CANopen, Ethernet, PROFIBUS DP) triggers an error **[Config Change]** CFF2.

To remedy:

- Press the **OK** key to validate the message displayed on the display terminal. This action will change **[Control Mode]** CHCF from **[SE8 Profile]** SE8 to **[Standard Profile]** STD
- Or turn Off the soft starter, remove the fieldbus module and turn On the soft starter.

#### **Standard Profile**

To be in Standard Profile, **[Control Mode]** CHCF is set to **[Standard Profile]** STD.

The Standard Profile supported by the Altivar Soft Starter is based on the CiA402, which has been adapted to the characteristics of the Altivar Soft Starter and therefore to all communication ports.

The control word is compliant according to CiA402.

5 bits of the control word (bits 11...15) can be assigned to a function.

#### **NOTE:**

- Altivar Soft Starter starts up following a command sequence
- After switching on and when an operating mode is started, Altivar Soft Starter goes through several operating states

#### <span id="page-19-0"></span>**Functional Description**

#### **Introduction**

Soft starter operation involves one main function, which is illustrated in the diagrams below.

#### **Altivar Soft Starter**

The following figure shows the control diagram for soft starter operation:

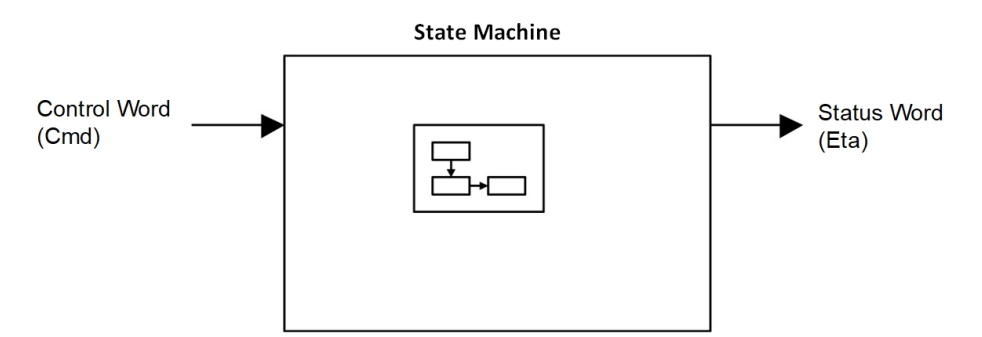

#### <span id="page-20-0"></span>**Standard Mode Operating State Diagram**

#### **State Diagram**

After switching on and when an operating mode is started, the product goes through a number of operating states.

The state diagram (state machine) shows the relationships between the operating states and the state transitions. The operating states are internally monitored and influenced by monitoring functions.

The following figure shows the Standard Mode state diagram:

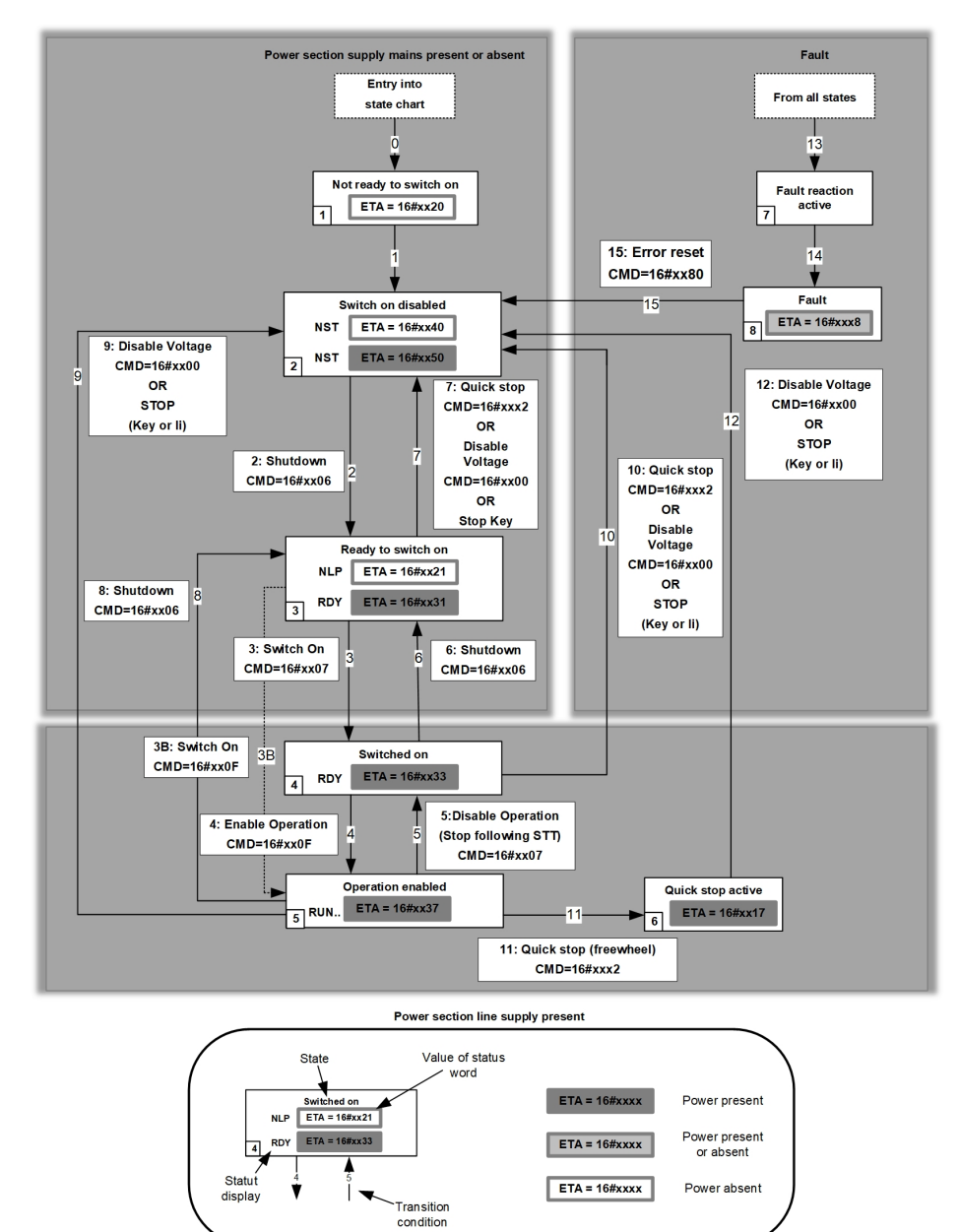

#### <span id="page-21-0"></span>**Description of Operating States**

#### **Soft starter Operating State**

Each state represents an internal reaction by the soft starter.

The operating state of the soft starter changes depending on whether the control word is sent to CMD or an event occurs (an error detection, for example).

The soft starter operating state can be identified by the value of the status word ETA .

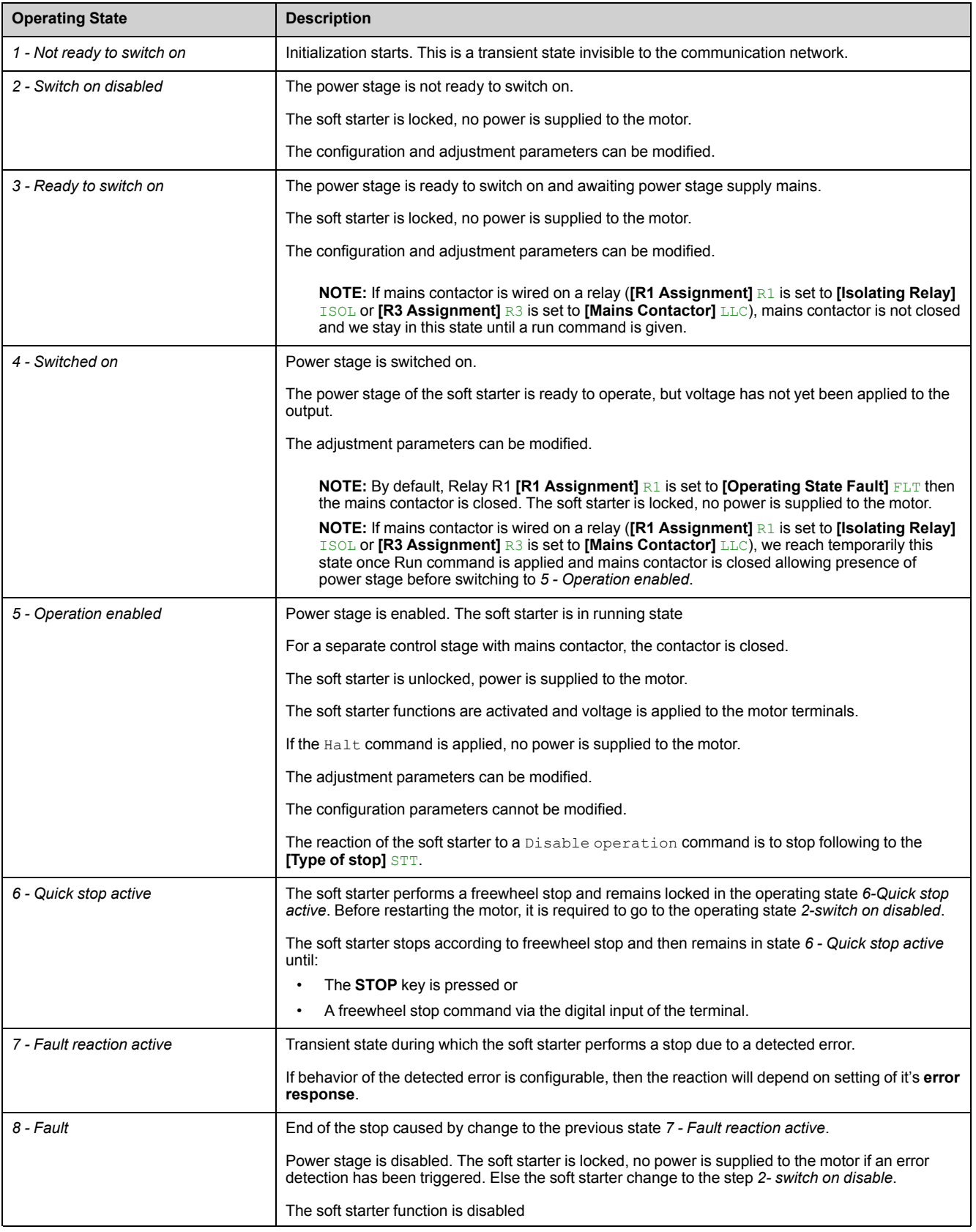

#### <span id="page-22-0"></span>**Summary**

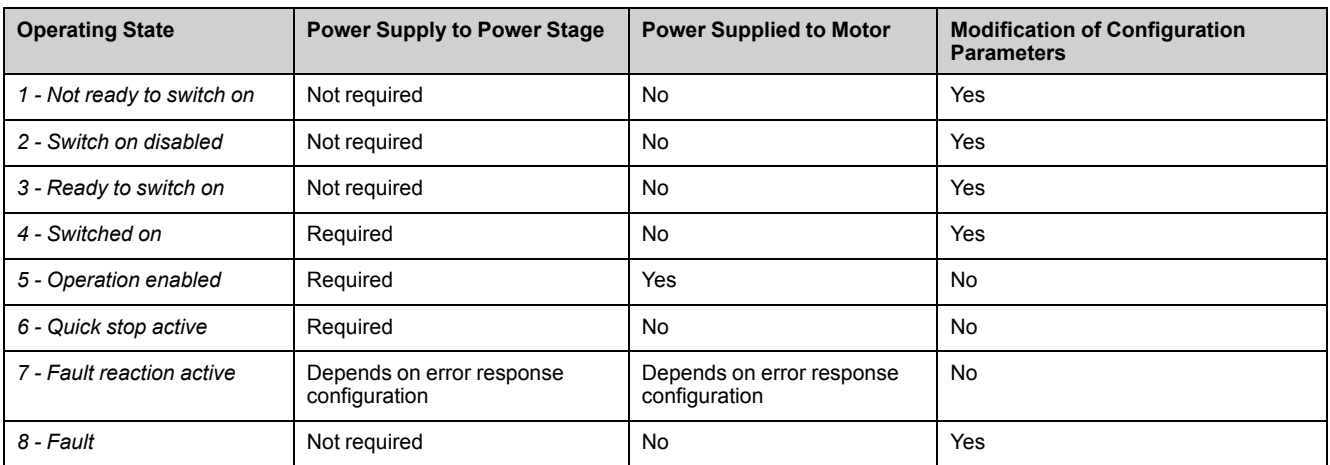

#### **Device Status Summary**

#### **NOTE:**

- Configuration parameters are described in communication parameter file as R/WS access type parameters. Other parameters can be accessed whatever the operating state.
- A Setting parameter can be accessed in all operating state of the soft starter.

### <span id="page-23-0"></span>**Command Register CMD**

## **Bit Mapping of the Control Word**

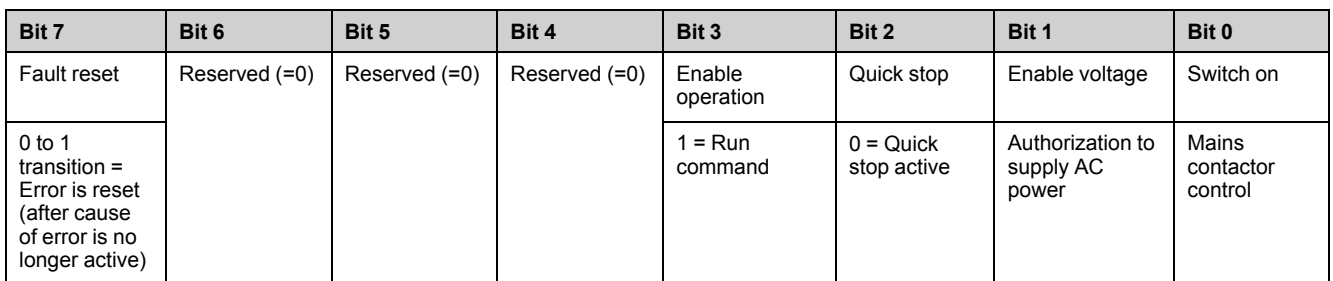

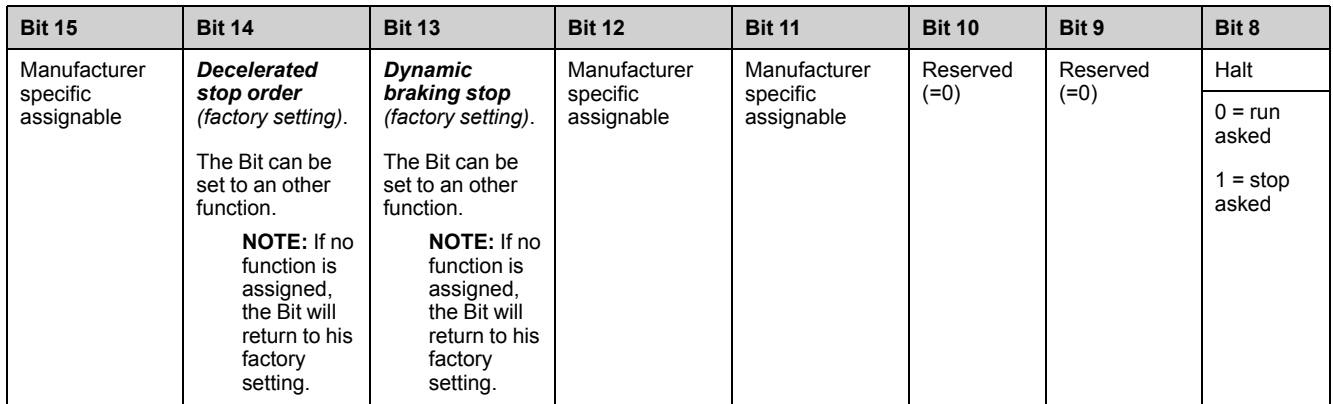

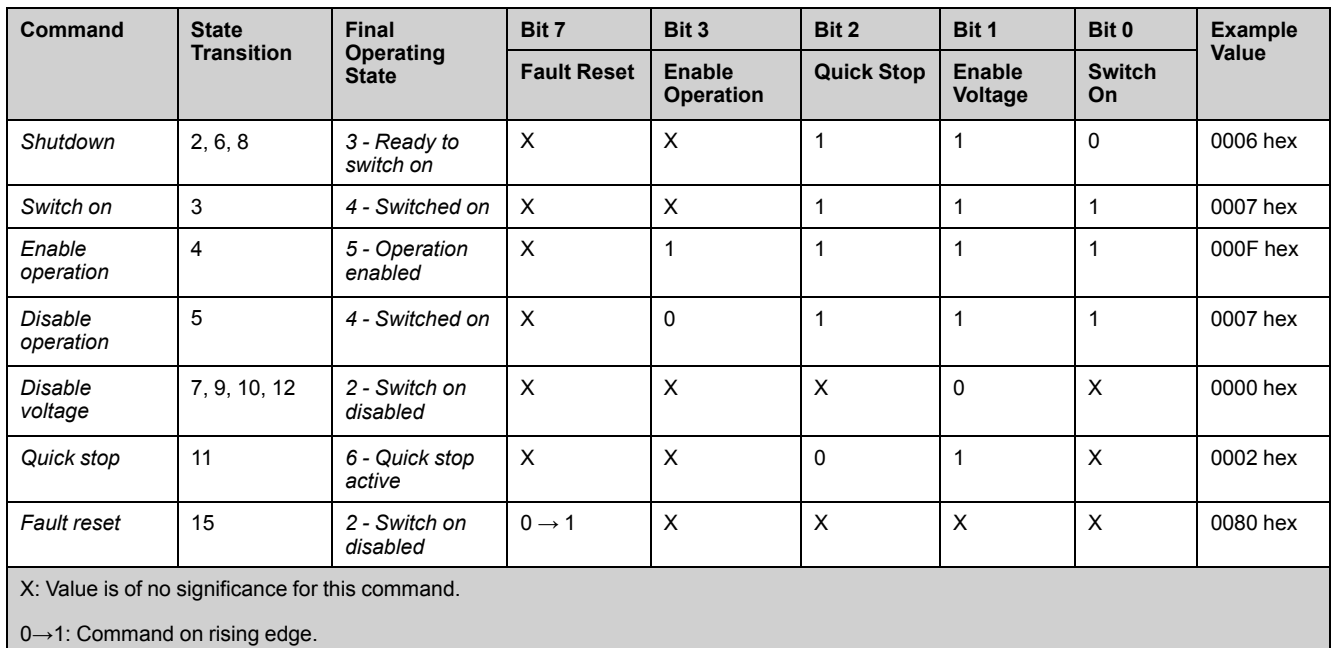

#### <span id="page-24-0"></span>**Stop Commands**

#### **Halt Command**

The Halt command enables movement to be interrupted without having to leave the *5 - Operation enabled* state. The stop is performed in accordance with the **[Type of stop]**  $5 \tcdot t$  parameter.

If the Halt command is active, no power is supplied to the motor and no torque is applied.

Regardless of the assignment of the **[Type of stop]** STT parameter (**[Freewheel]** F, **[Deceleration]** D, or **[Braking]** B) the soft starter remains in the *5 - Operation enabled* state.

#### **Freewheel Command**

A Freewheel Stop command using a digital input of the terminal or a bit of the control word assigned to Freewheel Stop causes a change to operating state *2 - Switch on disabled*.

#### <span id="page-24-1"></span>**Assigning Control Word Bits**

#### **Function Codes**

In the Standard profile, fixed assignment of a function input is possible using the following codes:

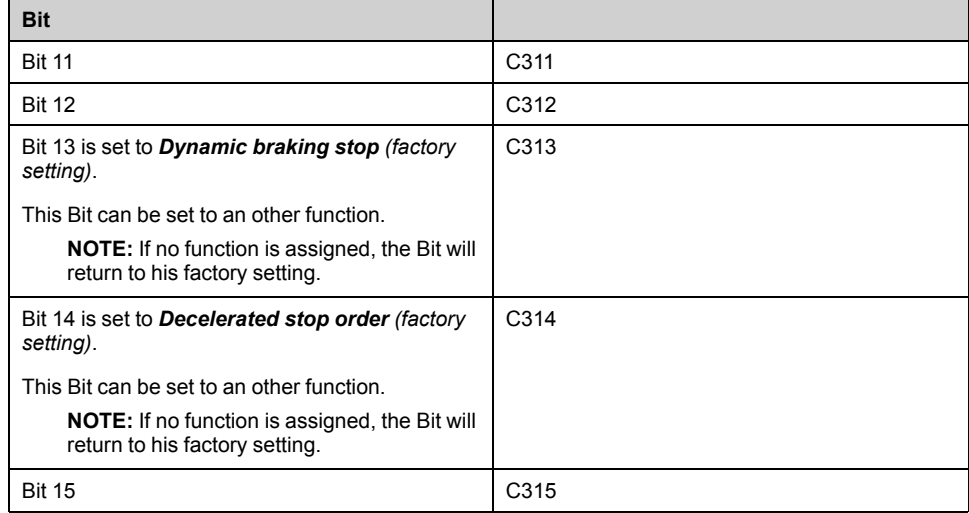

For example, to assign the preheating to bit15 of fieldbus module, simply configure the **[Preheating Assign]** PRHA parameter with the **[C315]** C315 value.

#### <span id="page-25-0"></span>**Status Word ETA**

### **Bit Mapping of the Status Word**

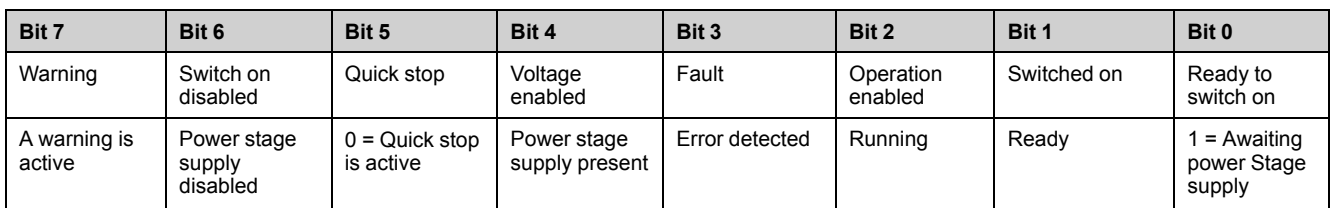

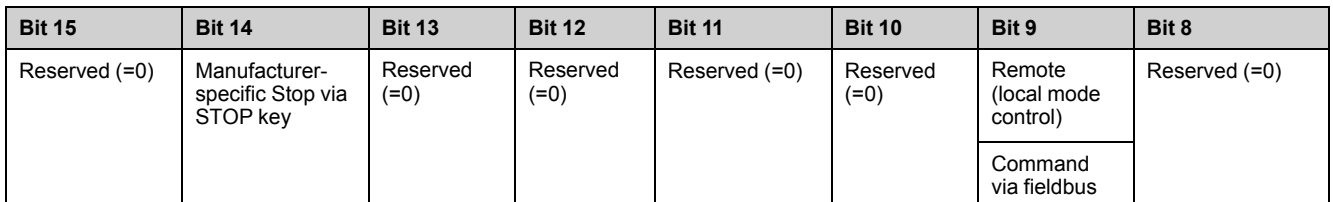

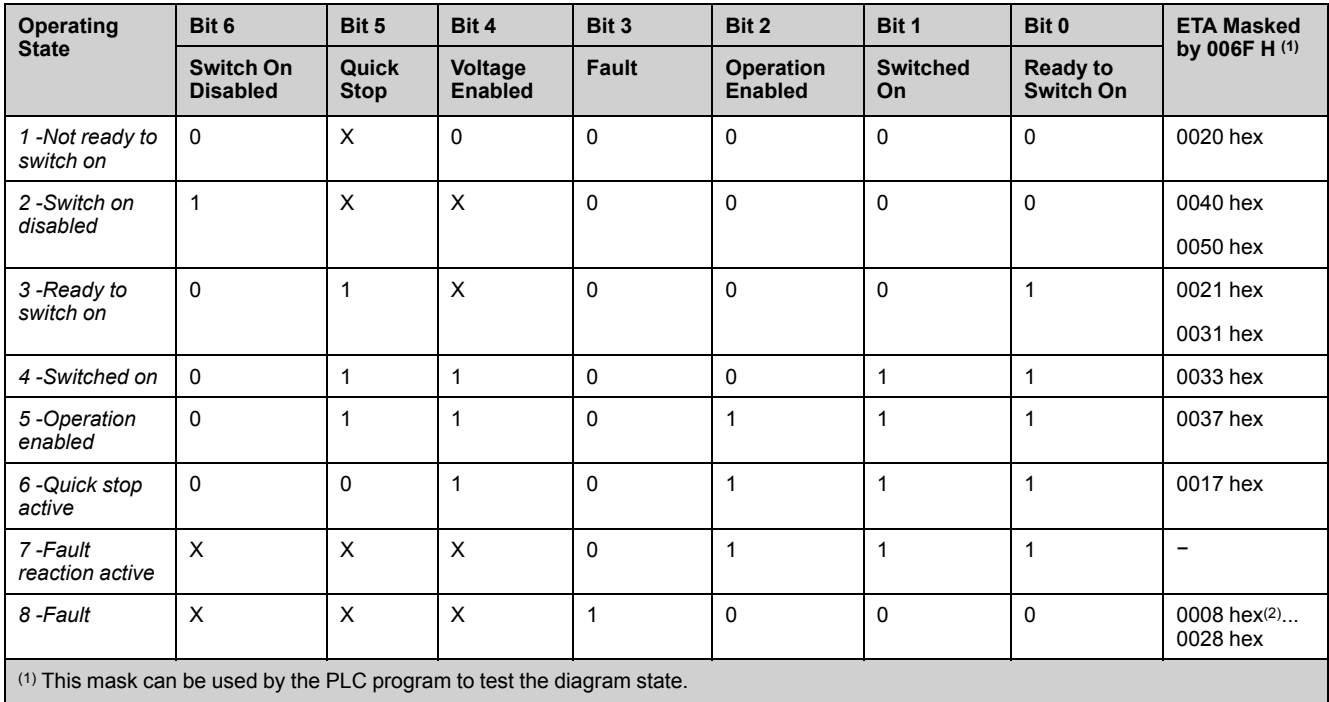

(2) Detected error following operating state *6 - Quick stop active*.

X: In this state, the value of the bit can be 0 or 1.

#### <span id="page-26-0"></span>**Starting Sequence**

#### **Description**

The command sequence in the state diagram depends on how power is being supplied to the soft starter.

There are 2 possible scenarios:

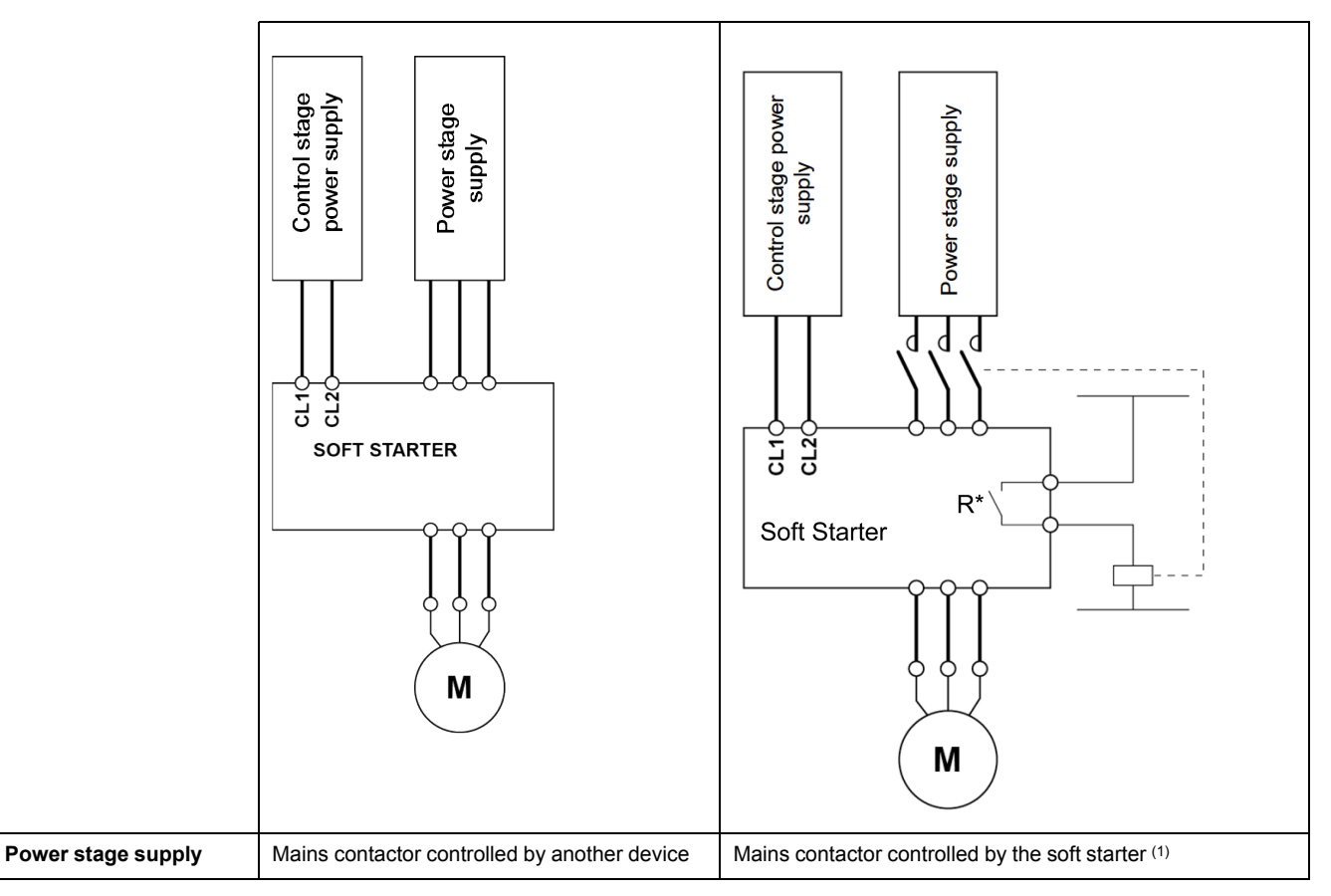

(1) R\*: R1 or R3:

• **[R1 Assignment]** R1 is set to **[Isolating Relay]** ISOL

**NOTE:** If R1 is set to **[Isolating Relay]** ISOL, R3 can't be set to **[Mains Contactor]** LLC.

• **[R3 Assignment]** R3 is set to **[Mains Contactor]** LLC

**NOTE:** If R3 is set to **[Mains Contactor]** LLC, R1 can't be set to **[Isolating Relay]** ISOL.

#### <span id="page-27-0"></span>**Sequence for a Soft starter**

#### **Description**

Power is supplied separately to the power and control stages.

If power is supplied to the control stage, it does not have to be supplied to the power stage as well. The following sequence must be applied:

#### **Step 1**

- The power stage supply is not necessarily present.
- Apply the *2 - Shut down* command.

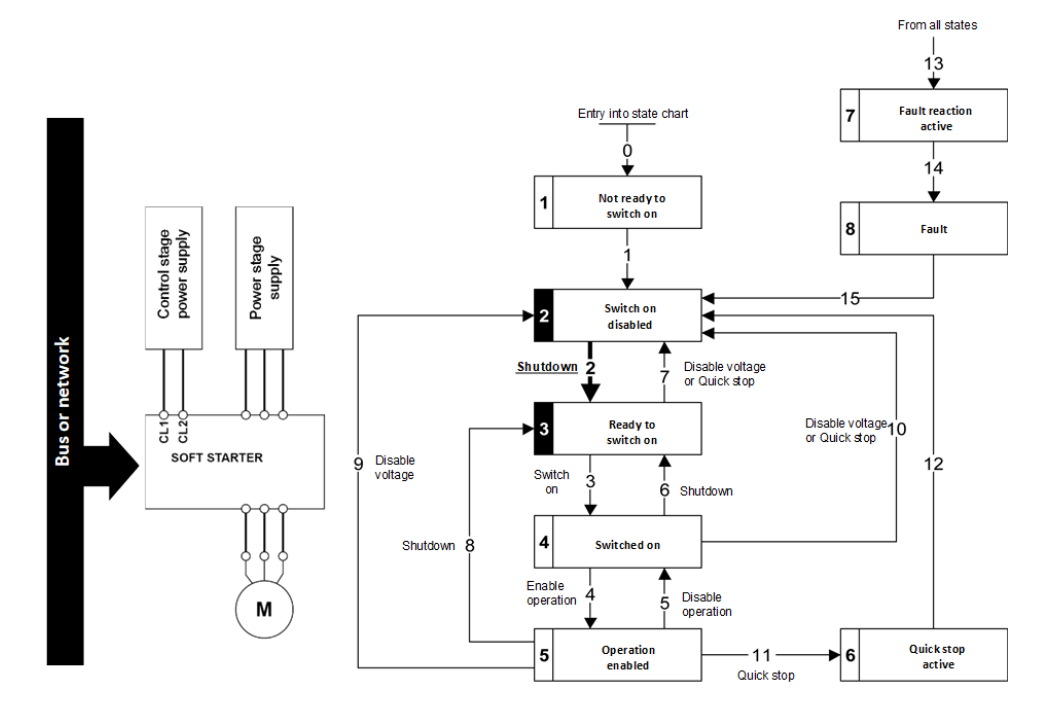

### **Step 2**

- Check that the soft starter is in the operating state *3 - Ready to switch on*.
- The power stage supply could be present (*Voltage enabled* of the status word).

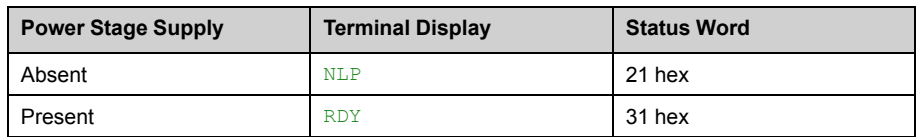

• Apply the *3 - Switch on* command

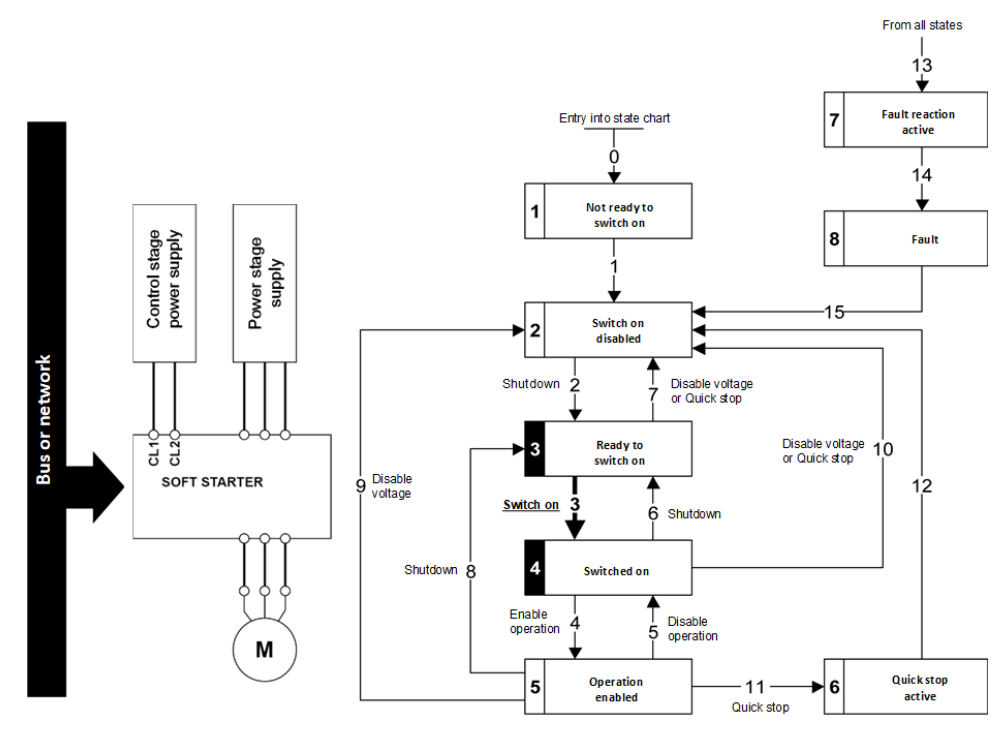

#### **Step 3**

- If power supply is present; check that the soft starter is in the operating state *4 - Switched on*.
	- **NOTE:** If power supply is not present, we stay in *3 - Ready to switch on*.
- Then apply the *4- Enable operation* command.
- The motor can be started.

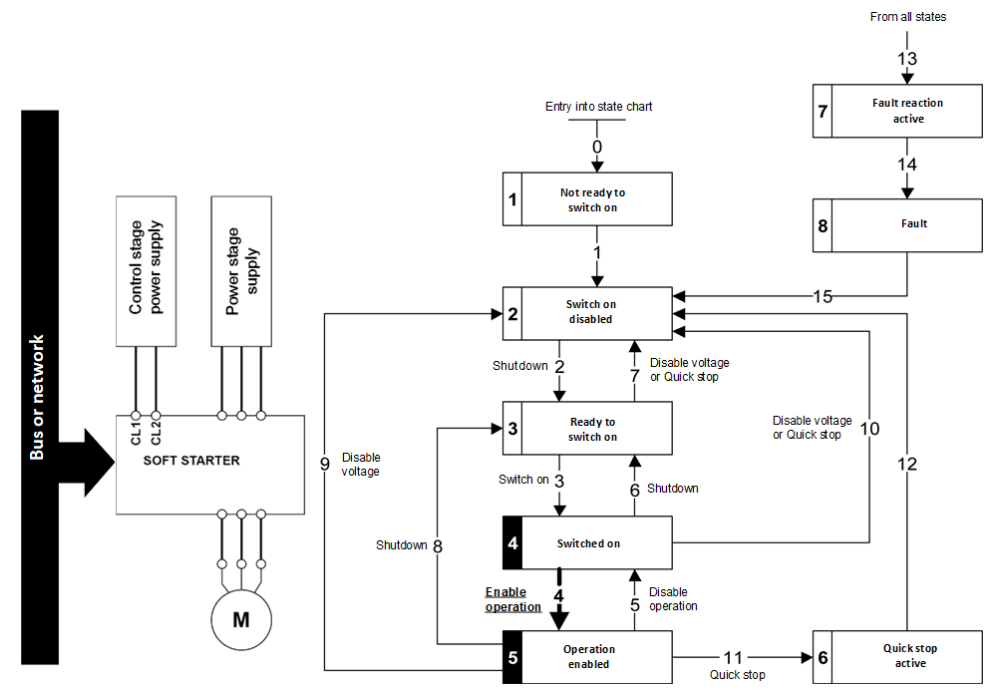

#### <span id="page-30-0"></span>**Sequence for a Soft starter with Mains Contactor Control**

#### **Description**

Power is supplied separately to the power and control stages.

If power is supplied to the control stage, it does not have to be supplied to the power stage as well. The soft starter controls the mains contactor.

The following sequence must be applied:

#### **Step 1**

- The power stage supply is not present as the mains contactor is not being controlled.
- Apply the *2 - Shut down* command.

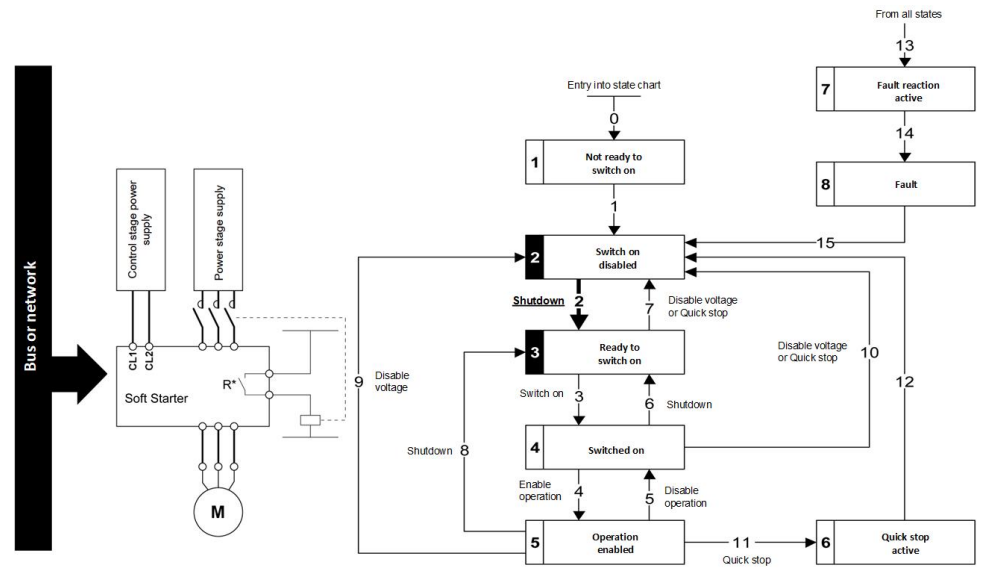

**NOTE:**

R\*: R1 or R3:

• **[R1 Assignment]** R1 is set to **[Isolating Relay]** ISOL

**NOTE:** If R1 is set to **[Isolating Relay]** ISOL, R3 can't be set to **[Mains Contactor]** LLC.

• **[R3 Assignment]** R3 is set to **[Mains Contactor]** LLC

**NOTE:** If R3 is set to **[Mains Contactor]** LLC, R1 can't be set to **[Isolating Relay]** ISOL.

#### **Step 2**

- Check that the soft starter is in the operating state *3 - Ready to switch on*.
- Apply the *3 - Switch on* command, which closes the mains contactor and switch on the power stage supply by giving RUN command.
- If the power stage supply is still not present in the operating state *4 - Switched on* after a time delay **[Mains V. time out]** LCT, the soft starter triggers an error **[Input Contactor]** LCF.

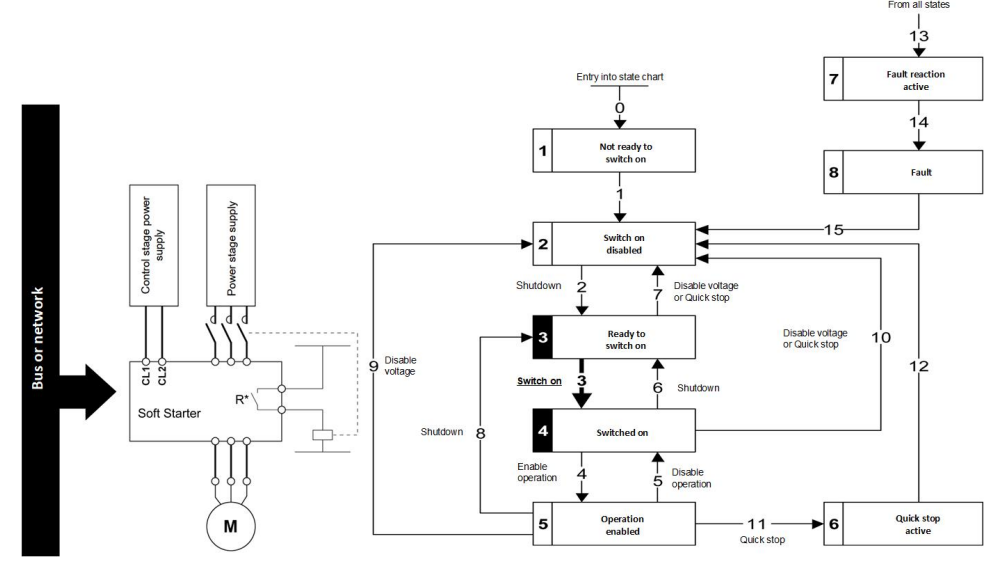

**NOTE:**

R\*: R1 or R3:

- **[R1 Assignment]** R1 is set to **[Isolating Relay]** ISOL **NOTE:** If R1 is set to **[Isolating Relay]** ISOL, R3 can't be set to **[Mains Contactor]** LLC.
- **[R3 Assignment]** R3 is set to **[Mains Contactor]** LLC

**NOTE:** If R3 is set to **[Mains Contactor]** LLC, R1 can't be set to **[Isolating Relay]** ISOL.

### <span id="page-32-0"></span>**Automation Commissioning Only**

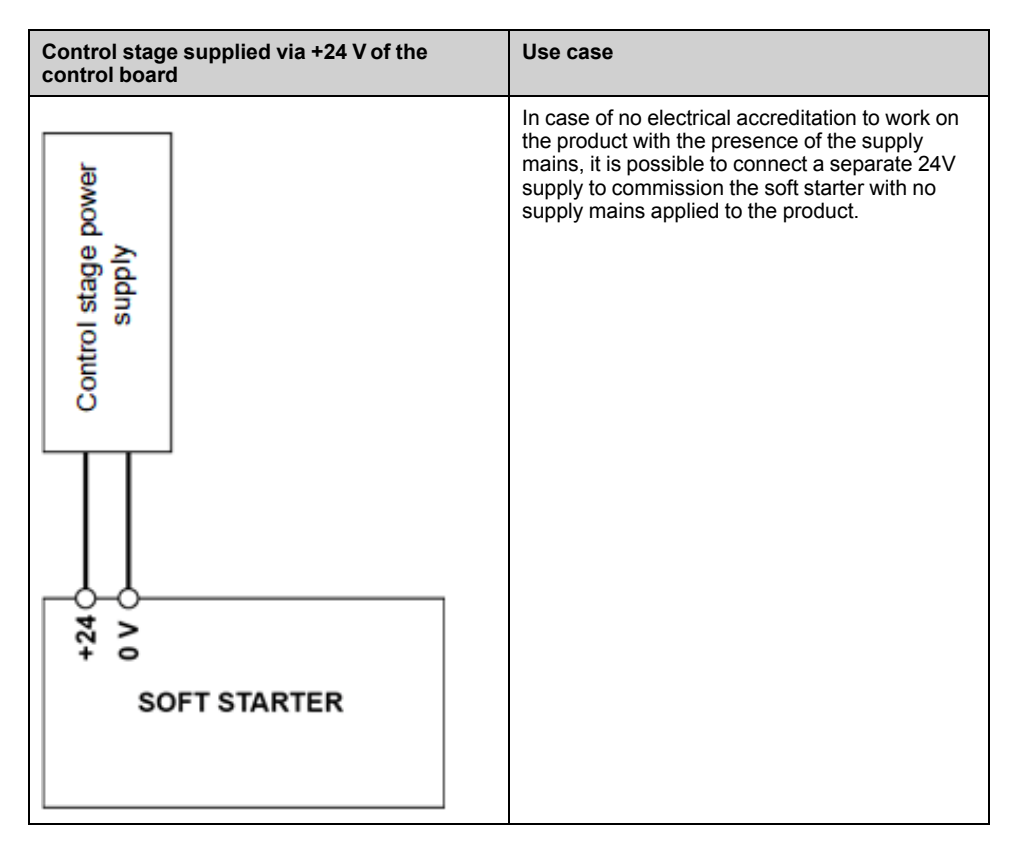

#### <span id="page-33-0"></span>**Description Telegram 100, 101, 102, 106, 107**

#### **Overview**

The following diagram shows the native modes for telegram 100:

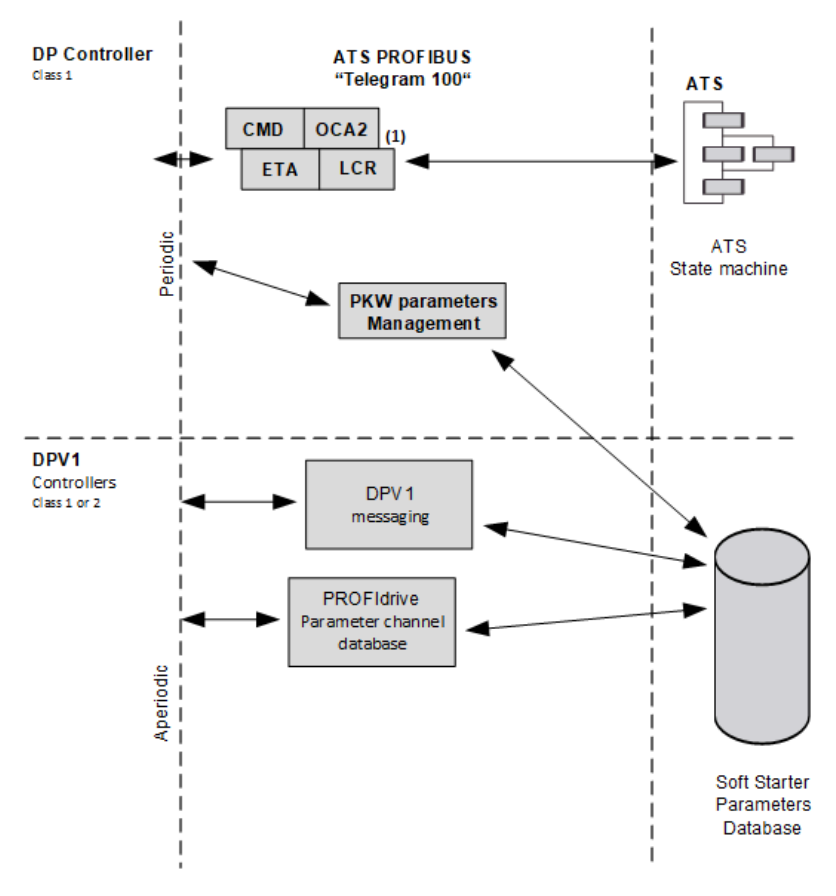

The native mode of the PROFIBUS DP VW3A3607 is used when telegram 100 is used.

The PKW area of telegram 100, which is used for a simple parameter management, is compliant with the PKW mechanism used with the PROFIBUS DP fieldbus module.

**NOTE:** After switching from one telegram to another, the soft starter shall be restarted to validate the new configuration.

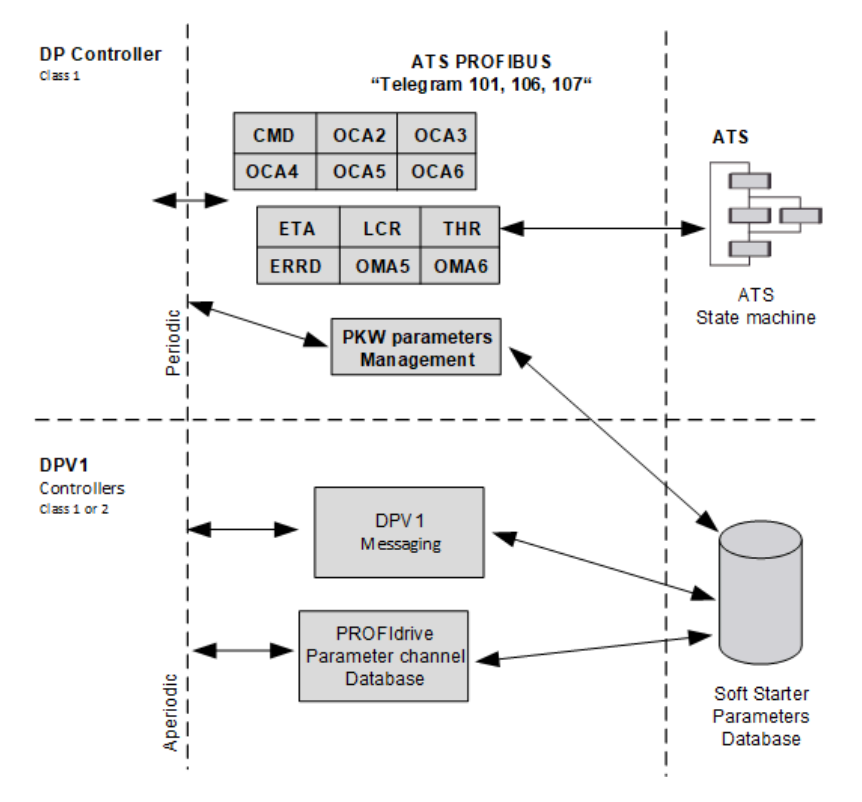

The following diagram shows the native modes for telegram 101, 106, 107:

The following diagram shows the native modes for telegram 102:

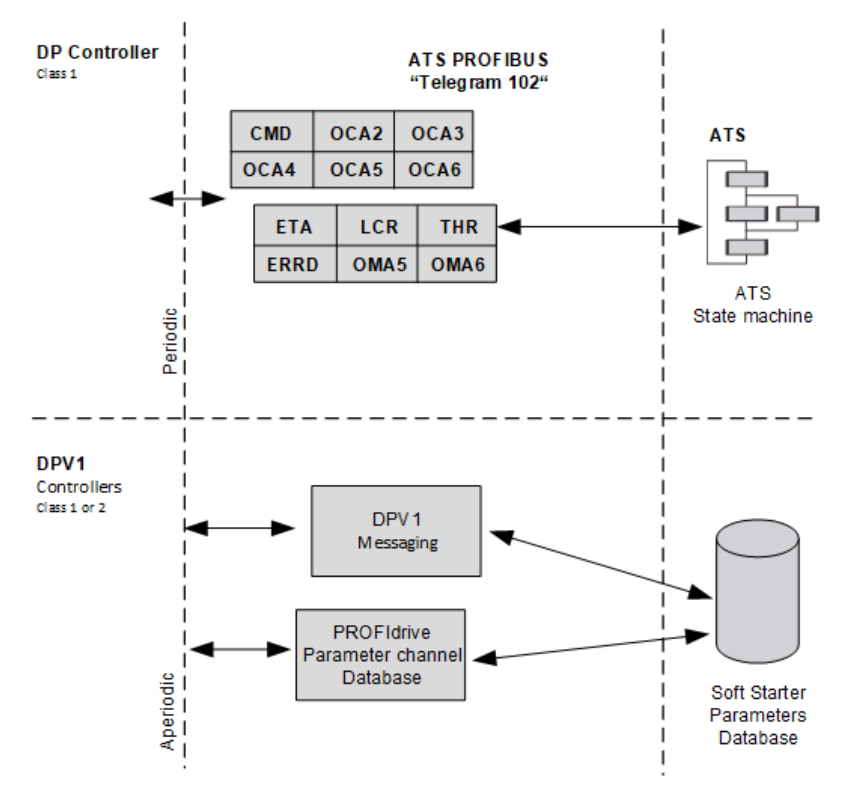

#### **Periodic Exchanges**

The following table provides the details of telegram 100, 101, and 102

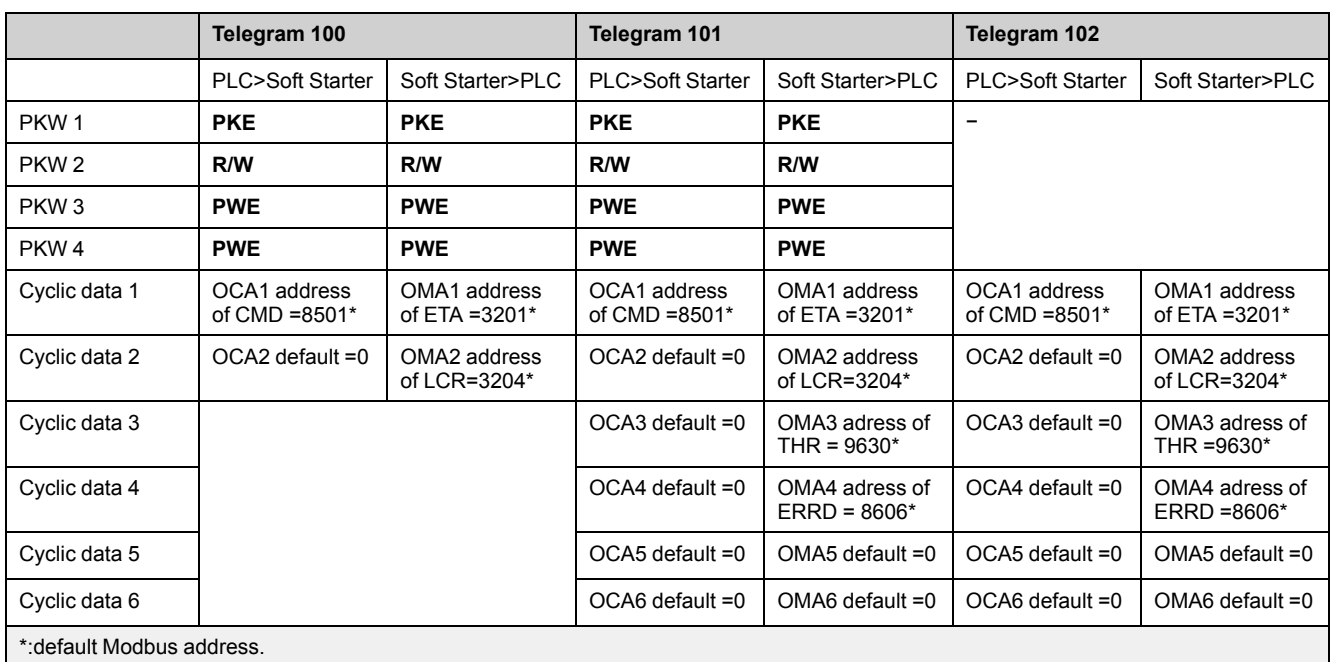

The following table provides the details of telegram 106 and 107

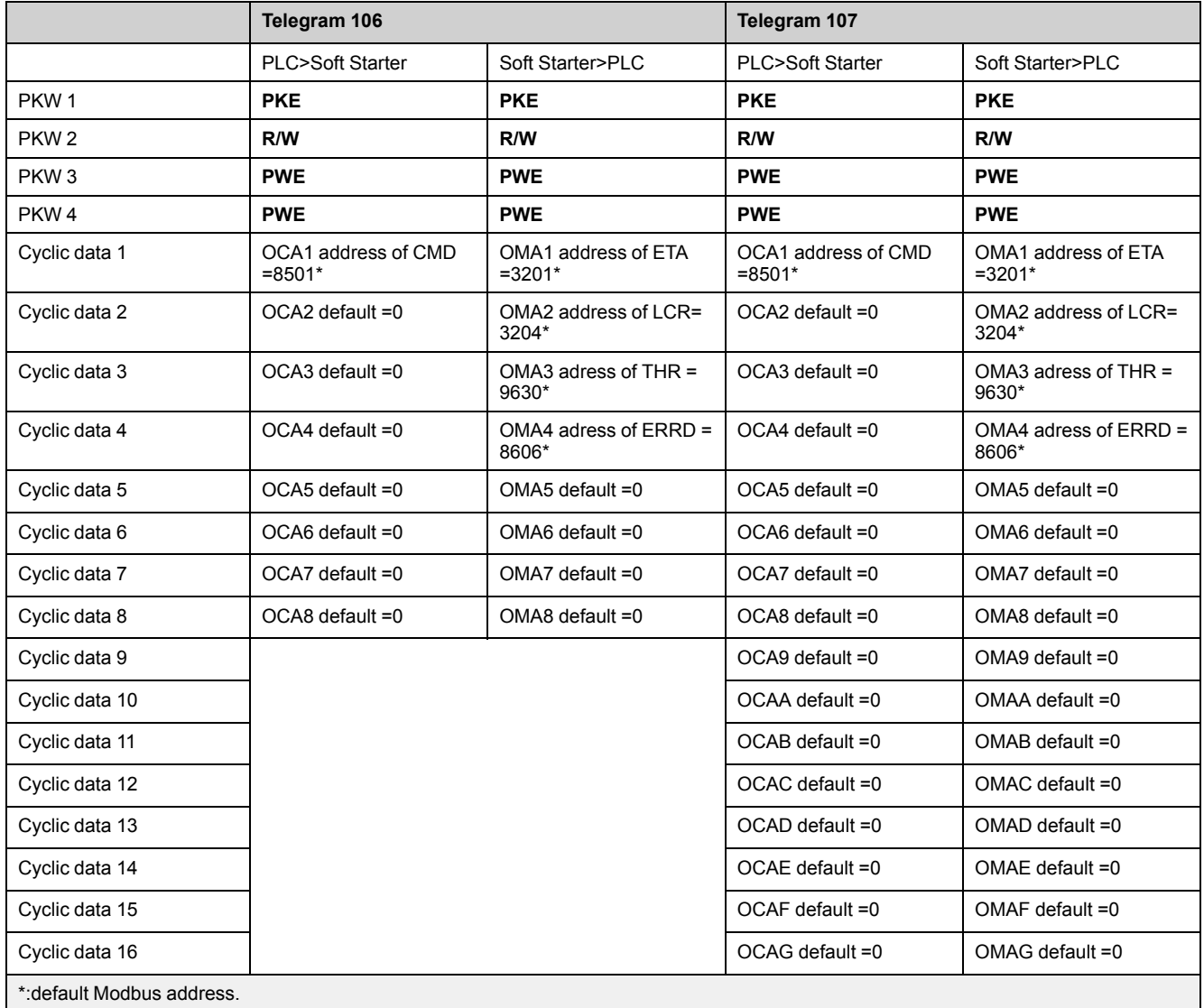
The configuration of the cyclic data is made with the PROFIBUS DP controller configuration tool. The Modbus address of the parameter linked to each cyclic data must be defined as in the following example with the HW configuration software:

Input cyclic data 1 and output cyclic data 1 / 2 / 3 / 4 are already preconfigured to **[Cmd Register]** CMD (8501); **[Status Register]** ETA (3201), **[Motor Current]** LCR (3204), **[Motor Therm State]** THR (9630) and **[CiA402 Error Code]** ERRD (8606).

If a null address Modbus is entered, no link between the related cyclic data and the soft starter is established. In any case, the 6 cyclic data are not disabled and the 6 cyclic data takes place in the I/O memory image of the controller.

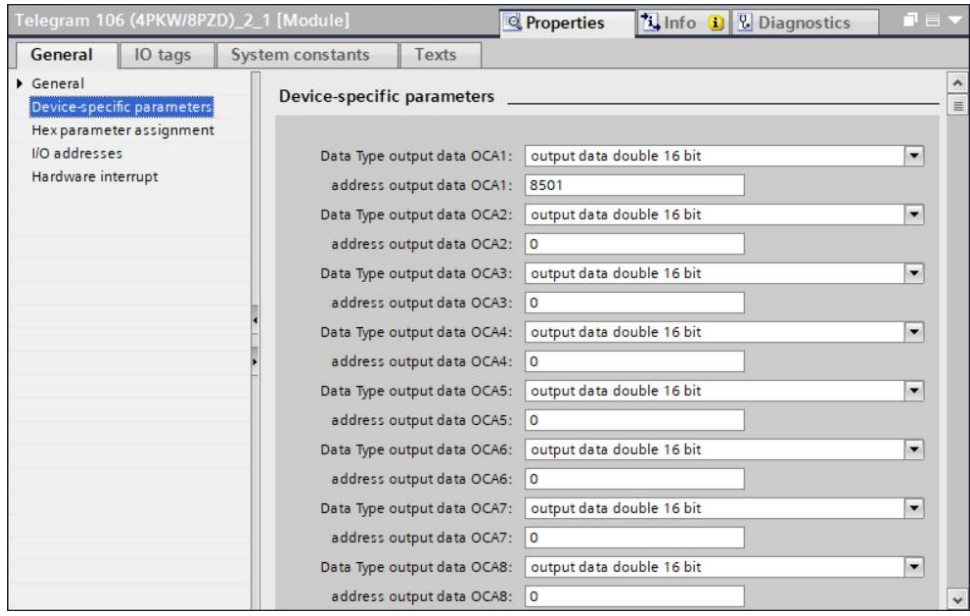

**1** Modbus address is entered in this field

**2** Data type is entered in this field

### **Configuring the soft starter with TIA Portal**

### **GSD Installation**

First download, and install the GSD file of the soft starter in the hardware configuration tool of the TIA Portal software.

**NOTE:** SIMATIC STEP7® is supported by TIA Portal.

You can find the GSD file and its associated picture on www.se.com.

From the menu > **Options** > **Install GSD File...**

Once installed you can see the soft starter, in the library, as follow:

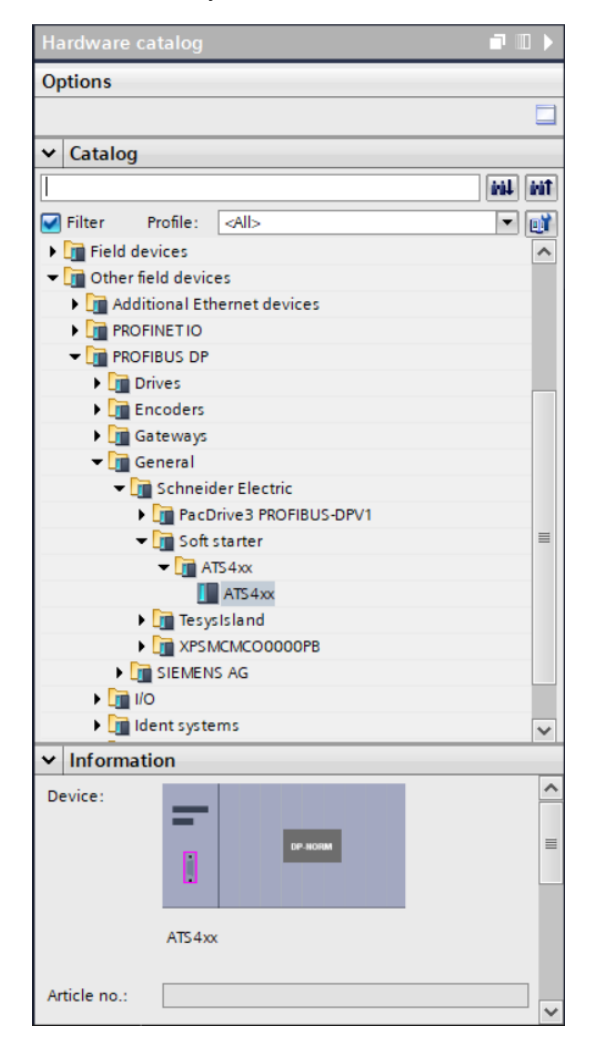

### **Configuration of a soft starter with the Telegram 100**

### **Description**

With this telegram, the soft starter is controlled with two process data.

Configure the PLC and its PROFIBUS DP network. Then select and place the soft starter from the library to the bus:

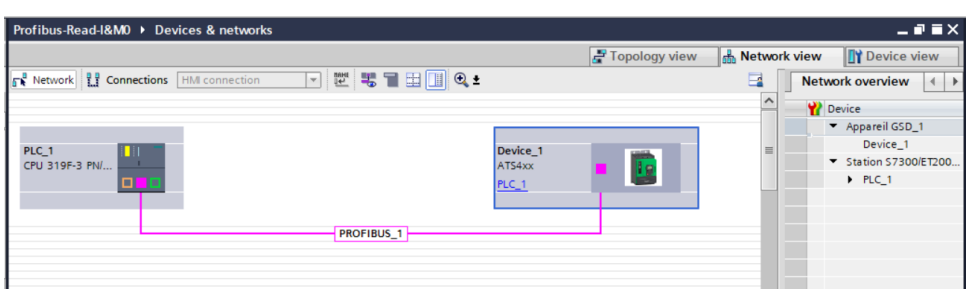

Define the addresses of the cyclic data (PZD) and PKW data in the PLC periphery:

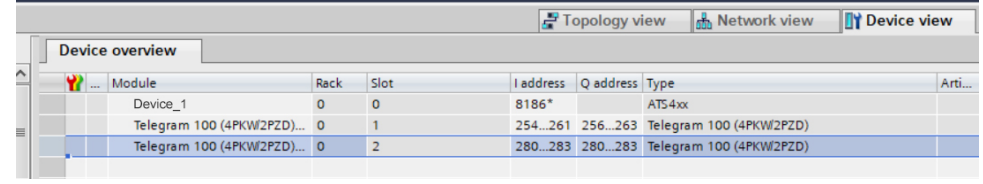

**NOTE:** On this example, Telegram 100 Slot 1 shows the PKW and Telegram 100 Slot 2 shows the PZD.

By default, the process data are linked to **[Cmd Register]** CMD; **[Status Register]** ETA and **[Motor Current]** LCR.

Check that the exchanges are working properly with the **Watch and force tables**:

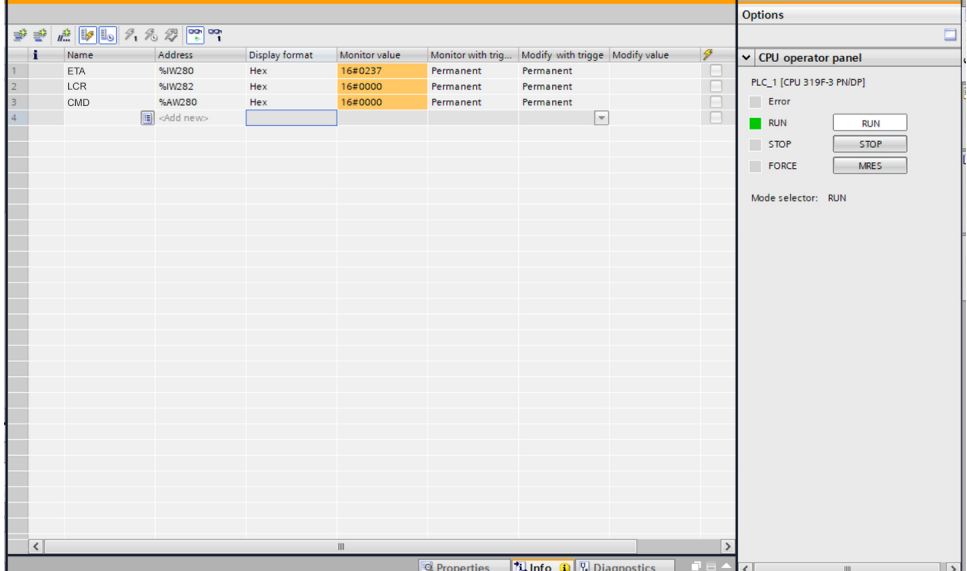

### **Configuring a soft starter with the Telegram 101, 102, 106, or 107**

### **Configuring the soft starter Communication Scanner**

The configuration of the fieldbus module is defined by the controller, by default the 2 first read and write are linked to the default parameters: **[Cmd Register]** CMD; **[Status Register]** ETA, **[Motor Current]** LCR, **[Motor Therm State]** THR and **[CiA402 Error Code]** ERRD. The 4 next read or write parameters are not configured.

To add new parameters or modify the default configuration of the communication scanner, open the properties dialog box of the device and configure the OCA/ OMA values in the parameter assignment tab.

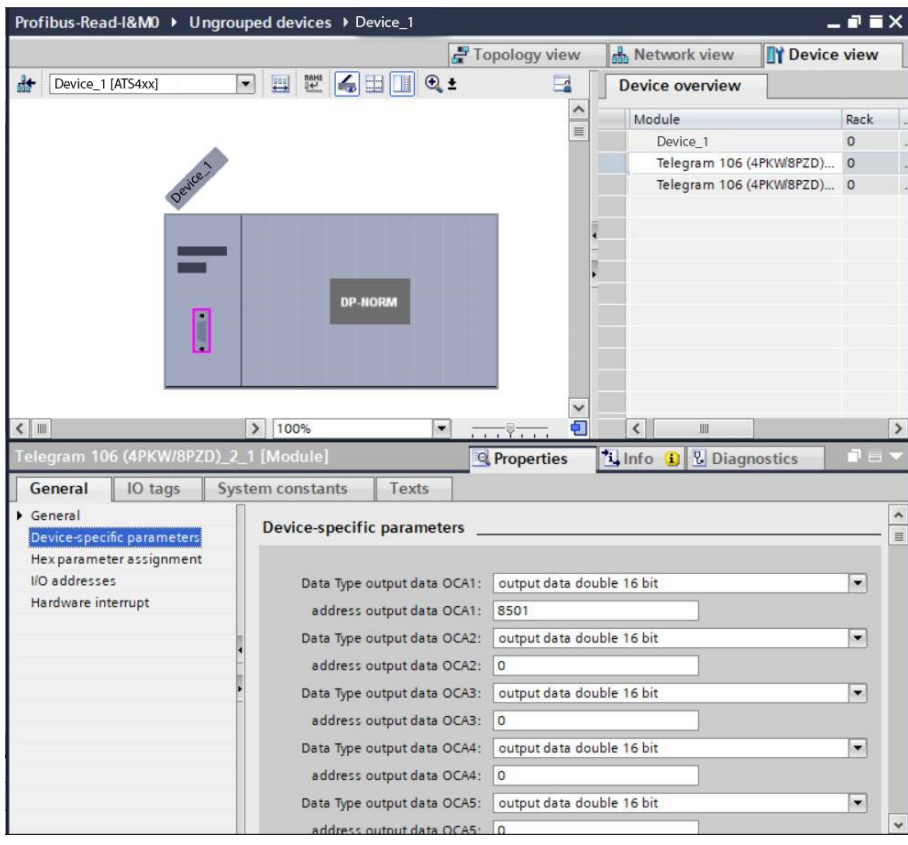

**1** Internal Modbus address

**2** Data type is entered in this field

New parameters are added or modified by entering the soft starter Modbus address.

### **Parameters Management with the Telegram 100, 101, 102, 106, 107**

### **Description**

In native modes several accesses to the soft starter parameters are possible:

- The standard acyclic requests from PROFIdrive, for more information see [PROFIdrive](#page-45-0) Parameters Channel , page 46.
- PKW mechanisms for 16-bit data.

### **Parameter Management Through the PKW Area**

With telegram 100, 101, 106, 107 you can read or write any soft starter parameter by using this PKW area. (This addressing format is identical to the PKW mechanism).

**NOTE:** The management of the parameters (compatibility with series 1 product) is Schneider Electric specific. Actually, previous versions of PROFIdrive also specified parameter management thought PKW, are not compatible with Schneider Electric method. In recent versions, parameters are managed with acyclic messages, and the PNO PKW method is obsolete.

The PKW area is made of four input words and four output words.

The table lists the controller-to-soft starter parameters in the input PKW area:

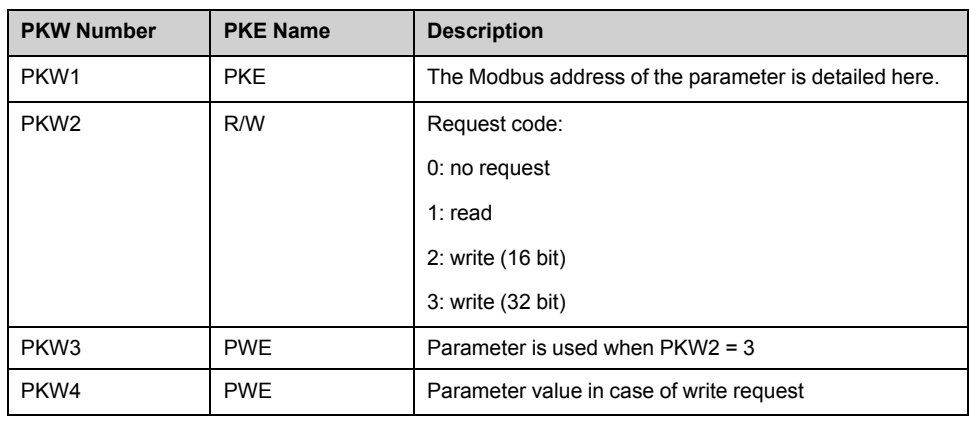

The table lists the soft starter-to-controller parameters in the output PKW area:

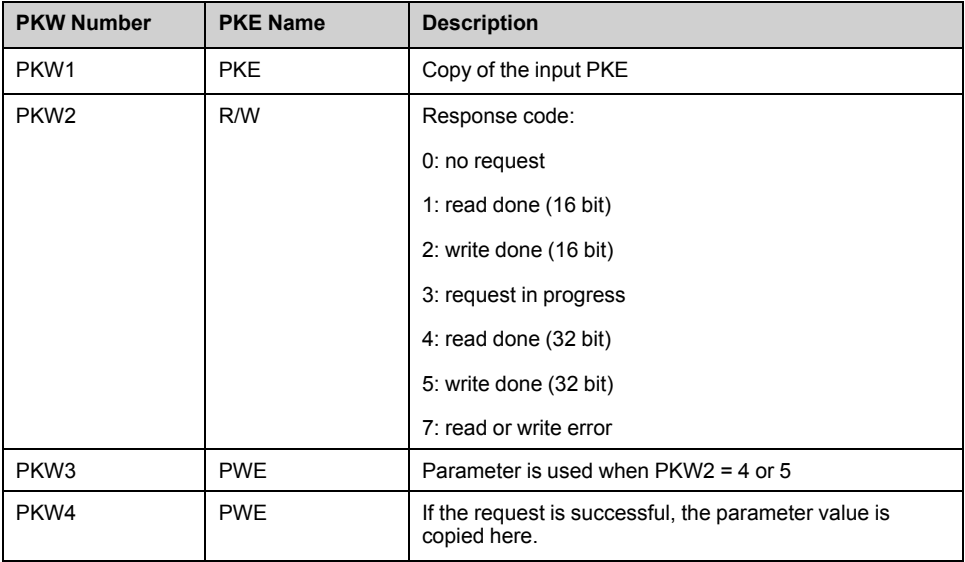

## **DP V1 / Acyclic Messaging - Schneider Electric Specific**

The PROFIBUS DPV1 telegram includes a header, described in the following diagram:

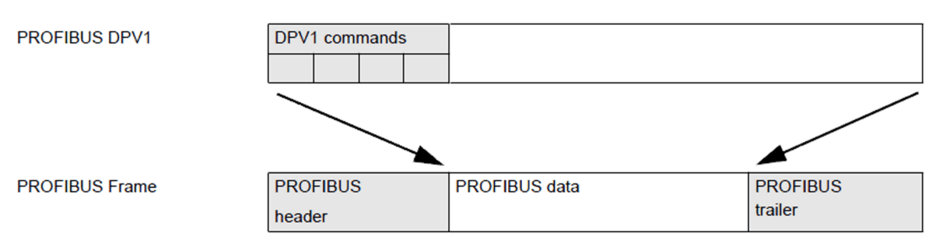

The following table lists the content of the DPV1 header:

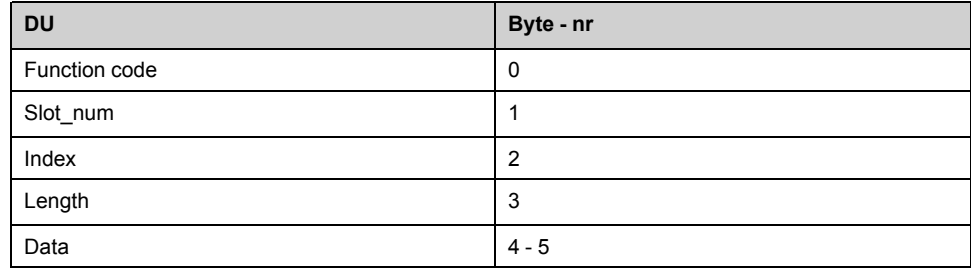

An indirection mechanism is used:

• Step 1:

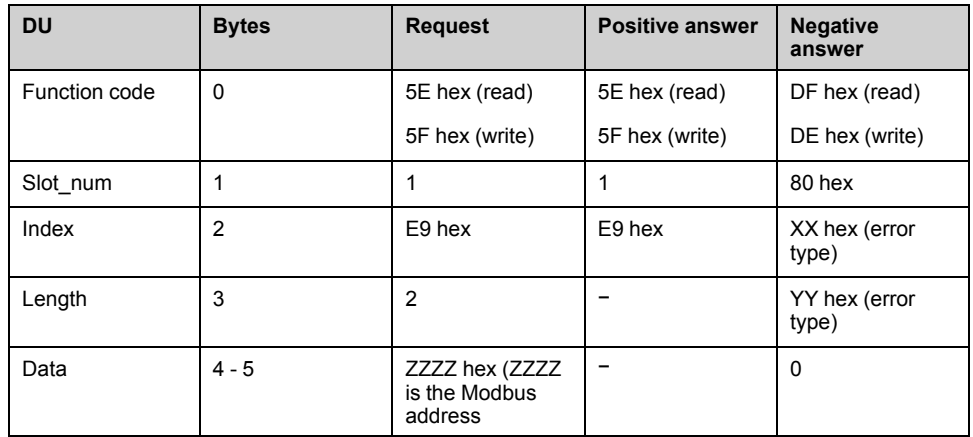

• Step 2:

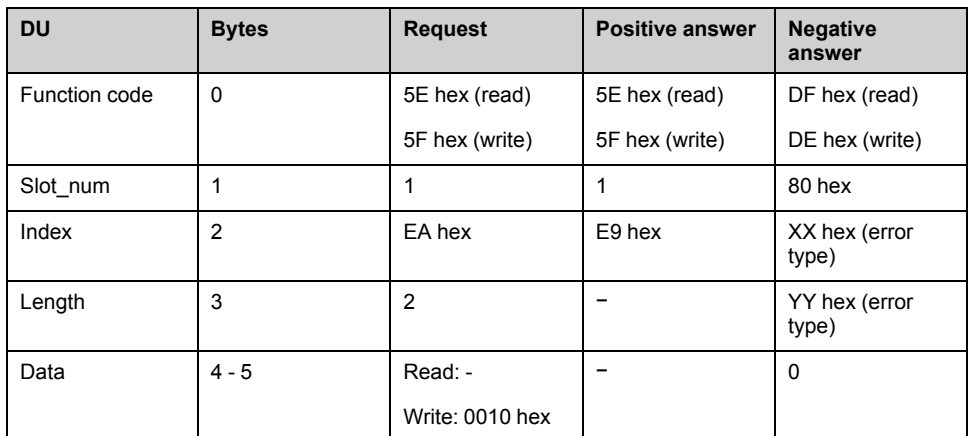

## **Basic DPV1 Messaging with Standard SFCs**

The example below relies on the SFC58 and 59 (Integrated functions blocks of Simatic® PLC). The read or write operation is processed in two steps. In a first time, the Modbus address parameter is sent, and in a second step the value is either written or read.

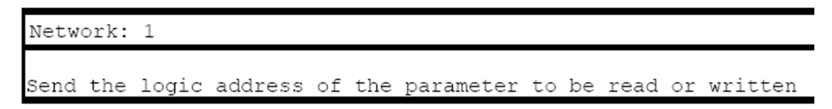

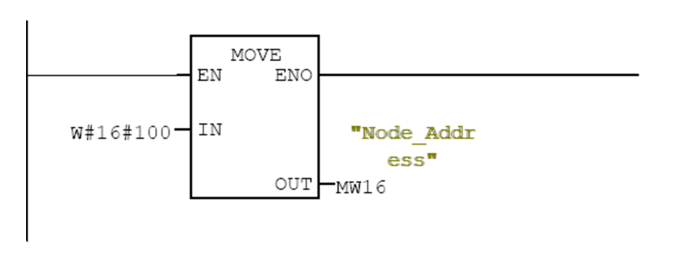

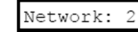

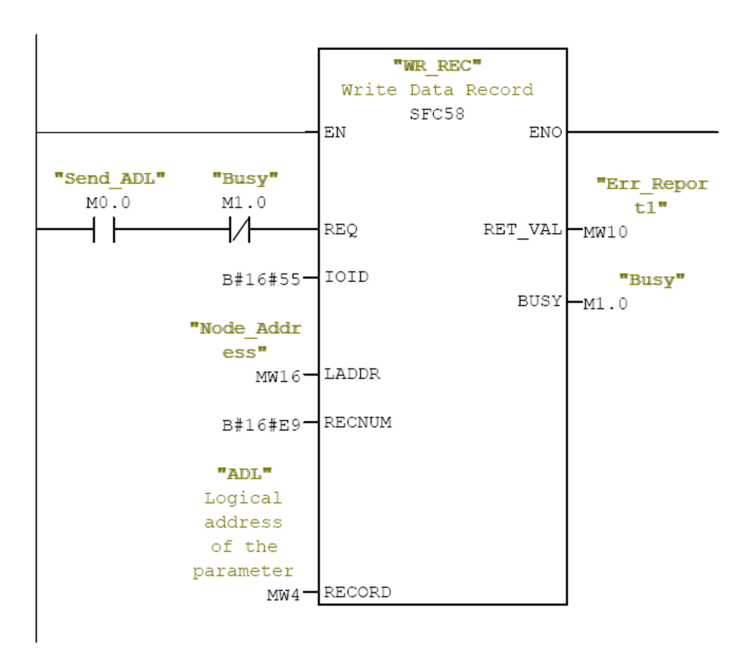

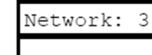

Reading

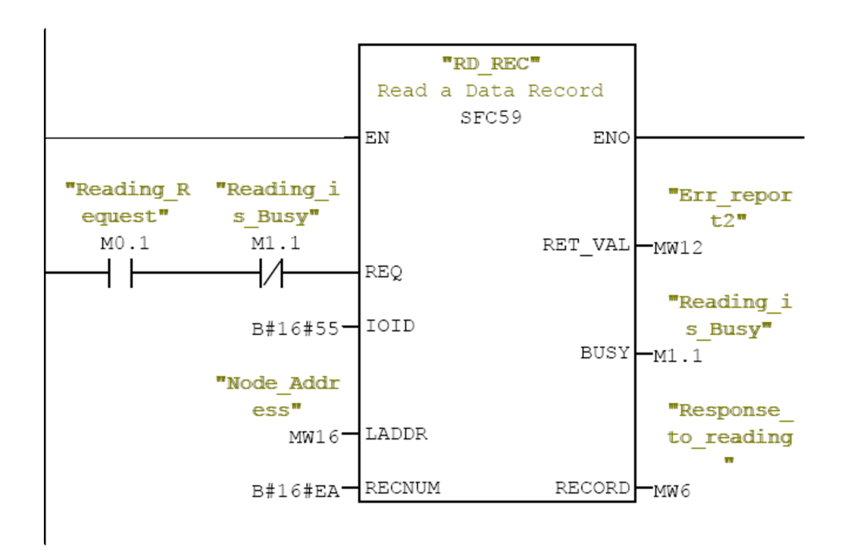

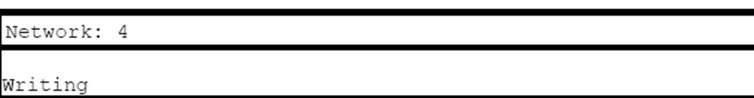

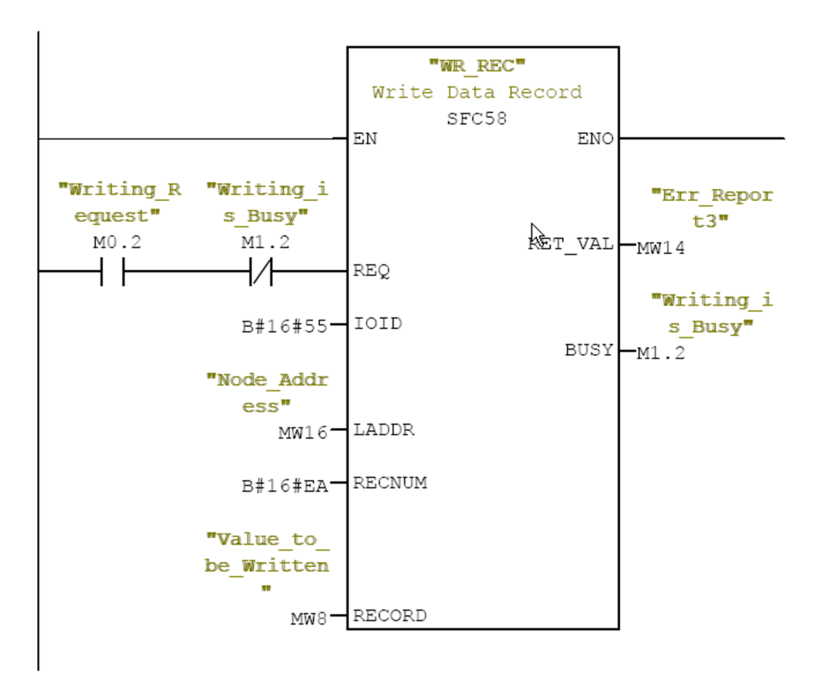

# **Identification and Maintenance Data**

## **Overview**

Identification & maintenance (I&M) is established through PNO.

Supports the user during various scenarios of the device life cycle, such as:

- Configuration
- Commissioning
- Repair and update
- Operation and visualization

**NOTE:** These fields are read only (index AFF0 hex).

The access to the identification & maintenance data can be achieved using the PROFIBUS DPV1 mechanisms (IEC 61158-6).

# **I&M Record**

### **Description**

The table provides the details of I&M record:

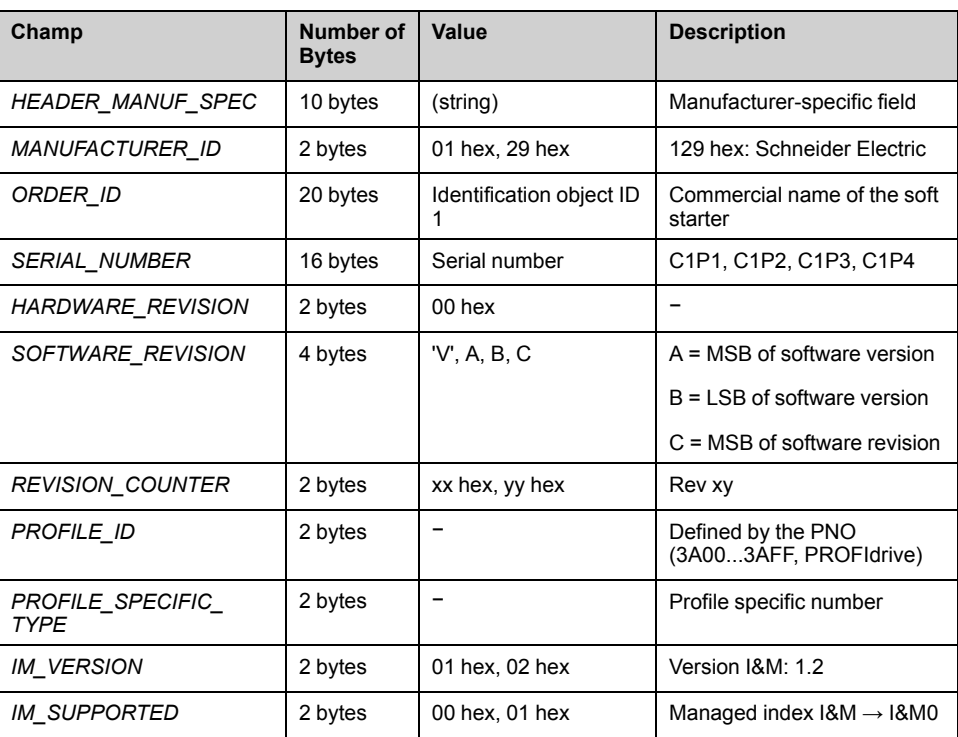

# <span id="page-45-0"></span>**PROFIdrive Parameters Channel**

## **PROFIdrive Profile**

#### **Overview**

When operated with the PROFIdrive profile, the soft starter parameters are organized as defined by PNU numbering and addressing modes. However, this addressing mode keeps the native structure of the device (based on Modbus addressing). PNU is numbered from 0...65535 and each PNU represents a parameter (from single type as words to complex data structure or arrays). PROFIdrive parameters from PNU 900 ...PNU 999 are not accessible for the soft starter. All others PNUs are manufacturer-specific.

In the case of this soft starter, parameters can be separated in two groups:

• Soft starter parameters which are gathered in a single PNU entry point: PNU1000 and Modbus address as subindex. It is also possible to access the parameters using the Modbus address as PNU for each parameter (1001...59999) and 0 as subindex.

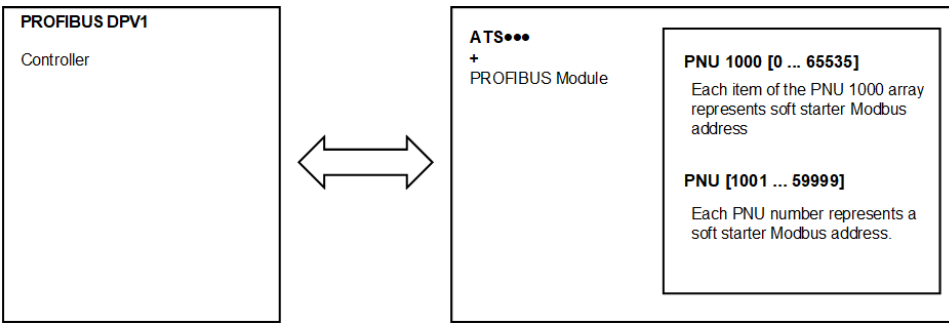

## **PROFIdrive Based on PROFIBUS**

When the soft starter is operated in PROFIdrive profile, the parameter management takes benefit of the PROFIBUS acyclic messaging features. With PROFIBUS, it is possible to exchange messages of variable length between both controllers (MS0 or MS1). These messages come in addition of the periodic data exchange.

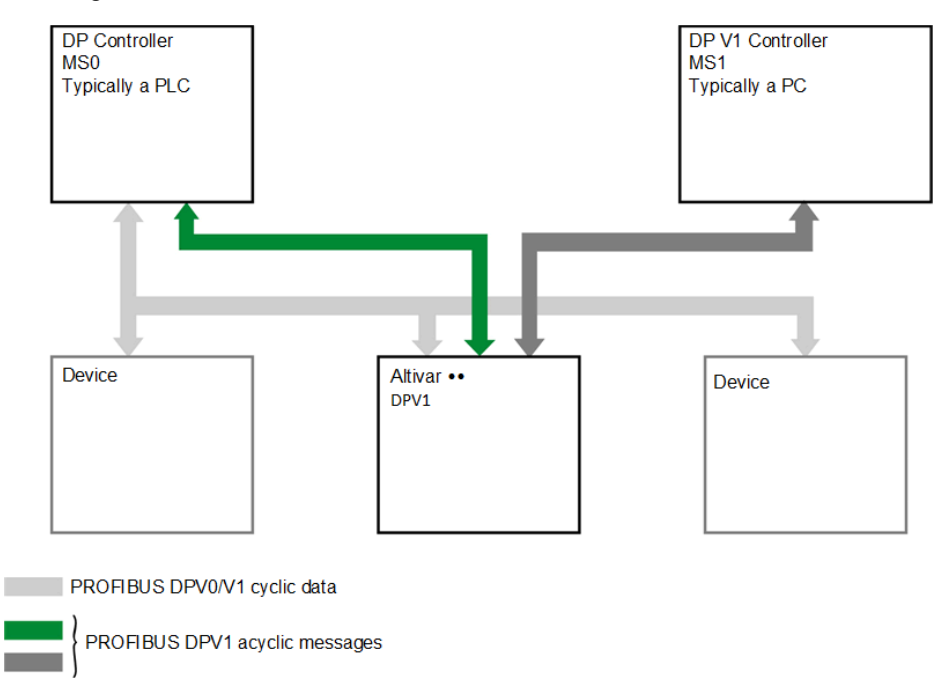

### **Parameter Structure**

### **PROFIdrive Parameter Structure**

A parameter is defined with its PNU number from 1...65535.

Each parameter consists of 3 main areas:

- **PWE**: the value
- **PBE:** describes the parameter attributes
- Text area

The access to the 3 different areas of a parameter is specified by the **attribute field** of the parameter request.

The parameters and their sub parts are identified as follows:

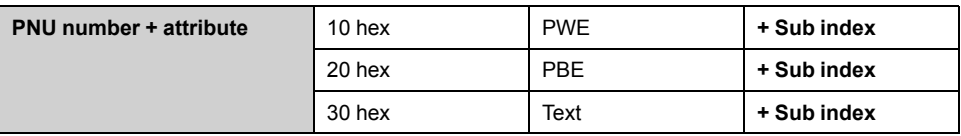

### **Detail of the PBE Attribute**

The diagram describes the PBE attribute:

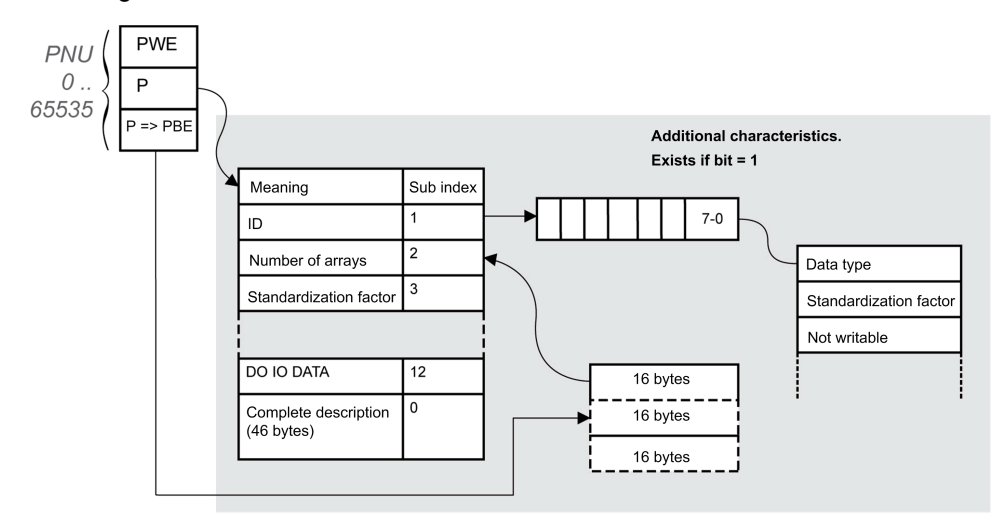

### **Soft Starter Parameters**

Each soft Starter parameter can be represented according to the PNU standard structure. Soft Starter parameters are part of the PNU 1000 or can be accessed using the Modbus address as PNU number.

The table provides the possible values of a parameter according to the PNU properties:

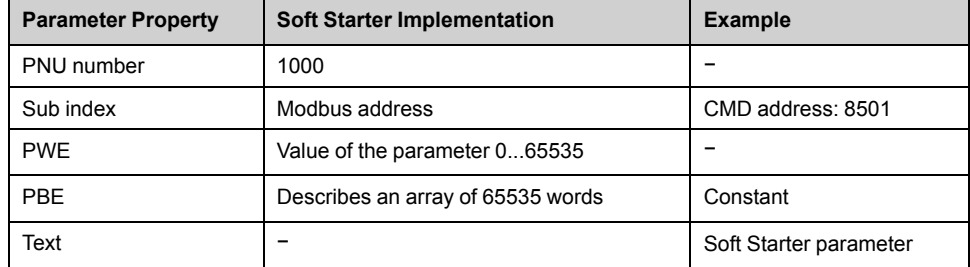

### **PROFIdrive Parameter Access**

### **Parameters Requests**

There are 2 types of request:

- Request parameter (parameters are PNU number, attribute, and sub index)
- Change parameter (parameters are PNU number, attribute, and sub index)

These requests are able to manage one or more parameters or several attributes of one parameter. In order to access to a specific attribute of a parameter, the request header contains: the PNU, the sub index, and an attribute. This attribute defines whether the request mentions the value, the description area, or the text area.

## **Parameter Reading**

Request

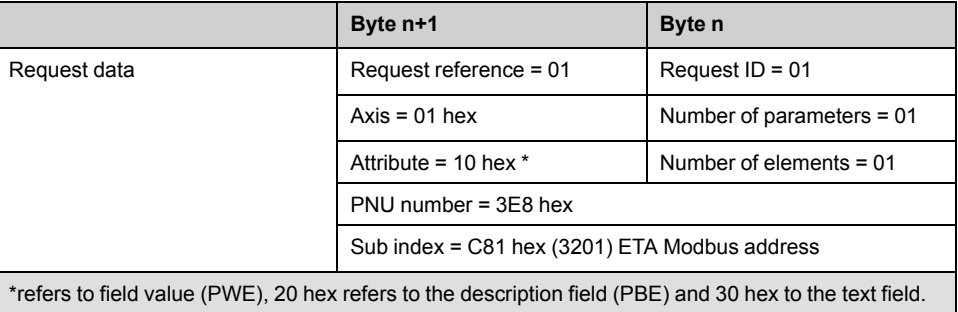

#### Response

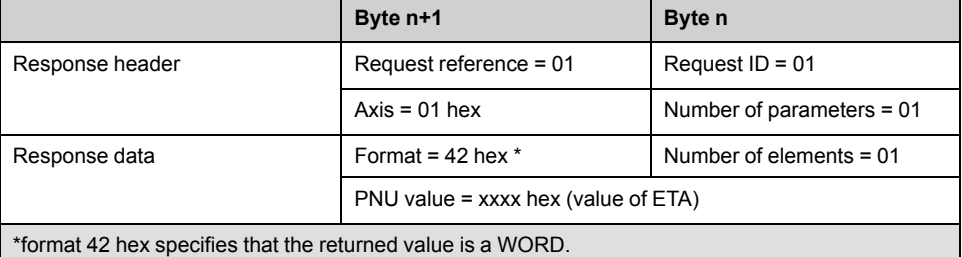

**NOTE:** Format is defined by the following returned value: byte 41 hex, word: 42 hex, standard integer: 03 hex, double word: 43 hex.

### **Parameter Writing**

#### Request

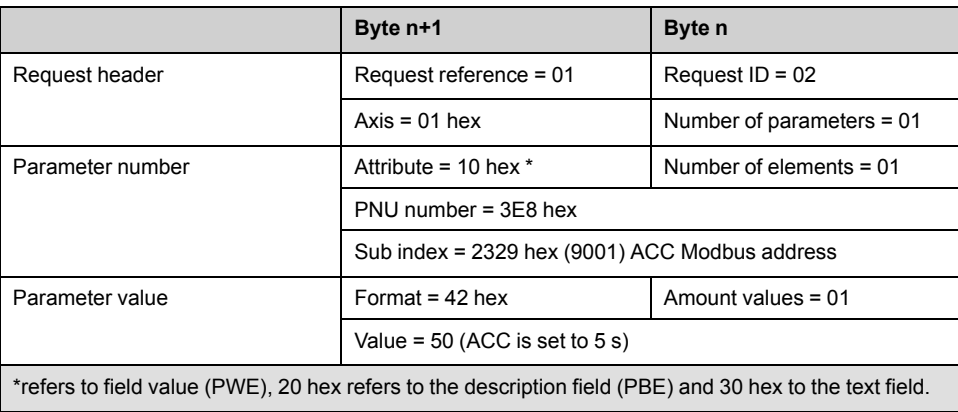

#### Response

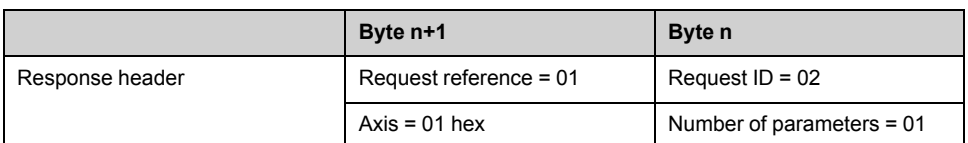

## **Request for Negative Response**

The table lists the items of a negative response:

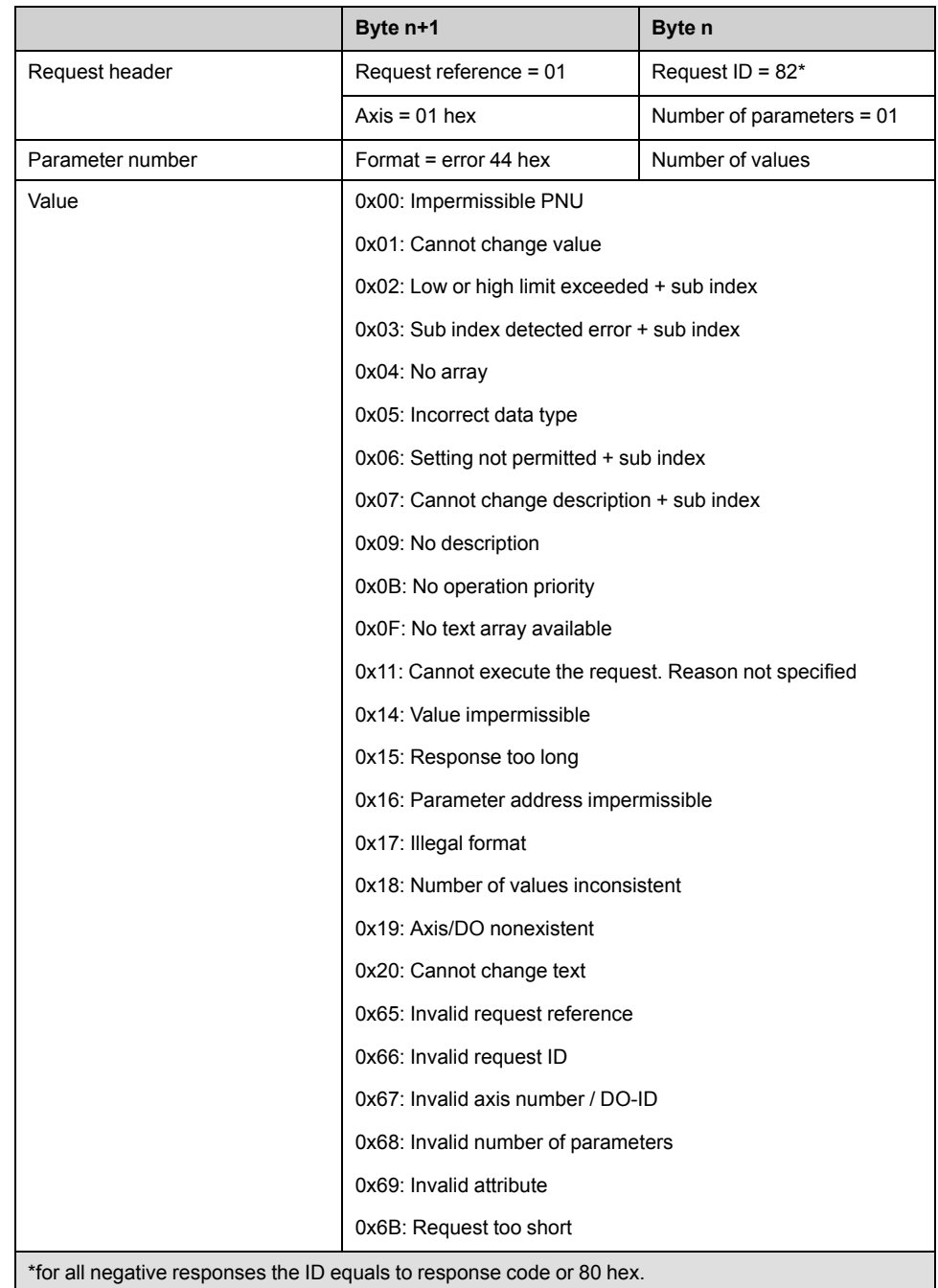

With the sub index in addition to the detected error value, the total length of the answer is 10 bytes.

# <span id="page-50-0"></span>**Hardware Setup**

# **Hardware Presentation**

## **PROFIBUS DP Fieldbus Module**

The figure shows the PROFIBUS DP fieldbus module equipped with a Sub-D 9 connector:

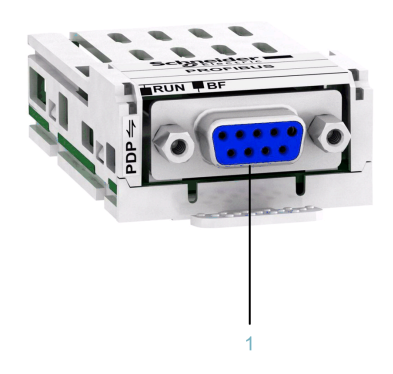

**1** Sub-D 9 connector

# **Firmware Version**

### **Compatibility**

The VW3A3607 fieldbus module version 1.16IE08 and higher is compliant with all Altivar process product range.

The associated GSD is named as the following example: SE100E2E.GSD.

The files are available on [www.se.com..](http://www.schneider-electric.com/)

# **Installation of the Module**

## **Before Starting**

Verify that the catalog number printed on the label corresponds to the purchase order.

Remove the fieldbus module from its packaging and check that it has not been damaged in transit.

Damaged products or accessories may cause electric shock or unanticipated equipment operation.

# **DANGER**

#### **ELECTRIC SHOCK OR UNANTICIPATED EQUIPMENT OPERATION**

Do not use damaged products or accessories.

**Failure to follow these instructions will result in death or serious injury.**

Contact your local Schneider Electric sales office if you detect any damage whatsoever.

## **Insertion of the Fieldbus Module**

The table provides the procedure for insertion of the PROFIBUS DP fieldbus module in the soft starter:

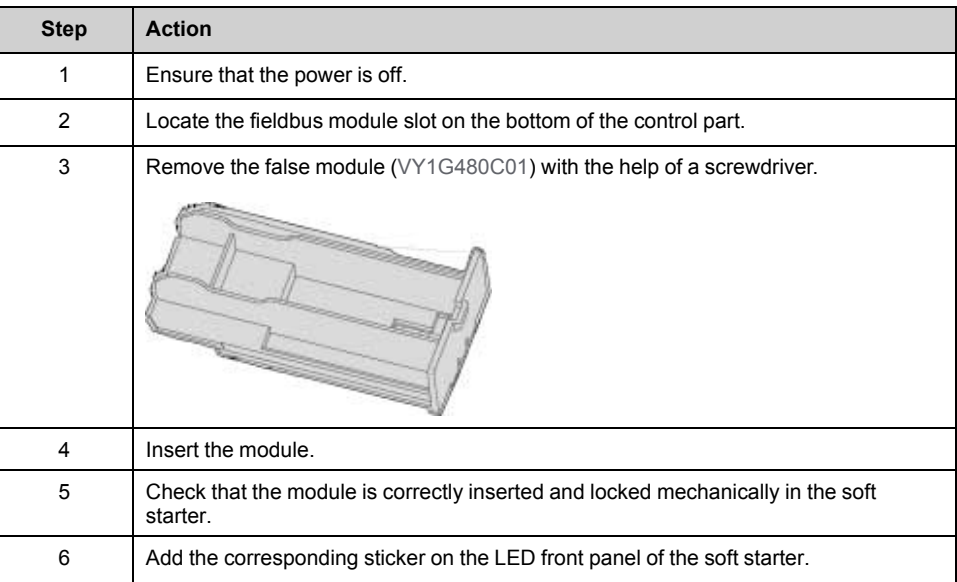

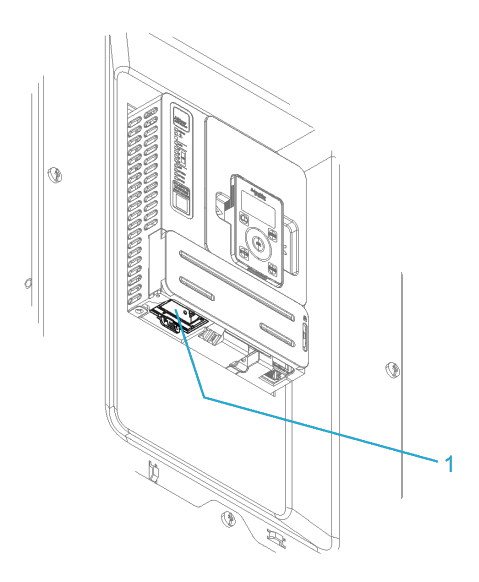

**1** Fieldbus Module Slot

## **Removal of the Fieldbus Module**

The table provides the procedure for removal of the PROFIBUS DP fieldbus module from the soft starter:

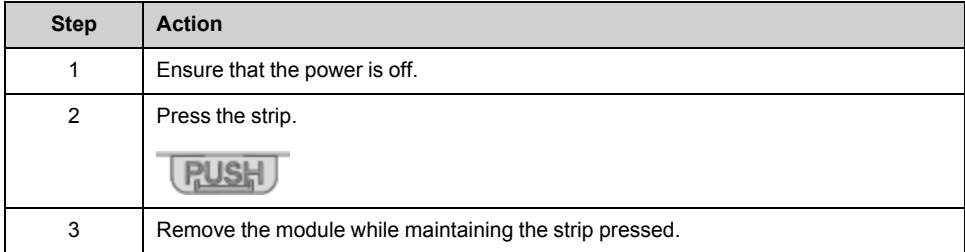

# **Electrical Installation**

# **Pin Layout**

The VW3A3607 fieldbus module is equipped with a sub-D 9 female connector for the PROFIBUS DP connection.

Use only validated PROFIBUS connectors.

- The PROFIBUS connectors are suitable for connecting the fieldbus signal.
- The PROFIBUS connectors are galvanically isolated.
- Connect the PROFIBUS signals.
- If the device is at the end of the network, use a PROFIBUS connector with a terminating resistor.
- Fasten the cables to the cable guide. The cable guide is not a strain relief.

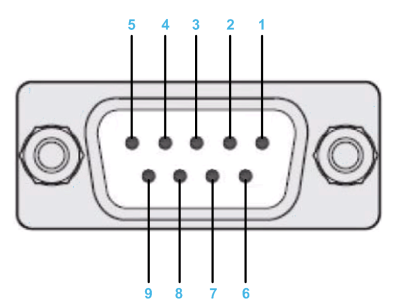

The table provides the pin out details of the sub-D 9 connector:

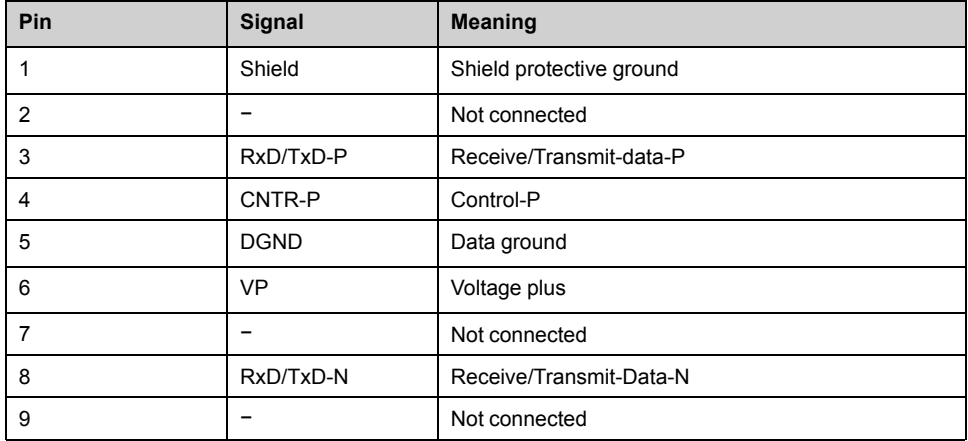

### **Cable Specification**

Cable specifications are as follows:

- Use equipotential bonding conductors.
- Use pre-assembled cables to reduce the wiring mistakes.
- Shield: both end grounded.
- Twisted-pair cable.
- Verify that wiring, cables, and connected interfaces meet the PELV requirements.
- The maximum cable length depends on the baud rate and the signal propagation delay, that is, shorter bus cable for higher baud rate.

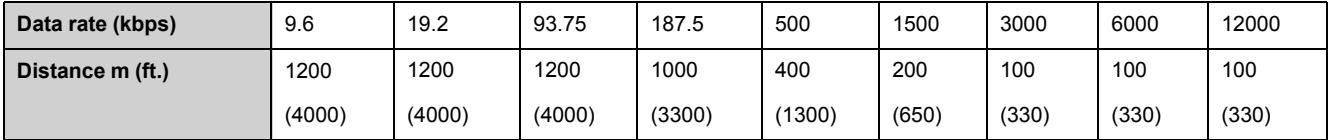

### **Terminating Resistor**

Both ends of the entire PROFIBUS DP network must be terminated with a terminating resistor. Use PROFIBUS connectors with integrated terminating resistors at both ends of the network.

The schematic diagram shows the terminating resistor combination:

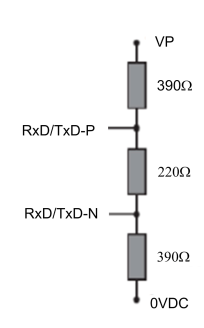

# **Cable Routing Practices**

### **Installation Topology**

The following figure shows an example of a wiring solution between a controller and devices using VW3A3607 fieldbus modules. The connector and cable for connection to the PROFIBUS DP network must be ordered separately.

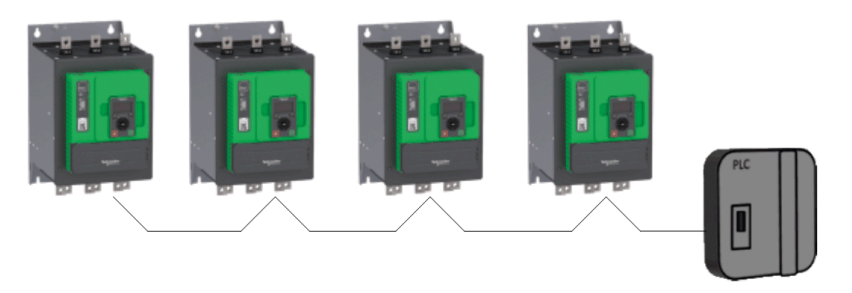

# **Accessories Presentation**

### **Information**

Connection accessories should be ordered separately (See the catalog).

### **SUB-D male connection**

The SUB-D male connection ([LU9AD7](https://www.se.com/ww/en/product/LU9AD7/)) is available on [se.com](https://www.se.com/ww/en/product/LU9AD7/tesys-u-profibus-dp-connector-lu9-a-for-tesysu-starter-controllers/).

# <span id="page-54-0"></span>**Software Setup**

# **Basic Settings**

## **Structure of the Parameter Table**

### **General Legend**

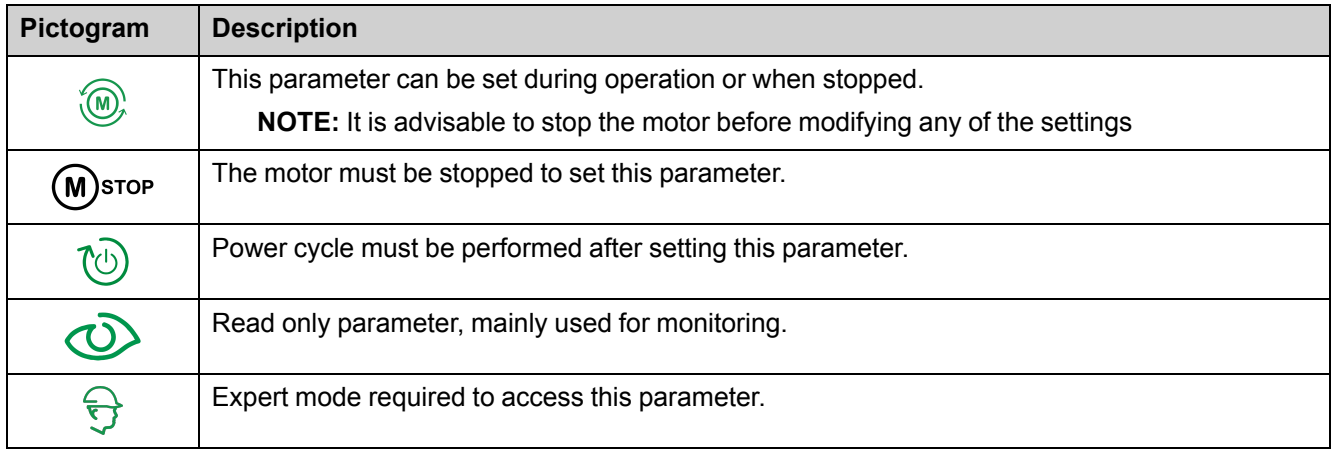

### **Menu Presentation**

Below an example of a menu presentation:

**[Short Label]** CODE

Access path: **[Menu] [Sub-menu]**

**About this menu** Description of the menu.

### **Parameter Presentation**

Below an example of a parameter presentation:

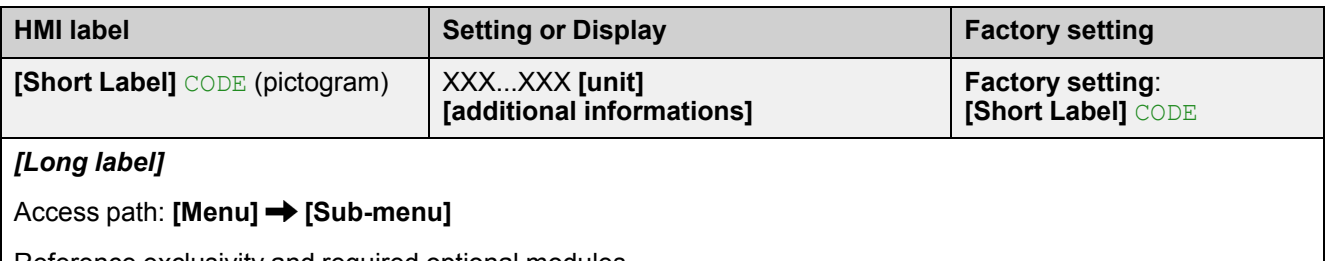

Reference exclusivity and required optional modules. Example: Fieldbus Module VW3A3607 is required.

Description of the parameter.

Parameter incompatibilities and / or required configuration. Example: This parameter can be accessed it **[Short Label]** CODE is set to **[Short Label]** CODE. This parameter is not compatible with **[Short Label]** CODE.

Impact on other parameters.

Example: If this parameter is modified, the parameter **[Short Label]** CODE is set to factory settings.

## **Finding a Parameter in This Document**

## **Display on HMI Tools**

A parameter is identified by:

- Its short label displayed on the Plain Text Display Terminal, and on the Graphic Display Terminal
- Its long label displayed on SoMove DTM Parameter list tab, on the Graphic

Display Terminal by pressing  $\bullet$ , and on the Webserver

• Its code displayed on SoMove DTM Parameter list tab, on the Graphic

Display Terminal by pressing  $\bullet$ , and on the Webserver

Example: **[Acceleration]** is a short label, its code is ACC and its long label is *Acceleration ramp time*.

### **With the Manual**

It is possible to use either the parameter name or the parameter code to search in the manual the page giving details of the selected parameter.

## **PROFIBUS Communication Parameters**

## **[Profibus] PBC**

### **Overview**

Configuration of the Modbus communication functions of the soft starter can be accessed from**[Communication]** COM.

The modification of communication parameters is taken into account after a power cycle of the soft starter.

## **Possible Settings**

The table presents the menu settings:

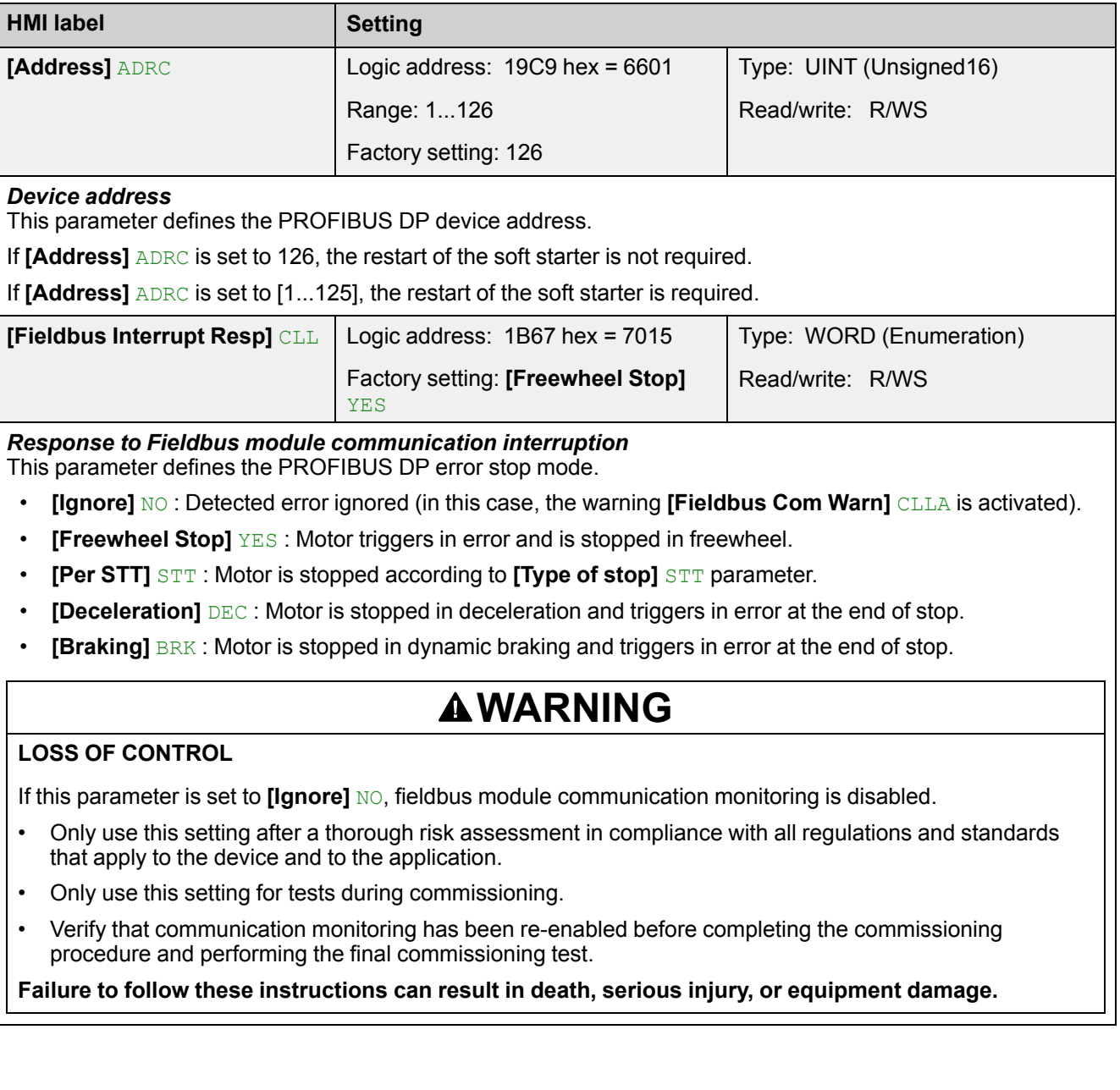

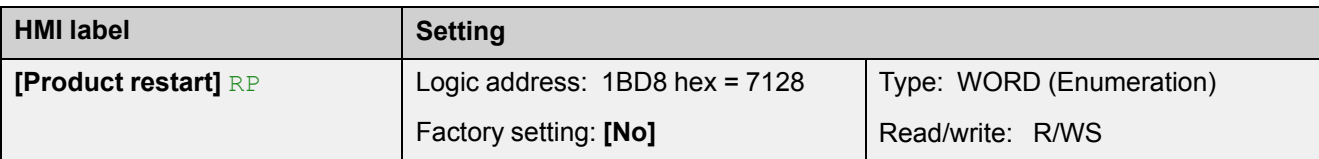

### *Product restart*

Restart the device. Can be used to clear a detected error or refresh a modified parameters that requires a device restart.

- **[No]** No: No restart.
- **[Yes]** YES: Restart the device.

The Restart function performs a Fault Reset and then restarts the device. During this Restart procedure, the device goes through the same steps as if it had been switched off and on again. Depending on the wiring and the configuration of the device, this may result in immediate and unanticipated operation.

# **WARNING**

### **UNANTICIPATED EQUIPMENT OPERATION**

The Restart function performs a Fault Reset and restarts the device.

• Verify that activating this function does not result in unsafe conditions.

**Failure to follow these instructions can result in death, serious injury, or equipment damage.**

# **[PROFIBUS DIAG] PRB**

### **Overview**

Configuration of the Modbus communication functions of the soft starter can be accessed too from:

# **[Communication]** COM **[Communication map]** CMM

The modification of communication parameters is taken into account after a power cycle of the soft starter.

### **Possible Settings**

The table presents the menu settings:

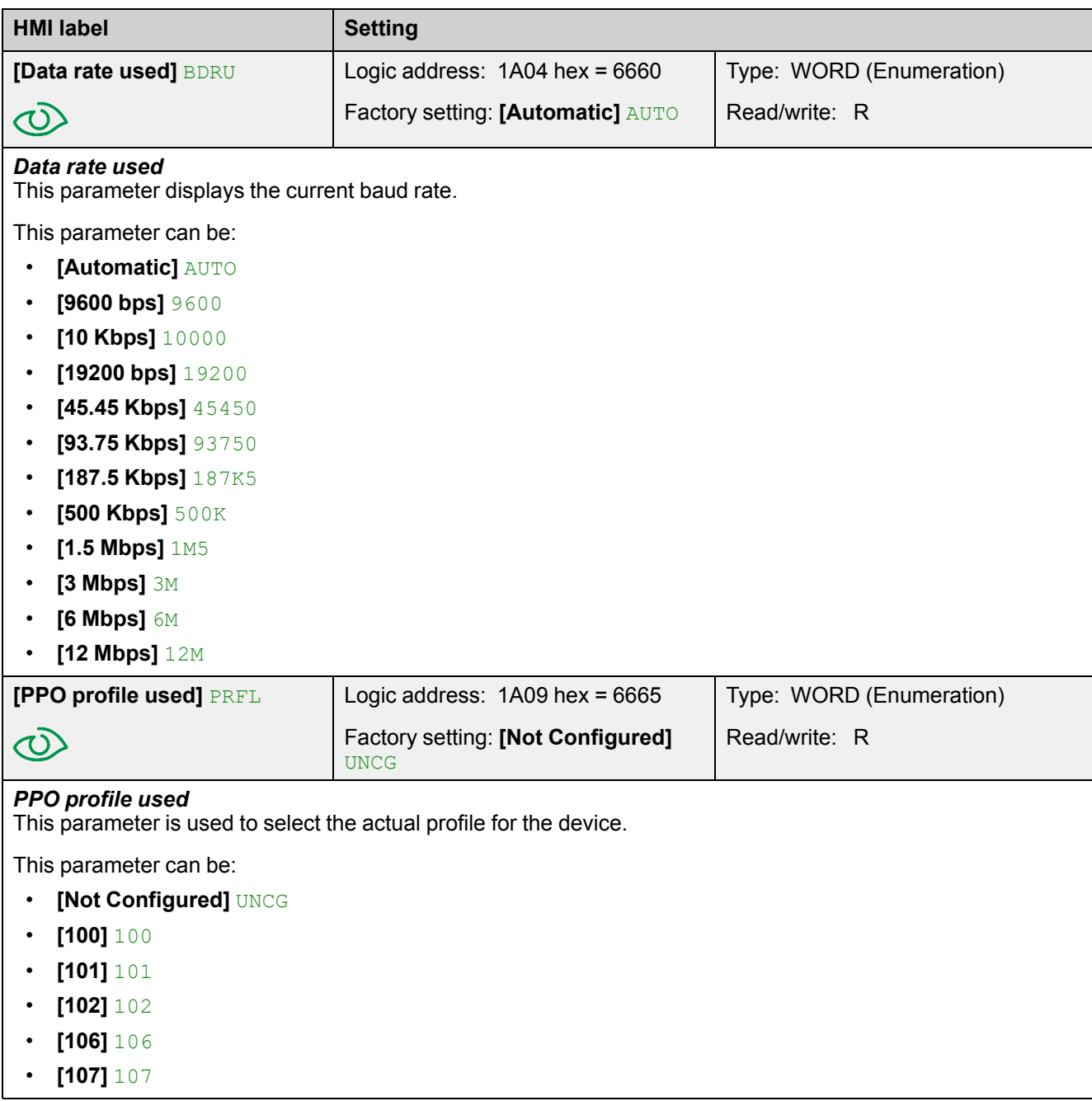

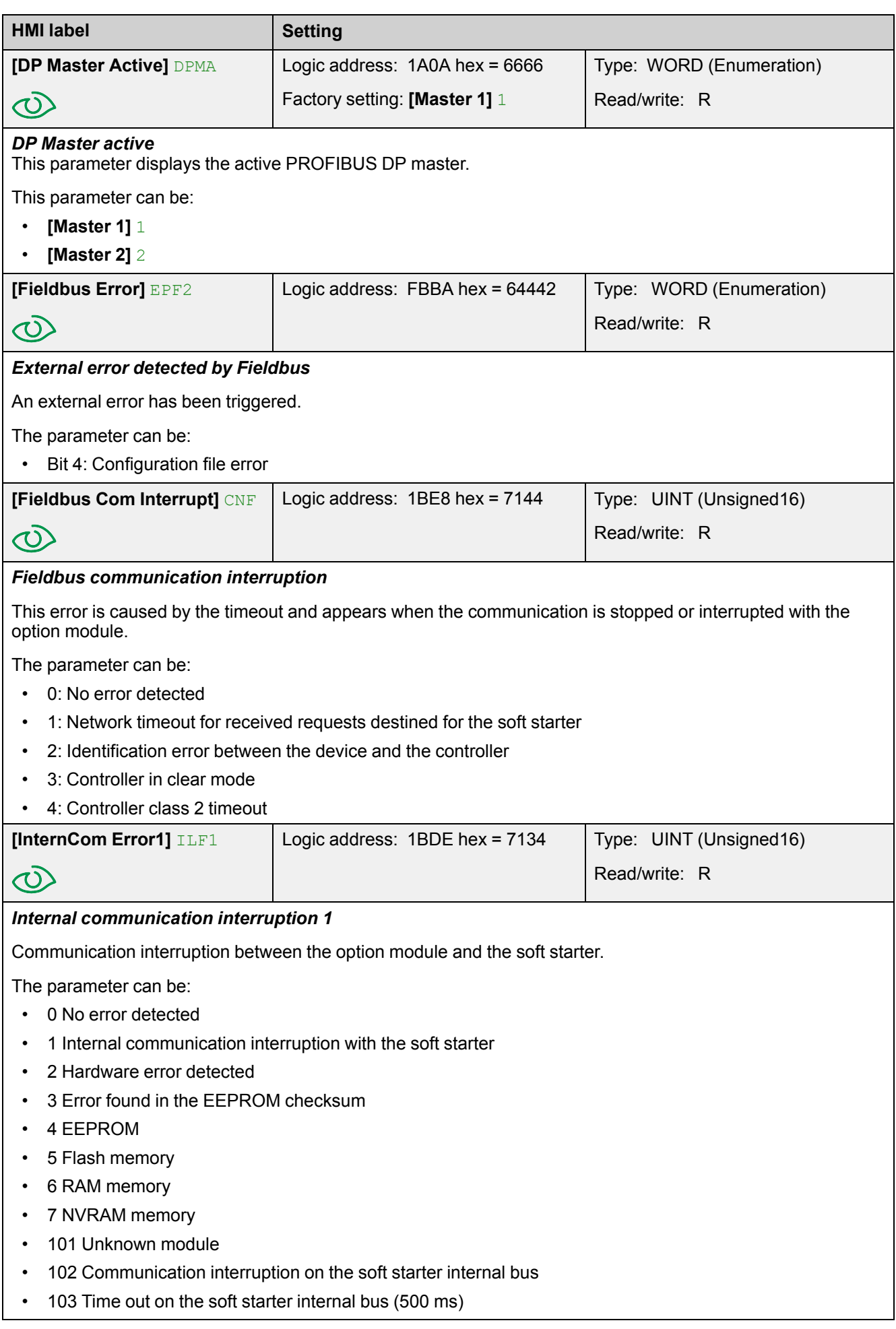

# **Communication parameters**

## **About this Section**

This section shows the I/O parameters and their communications addressees.

For more information about the Communication Parameter Addresses, please refers to the ATS480 [Communication](https://www.se.com/en/download/document/NNZ85544/) Parameter NNZ85544.

### **Comportment when an communication error occurs**

If an error appears, the device return to his initial state.

For example, if:

- a pump is connect to R3.
- $\cdot$  the pump is assign to  $OL1R$ .
- the pump is in run state.

If an communication error occurs, the pump is set to stop mode.

# **Logic I/O**

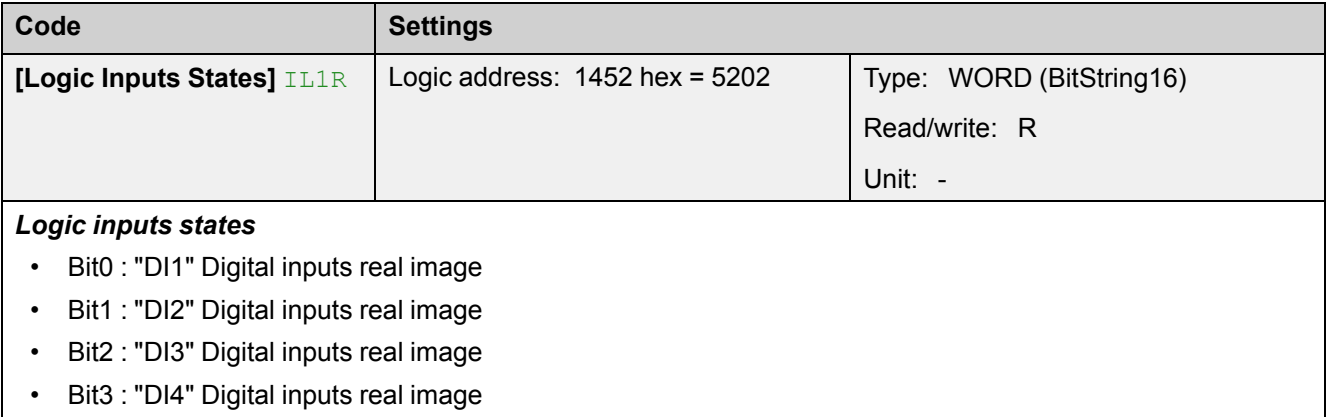

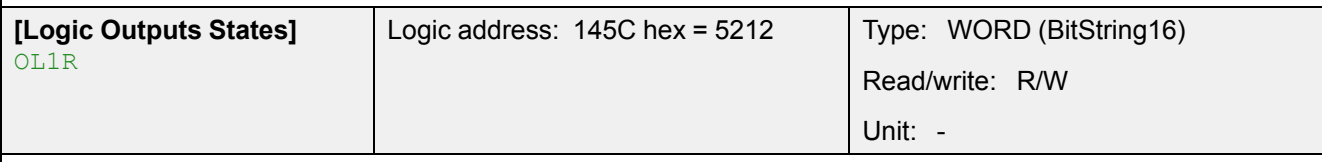

### *Logic outputs states*

- Bit0 : "R1" relay real image
- Bit1 : "R2" relay real image
- Bit2 : "R3" relay real image
- Bit8 : "DQ1" digital outputs real image
- Bit9 : "DQ2" digital outputs real image

The relay or logic outputs can be controlled via the network. Simply write this parameter. The outputs to be controlled must not be assigned to a soft starter function, otherwise the write operation has no effect.

# **Analog inputs**

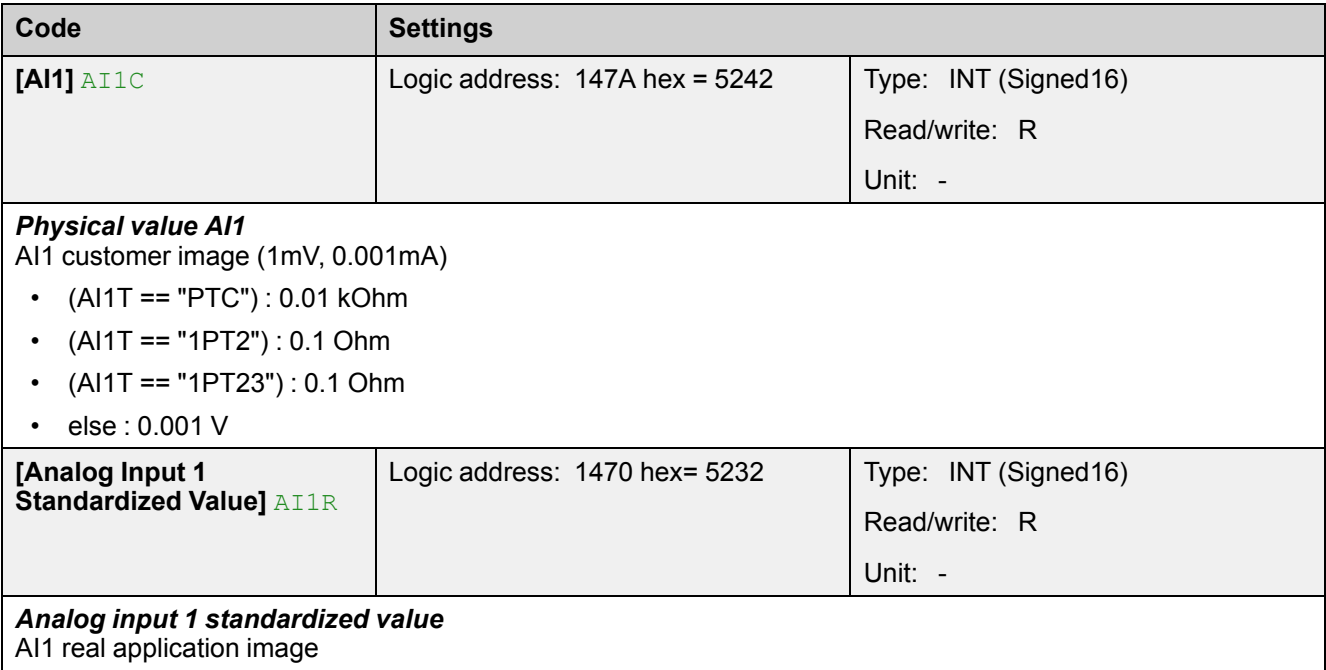

## **Analog outputs**

The analog outputs can be controlled via the network. Simply write these parameters. The outputs to be controlled must not be assigned to a soft starter function, otherwise the write operation has no effect

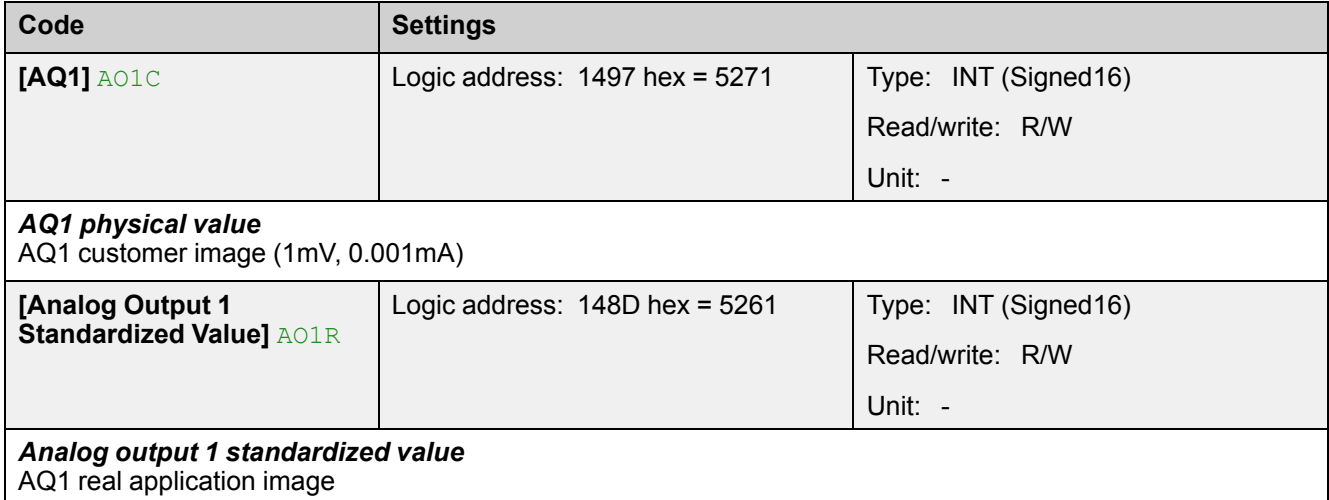

# **Base Monitoring**

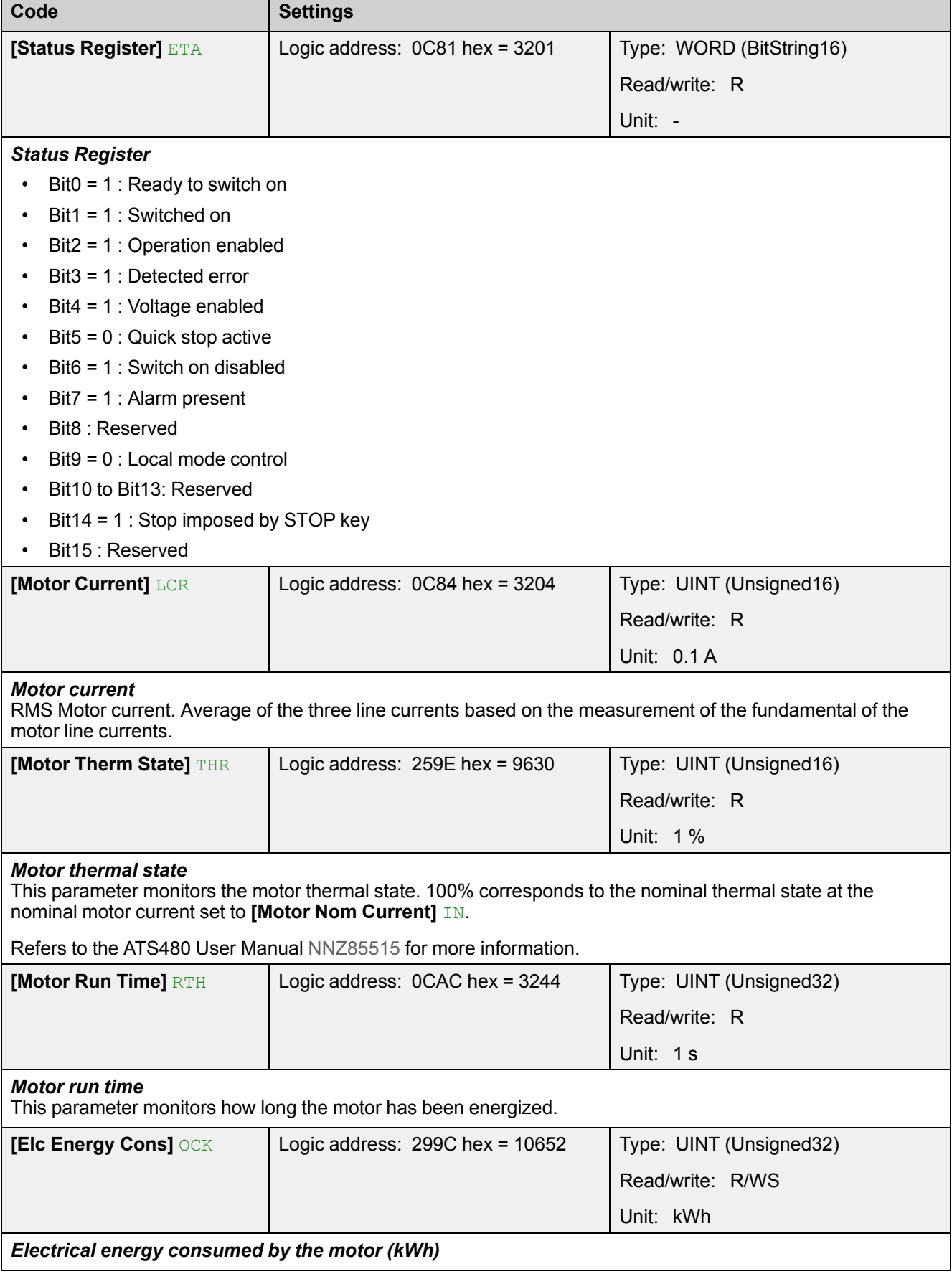

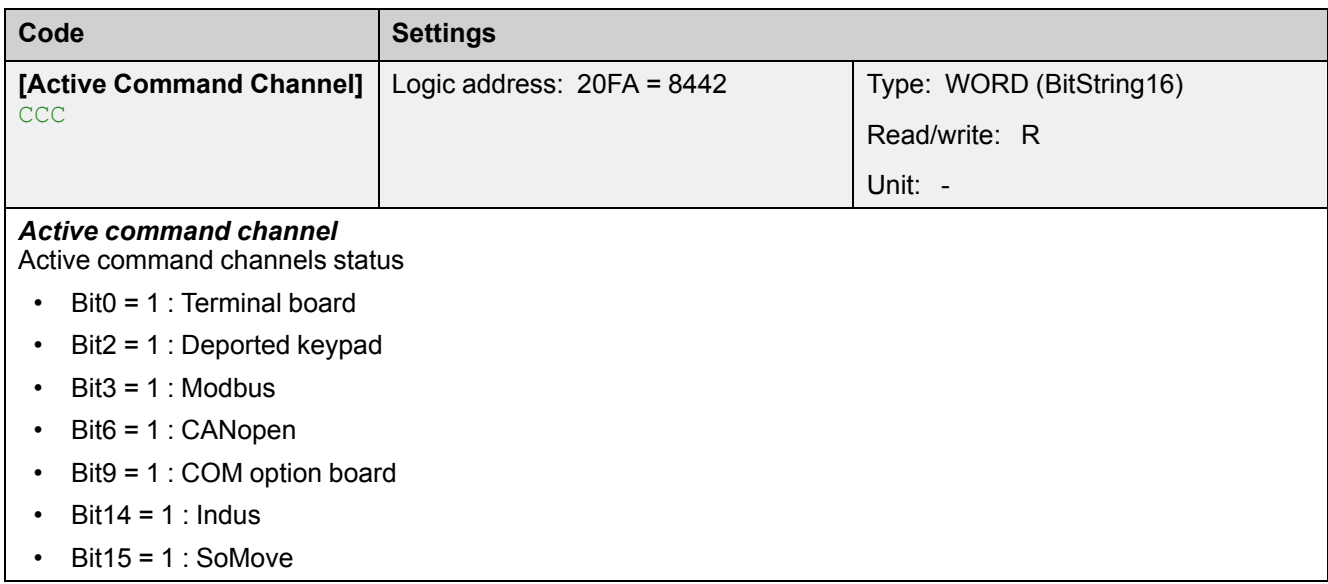

# **Command Register**

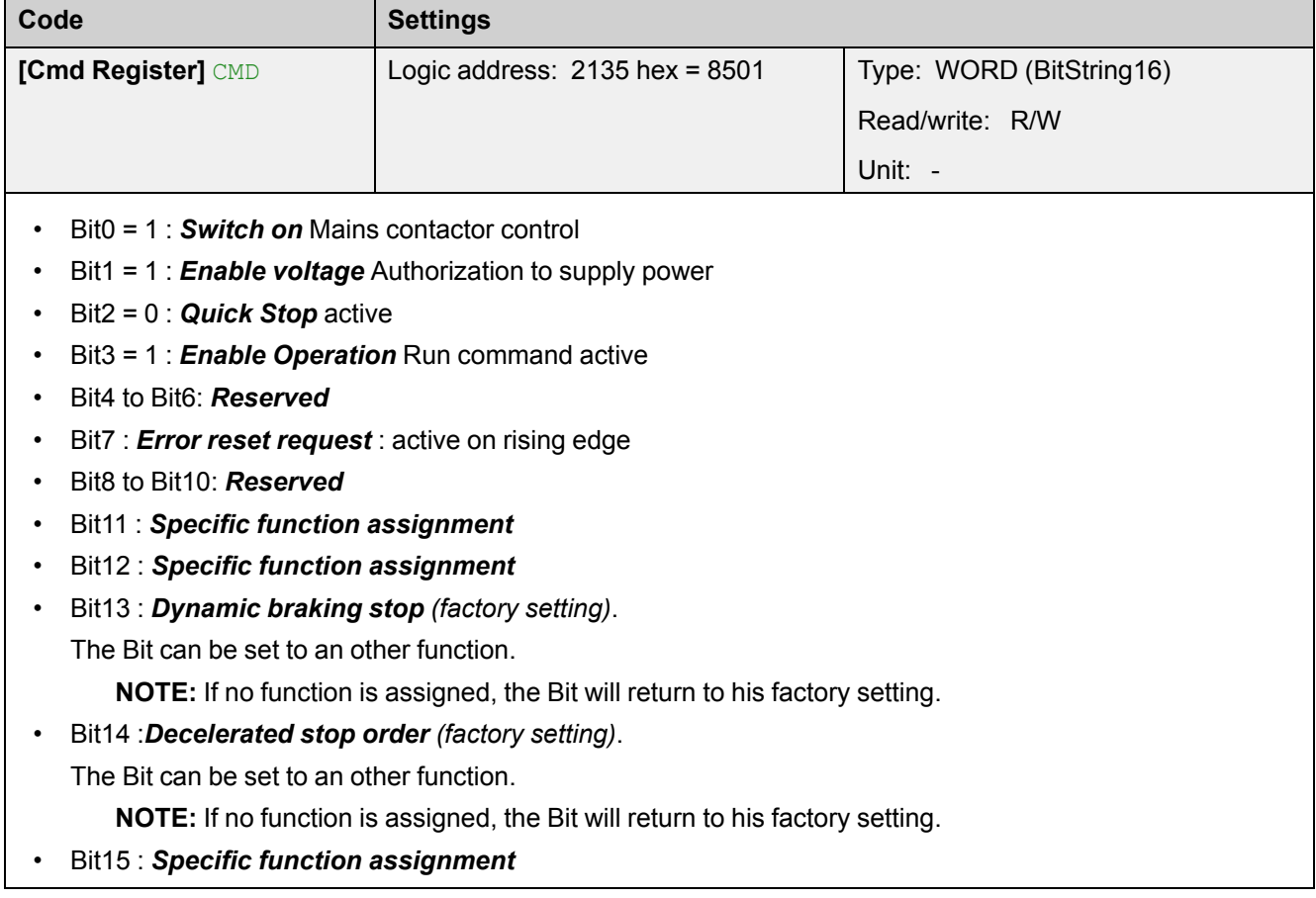

# **Extended Control Word**

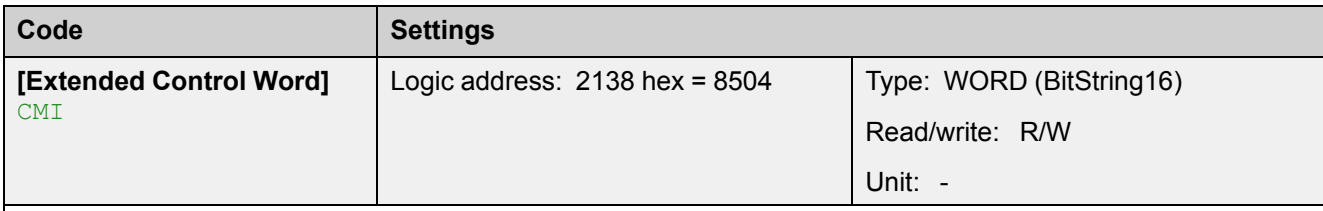

- Bit0 *Restore factory settings request*: Active on rising edge when motor is powered off. Once request is considered, this bit is automatically reset
- Bit1 *Store customer parameters request*: Active on rising edge when motor is powered off. Once request is considered, this bit is automatically reset
- Bit2 *Restore saved customer parameters*: Active on rising edge when motor is powered off. Once request is considered, this bit is automatically reset
- Bit3 = 1 : *External error*: Active on rising edge
- Bit4 to Bit12: *Reserved*
- Bit13 = 1 : *Lock device when motor stopped*
- Bit14 = 1 : *Disable line monitoring*
- Bit15 : *Disable parameter consistency check*
	- Bit15 = 1 : no check of parameter consistency and device is locked when stopped
	- Bit15 = 0 : all parameters are validated

# **Fieldbus Integration Using Control Expert (M580)**

### **How to video**

The procedure is available on [\(FA384569\).](https://www.se.com/us/en/faqs/FA384569/)

# **Fieldbus Integration Tutorial**

## **Simple LAD Language FC (Controlling the soft starter in Standard Mode)**

The following example shows a simple LAD language FC for controlling the soft starter in Standard Mode with Telegram 100:

Block: FC1

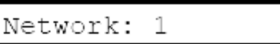

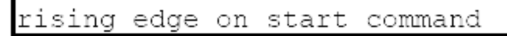

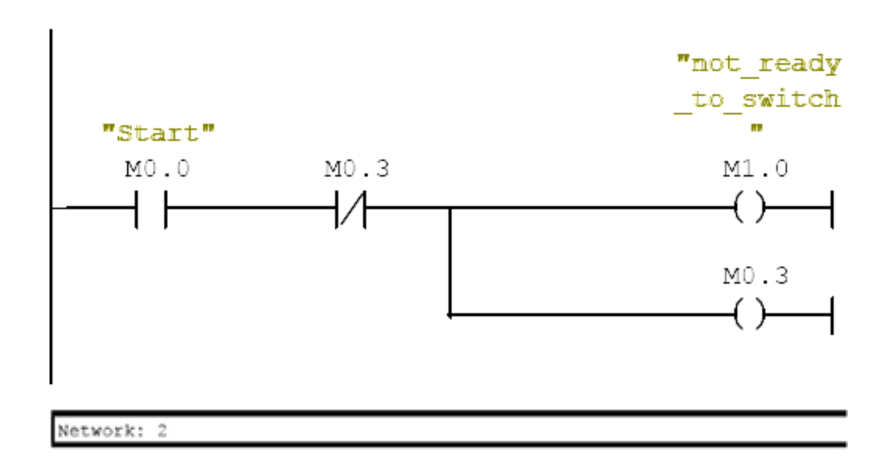

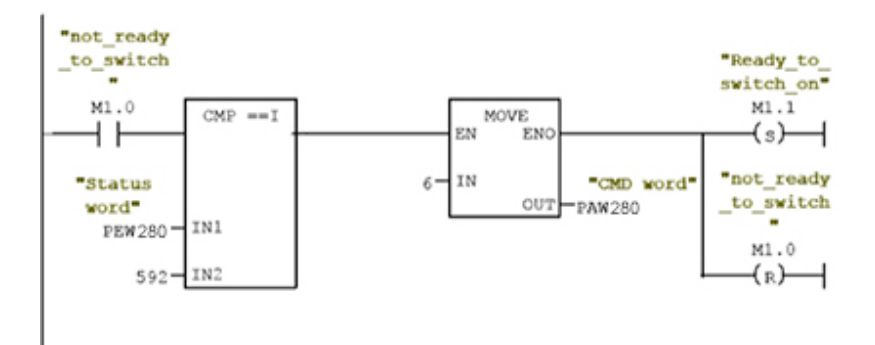

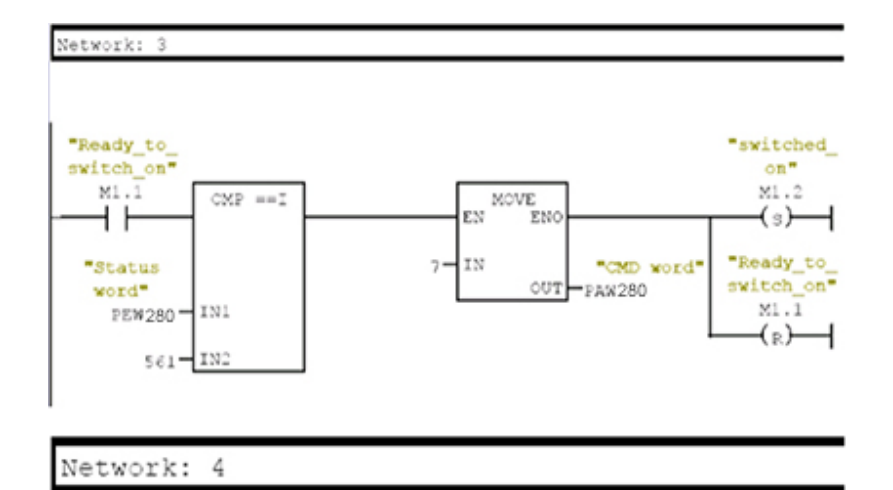

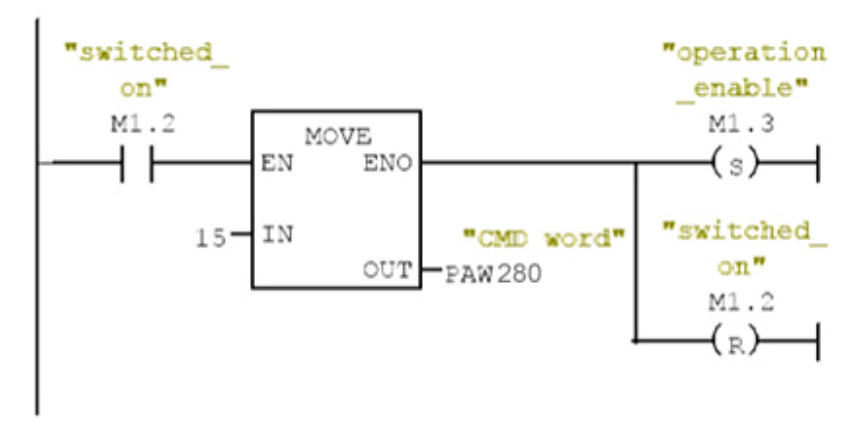

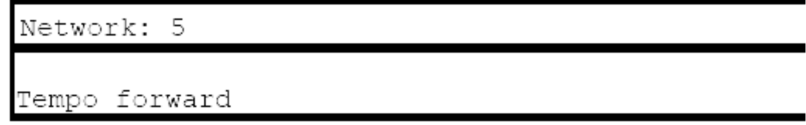

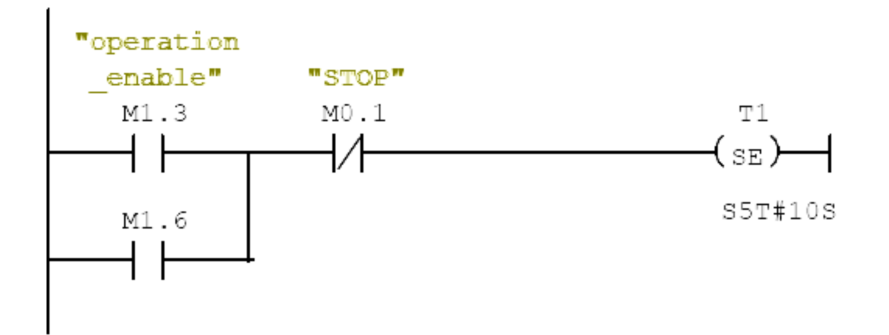

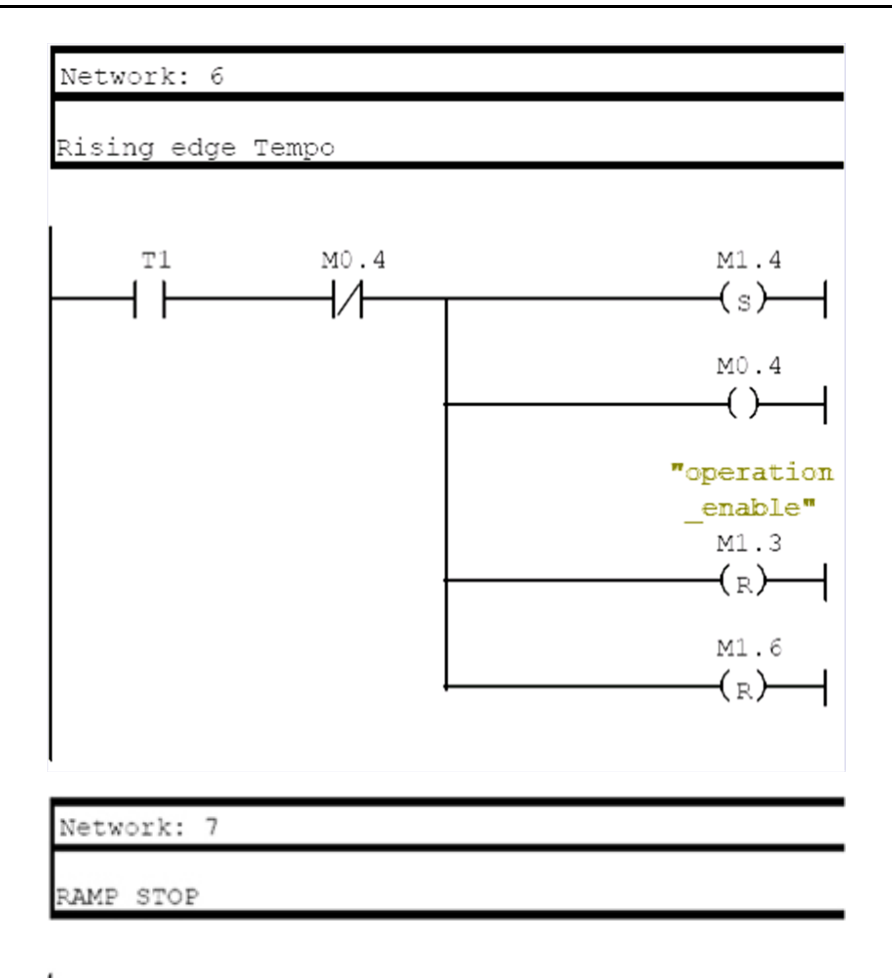

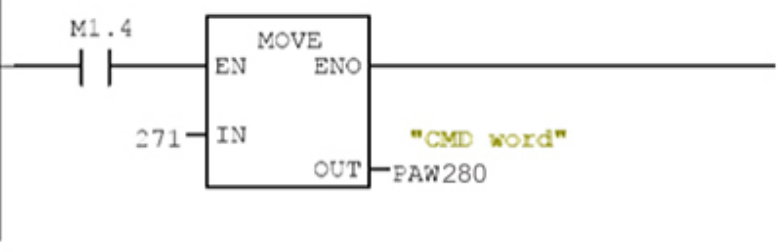

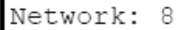

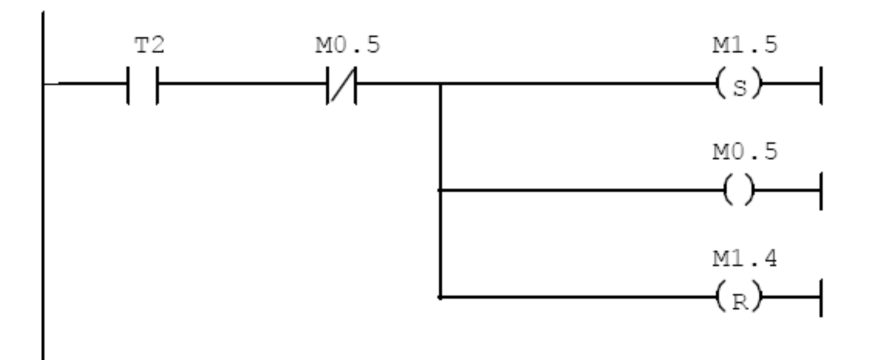

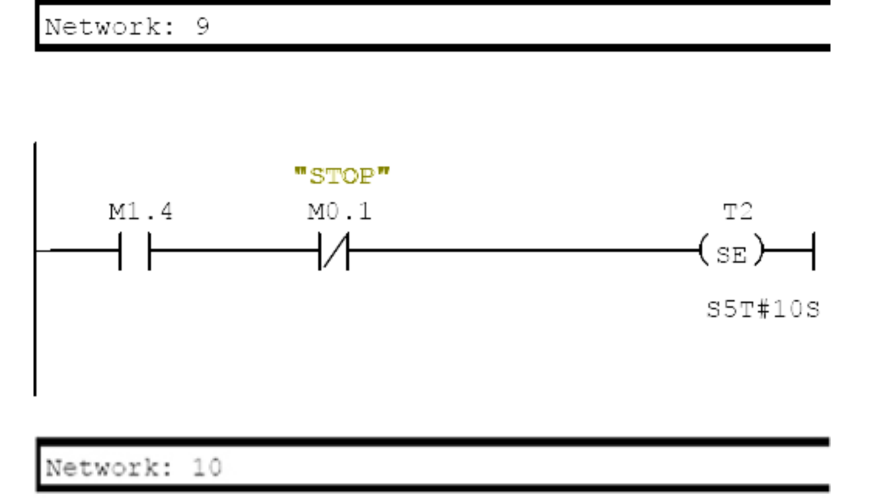

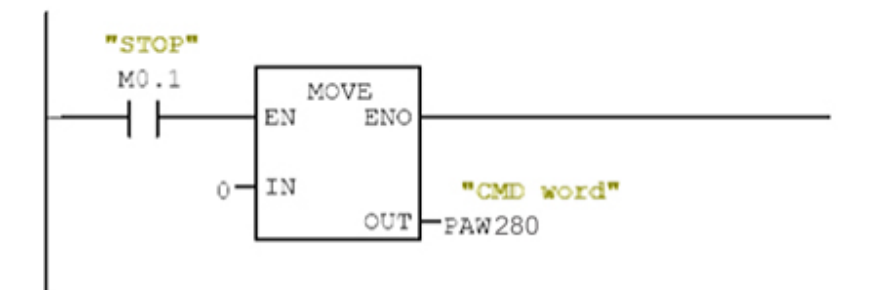

Network: 11

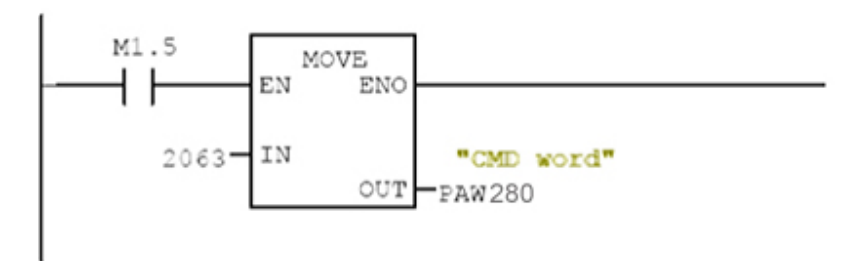

Network: 12

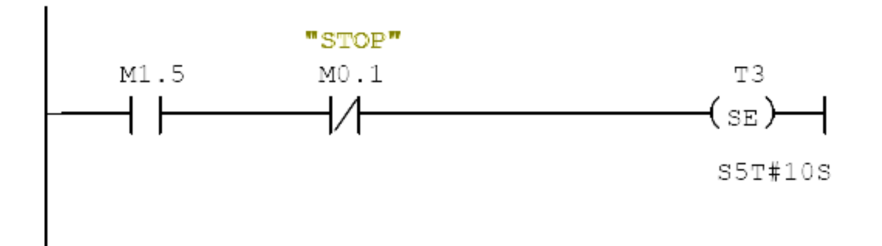

Network: 13

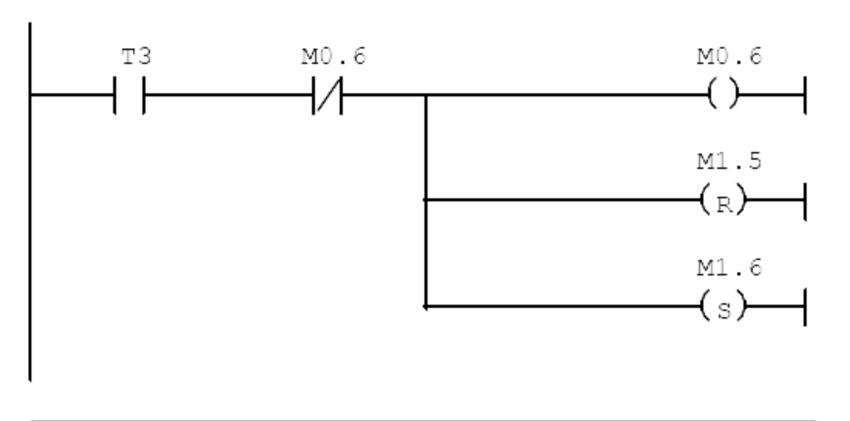

Network: 14

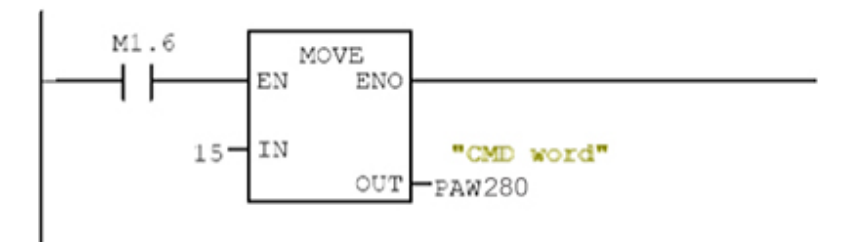

# <span id="page-70-0"></span>**Operations**

# **Operating States**

# **WARNING**

### **LOSS OF CONTROL**

Perform a comprehensive commissioning test to verify that communication monitoring properly detects communication interruptions

**Failure to follow these instructions can result in death, serious injury, or equipment damage.**

### **Configuring Communication Error Response**

The response of the soft starter in the event of a communication interruption can be configured.

Configuration can be performed using the display terminal from:

### **[Communication]** COMO **[Communication Module]** COMO

Via the **[Fieldbus Interrupt Resp]** CLL parameter.

The values of the **[Fieldbus Interrupt Resp]** CLL parameter, which triggers a soft starter detected error **[Fieldbus Com Interrupt]** CNF are:

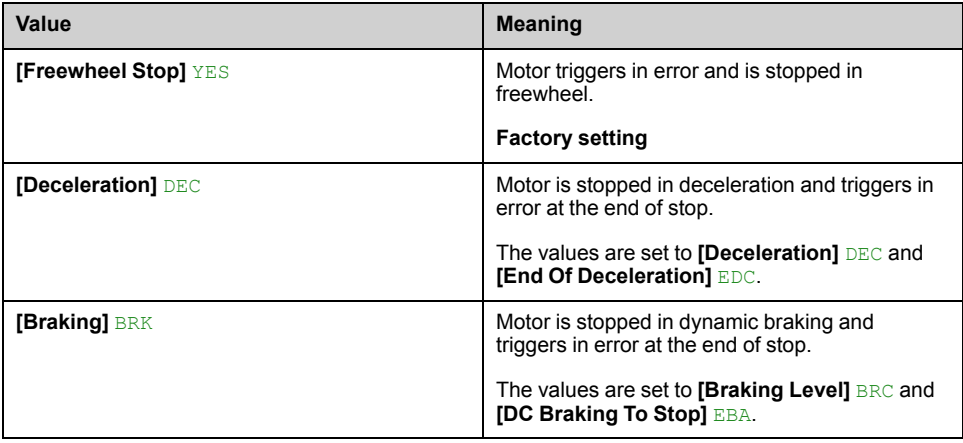

The values of the **[Fieldbus Interrupt Resp]** CLL parameter which does not trigger a detected error are:

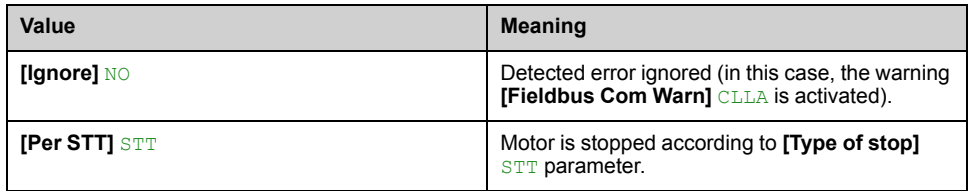

# **WARNING**

### **LOSS OF CONTROL**

If this parameter is set to **[Ignore]** NO, fieldbus module communication monitoring is disabled.

- Only use this setting after a thorough risk assessment in compliance with all regulations and standards that apply to the device and to the application.
- Only use this setting for tests during commissioning.
- Verify that communication monitoring has been re-enabled before completing the commissioning procedure and performing the final commissioning test.

**Failure to follow these instructions can result in death, serious injury, or equipment damage.**

## **Detected errors**

Access via :**[Communication]** COMO **••** [Communication map] CMM •• **[PROFIBUS DIAG]** PRB

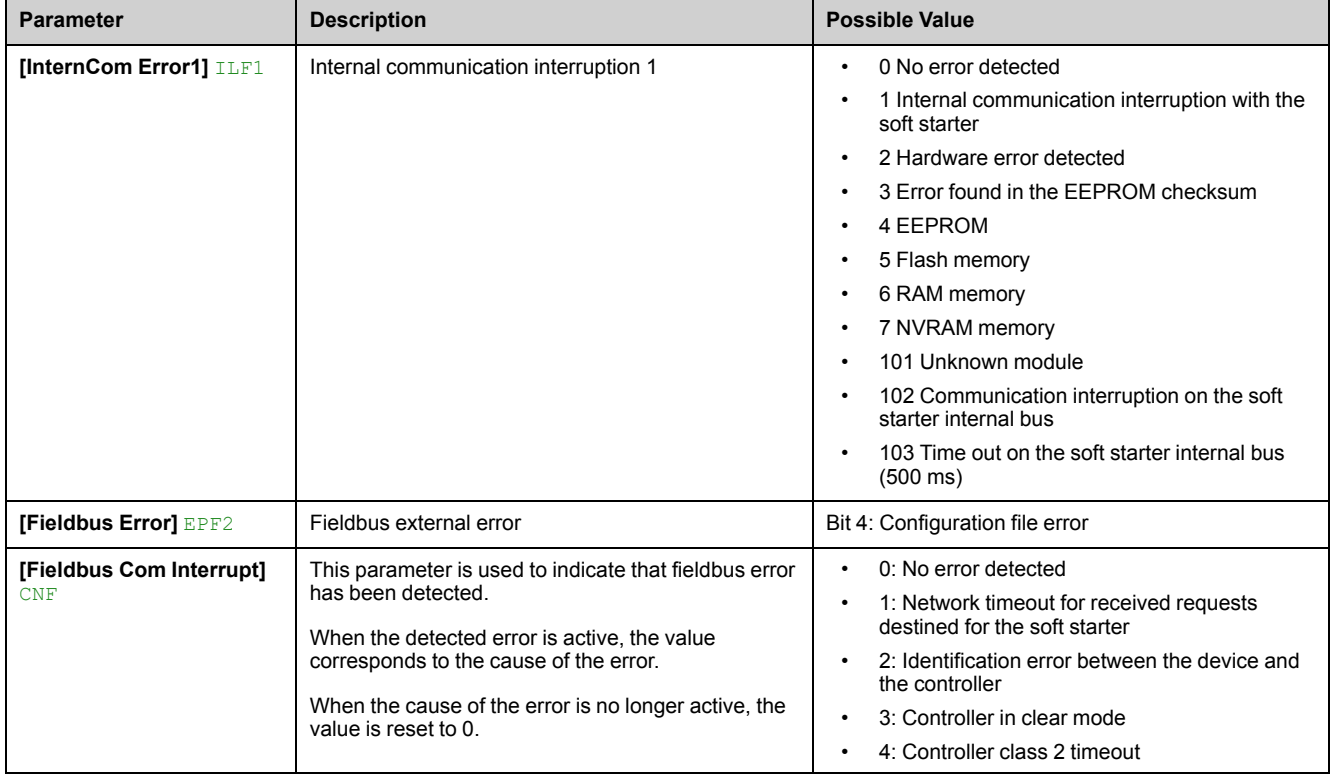
# **Operating Modes**

## **Configuration of the Soft starter for Operation with STD Profile**

This section describes how to configure the settings of the soft starter if it is controlled in STD mode.

In the **[Complete settings]** CST- menu, **[Command channel]** CCP- submenu:

- **[Control Mode]** CHCF is set to **[Standard Profile]** STD.
- Check if **[Cmd channel 1]** CD1 (or **[Cmd channel 2]** CD2) is set on according to the communication source (**[Com. Module]** NET).

# <span id="page-73-0"></span>**Diagnostics and Troubleshooting**

# **Fieldbus Status LEDs**

## **LED Indicators**

The following figure describes the LEDs status module:

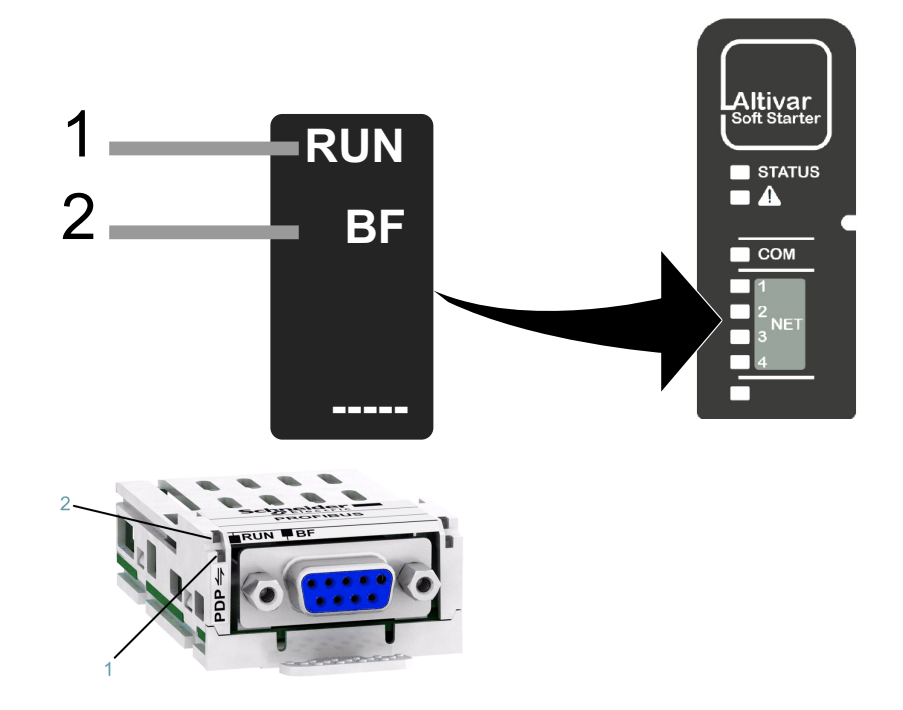

## **LED Description**

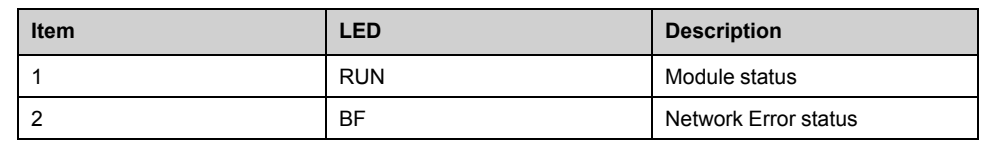

## **Module Status**

This LED indicates the module status:

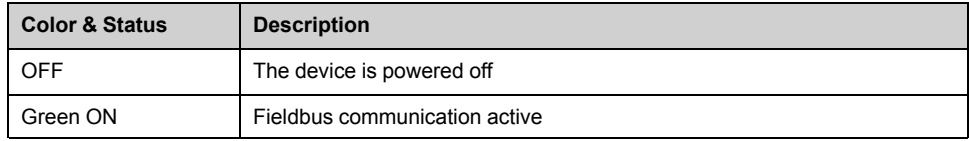

## **Network Error Status**

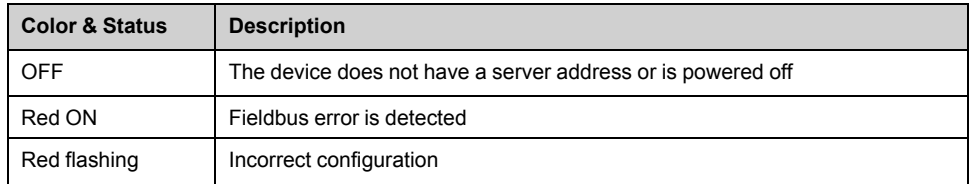

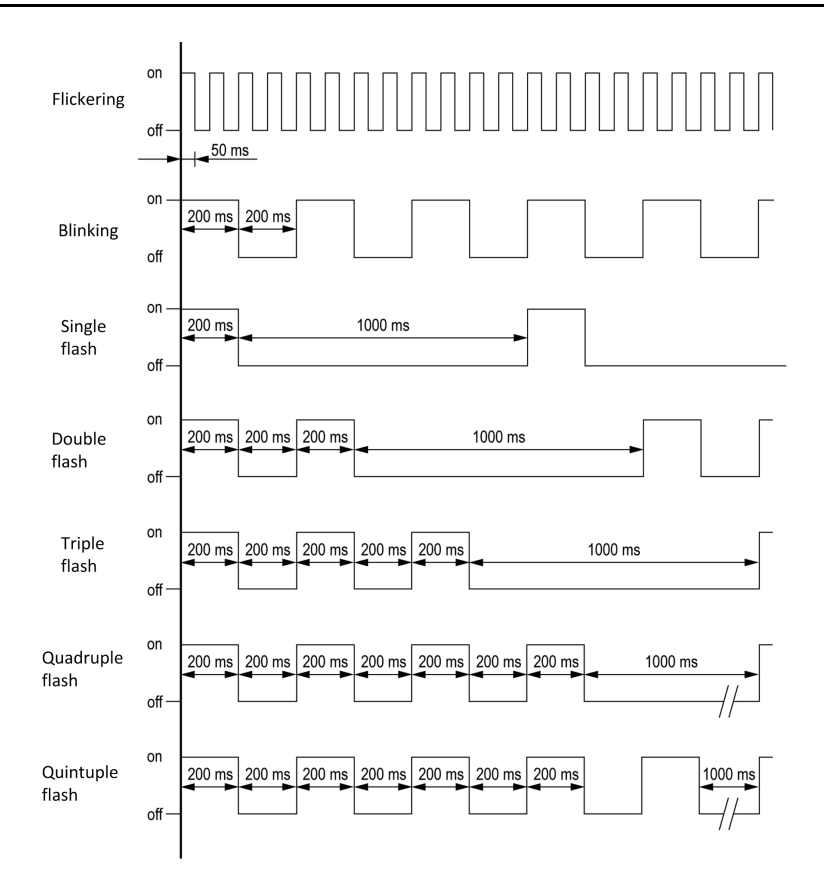

# **Connection problem with the fieldbus module**

### **Description**

If the product cannot be addressed via the fieldbus, first check the connections. The product manuals contains the technical data of the device and information on fieldbus and device installation.

Verify the following:

- Power connections to the device.
- Fieldbus cable and fieldbus wiring.
- Fieldbus connection to the device.

# **Fieldbus Response Test**

## **Description**

If the connections are correct, check the settings for the fieldbus addresses. After correct configuration of the transmission data, test the fieldbus mode.

In addition to the controller that knows the device via the data in the GSD file and its address, a bus monitor should be installed. As a passive device, it can display messages.

- Switch off or on the supply voltage of the soft starter system.
- Observe the network messages shortly after switching on the soft starter. A bus monitor can be used to record the elapsed time between telegrams and the relevant information in the telegram.

## **Possible Errors: Addressing, Parameterization, Configuration**

If it is impossible to connect to a device, check the following:

- Addressing: The address of the network device must be a valid IP address (between 2 to 126). Each network device must have a unique address.
- Parameterization: The parameterized ident number and the user parameters must match the values stored in the GSD file.
- Configuration: The data length in input and output direction must be identical to the length specified in the GSD file.

# **Communication Interruption**

## **Description**

The soft starter triggers an error **[Internal Link Error]** ILF when the following events occur:

- Hardware error is detected on the PROFIBUS DP module
- Communication interruption between the PROFIBUS DP module and the soft starter

The response of the soft starter in the event of an **[Internal Link Error]** ILF error cannot be configured, and the soft starter stops in freewheel. This detected error requires a power reset.

The diagnostic parameter can be used to obtain more detailed information about the origin of the **[Internal Link Error]** ILF (**[InternCom Error1]** ILF1 if the detected error has occurred on fieldbus module).

The **[InternCom Error1]** ILF1 parameter can be accessed on the graphic display **terminal in: [Communication]** COMO **→ [Communication map]** CMM → **[PROFIBUS DIAG]** PRB

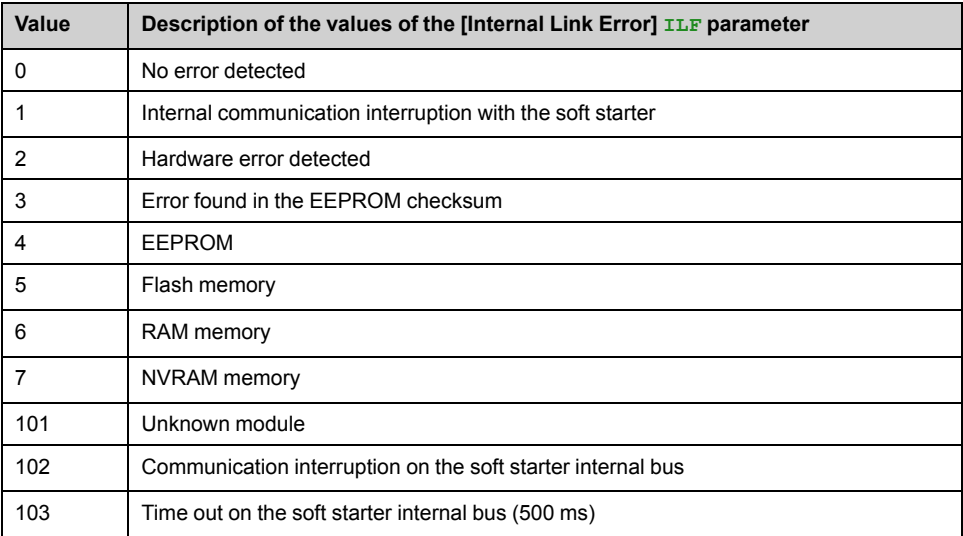

## **Diagnostic (PROFIBUS DP Service)**

PROFIBUS DP diagnostic is associated with specific data which can be helpful during maintenance:

- The error code, if a detected error is present,
- The value of ETA operating state word,
- The value of the output frequency.

This data report and gives an indication on the soft starter status when the diagnostic event was triggered.

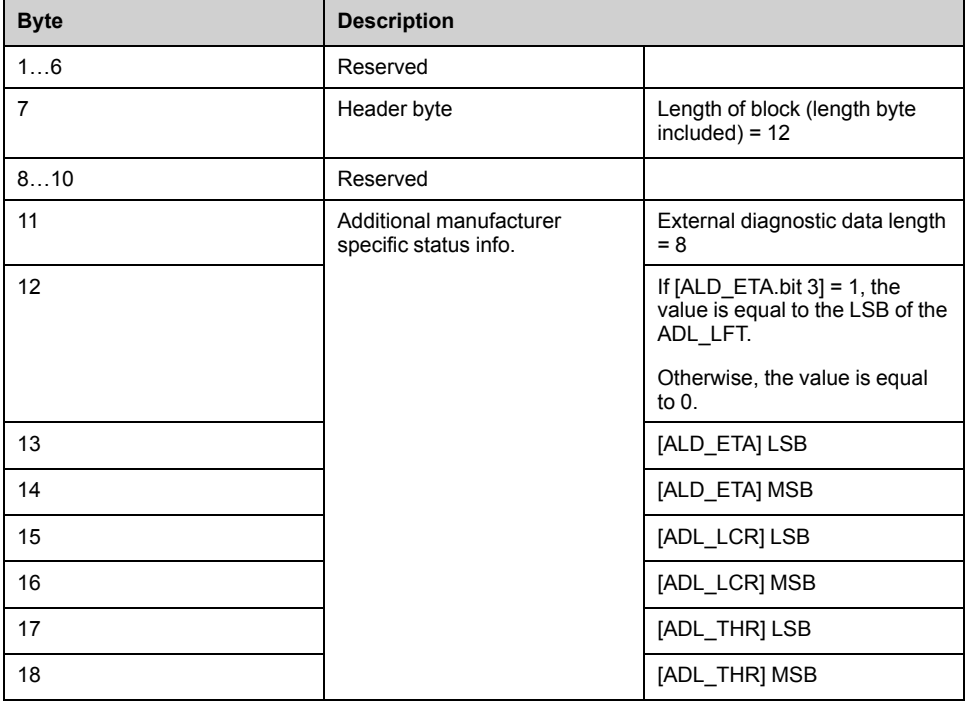

### **Enabling Diagnostics**

By default, extended diagnostics are disabled. They can be activated during the configuration phase as shown below:

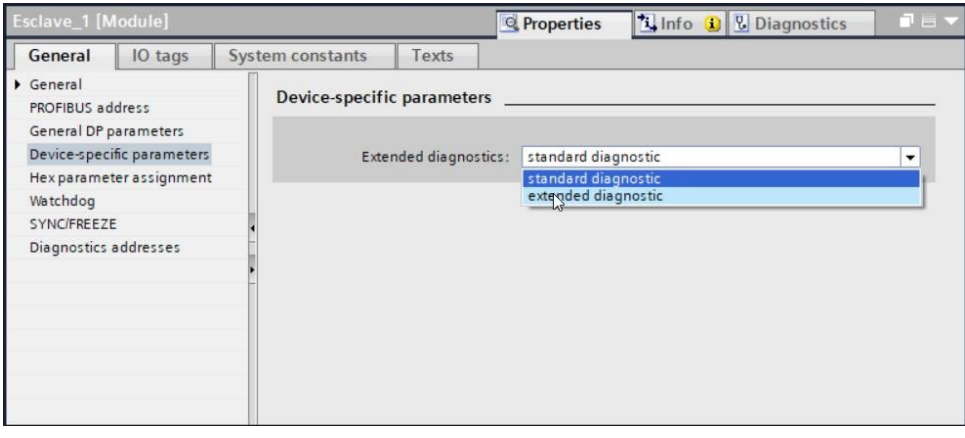

# **Monitoring of Communication Channel**

## **Command Channels**

All the soft starter command parameters are managed on a channel-by-channel basis.

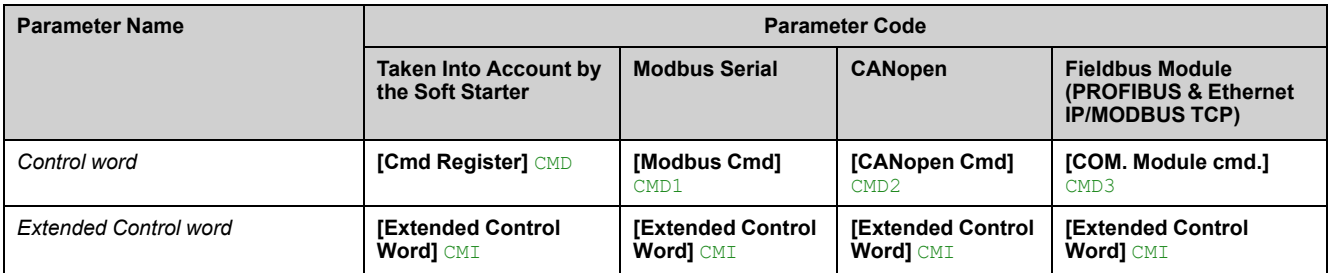

## **Network Monitoring Criteria**

The table provides the details of the detected errors

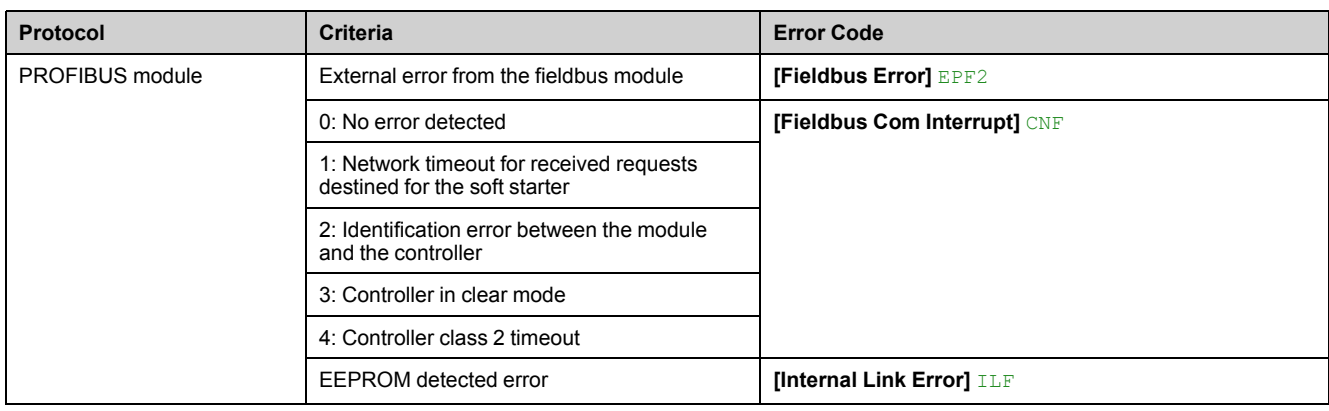

## **Monitoring of Communication Channels**

Communication channels are monitored if they are involved in one of the following parameters:

- The control word **[Cmd Register]** CMD from the active command channel
- The control word containing the command switch bit configured on **[Command Switching]** CCS

As soon as one of these parameters has been written once to a communication channel, it activates monitoring for that channel.

If a communication warning is sent (in accordance with the protocol criteria) by a monitored port or fieldbus module, the soft starter triggers a communication interruption.

The soft starter reacts according to the communication interruption configuration (operating state Fault, maintenance, fallback, and so on).

If a communication warning occurs on a channel that is not being monitored, the soft starter does not trigger a communication interruption.

### **Enabling of Communication Channels**

A communication channel is enabled once one parameter involved has been written at least one time. The soft starter is only able to start if the channel involved in command value is enabled.

#### **Example:**

A soft starter in STD profile is connected to an active communication channel.

It is mandatory to write at least one time the command in order to switch from *4- Switched on* to *5-Operation enabled* state.

A communication channel is disabled in *forced local* mode.

On exiting *forced local* mode:

- The soft starter copies the run commands value to the active channel (maintained).
- Monitoring of the active channels for the command resumes following a time delay **[Time-out forc. local]** FLOT.
- Soft starter control only takes effect once the soft starter has received the command from the active channels.

# **Control-Signal Diagnostics**

## **Introduction**

On the display terminal, the **[Communication]** COM — **[Communication map]** CMM submenu can be used to display control-signal diagnostic information between the soft starter and the controller:

- Active command channel **[Command Channel]** CMDC
- Value of the control word **[Cmd Register]** CMD from the active command channel **[Command Channel]** CMDC
- Value of the operating state word **[Status Register]** ETA
- Specific data for all available fieldbusses are in dedicated submenus.
- In the **[Command word image]** CWI submenu: control words from all channels

### **Control Word Display**

The **[Command Channel]** CMDC parameter indicates the active command channel.

The **[Cmd Register]** CMD parameter indicates the hexadecimal value of the control word (CMD) used to control the soft starter.

The **[Command word image]** CWI submenu (**[COM. Module cmd.]** CMD3) parameter is used to display the hexadecimal value of the control word from the fieldbus.

### **Operating State Word Display**

The **[Status Register]** ETA parameter gives the value of the operating state word (ETA).

The table provides the bit details of ETA parameter:

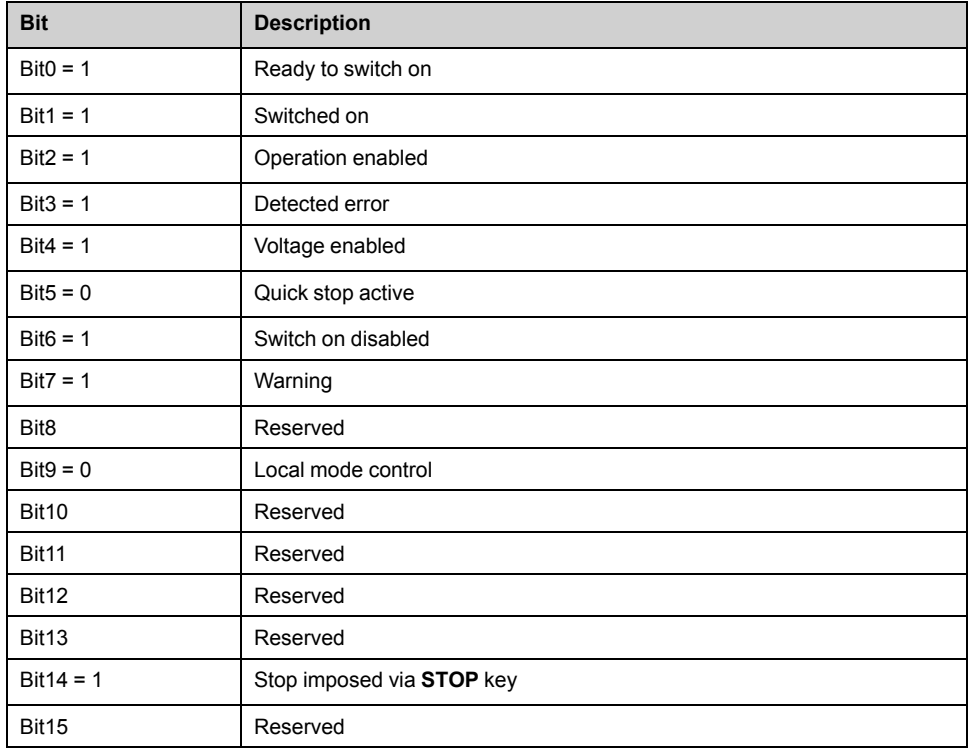

# **Glossary**

# **A**

**Abbreviations:**

Req. = Required

Opt. = Optional

#### **AC:**

Alternating Current

# **C**

#### **Controller:**

A **controller** is a device that is actively polling for data from one or multiple devices.

## **D**

### **DC:**

Direct Current

#### **dec.:**

Decimal

#### **Device:**

A **device** is the passive device, waiting for the **controller** to poll for data to actually send it.

#### **DPWS:**

Device Profile for Web Service

## **E**

#### **Error :**

Discrepancy between a detected (computed, measured, or signaled) value or condition and the specified or theoretically correct value or condition.

### **F**

#### **Factory setting:**

Factory settings when the product is shipped

#### **Fault Reset:**

A function used to restore the soft starter to an operational state after a detected error is cleared by removing the cause of the error so that the error is no longer active.

#### **Fault:**

Fault is an operating state. If the monitoring functions detect an error, a transition to this operating state is triggered, depending on the error class. A "Fault reset" is required to exit this operating state after the cause of the detected error has been removed. Further information can be found in the pertinent standards such as IEC 61800-7, ODVA Common Industrial Protocol (CIP).

#### **H**

**hex:**

Hexadecimal

## **L**

**LSB:**

Least Significant Byte

## **M**

**MEI:**

Modbus Encapsulated Interface

#### **MS0, MS1:**

Number of a Controller in the network.

#### **MSB:**

Most Significant Byte

## **N**

**NMT:**

Network Management. One of the service elements of the application layer in the CAN Reference Model. The NMT serves to configure, initialize, and handle detected errors in a CAN network.

### **P**

**PDO:**

Process Data Object

# **Q**

**QoS:**

Quality of Service

#### **Quick Stop:**

The quick Stop function can be used for fast deceleration of a movement as a response to a detected error or via a command.

# **R**

#### **R/WS:**

Read and write (write only possible when the soft starter is not in RUN mode). It is not possible to write these parameters in "5-Operation enabled" or "6-Quick stop active" states. If the parameter is written in the "4-Switched on" state, transition to "2-Switch on disabled" is activated.

#### **RPDO:**

Receive PDO

## **S**

**SNMP:**

Simple Network Management Protocol

#### **SNTP:**

Simple Network Time Protocol

#### **SYNC:**

Synchronization Object

## **T**

**TPDO:**

Transmit PDO

## **W**

#### **Warning:**

If the term is used outside the context of safety instructions, a warning alerts to a potential error that was detected by a monitoring function. A warning does not cause a transition of the operating state.

# **Z**

#### **Zone of operation:**

This term is used in conjunction with the description of specific hazards, and is defined as it is for a **hazard zone** or **danger zone** in the EC Machinery Directive (2006/42/EC) and in ISO 12100-1.

Schneider Electric 35 rue Joseph Monier

92500 Rueil Malmaison France

+ 33 (0) 1 41 29 70 00

www.se.com

As standards, specifications, and design change from time to time, please ask for confirmation of the information given in this publication.

© 2022 – Schneider Electric. All rights reserved. NNZ85542.01 – 03/2022